<span id="page-0-0"></span>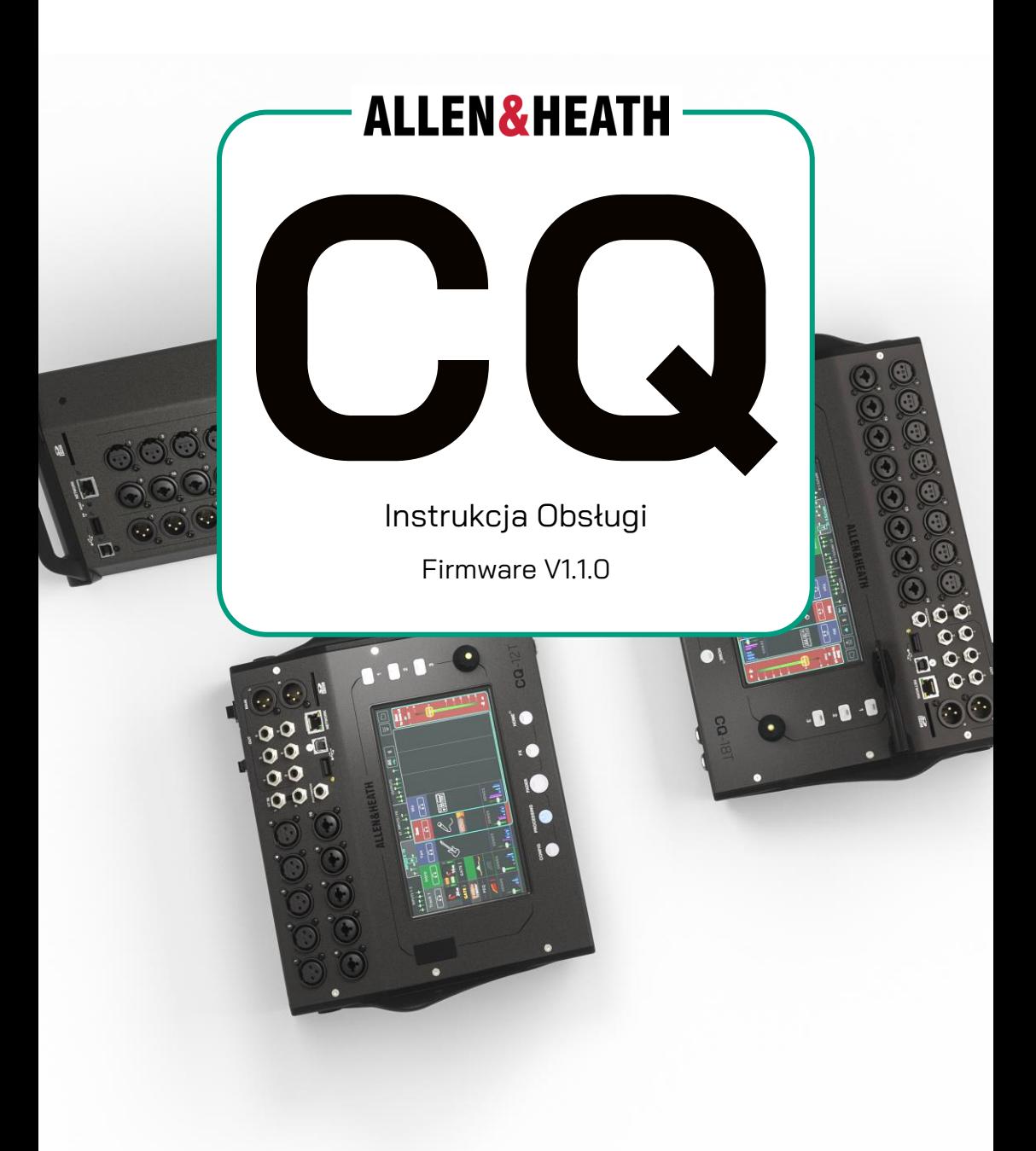

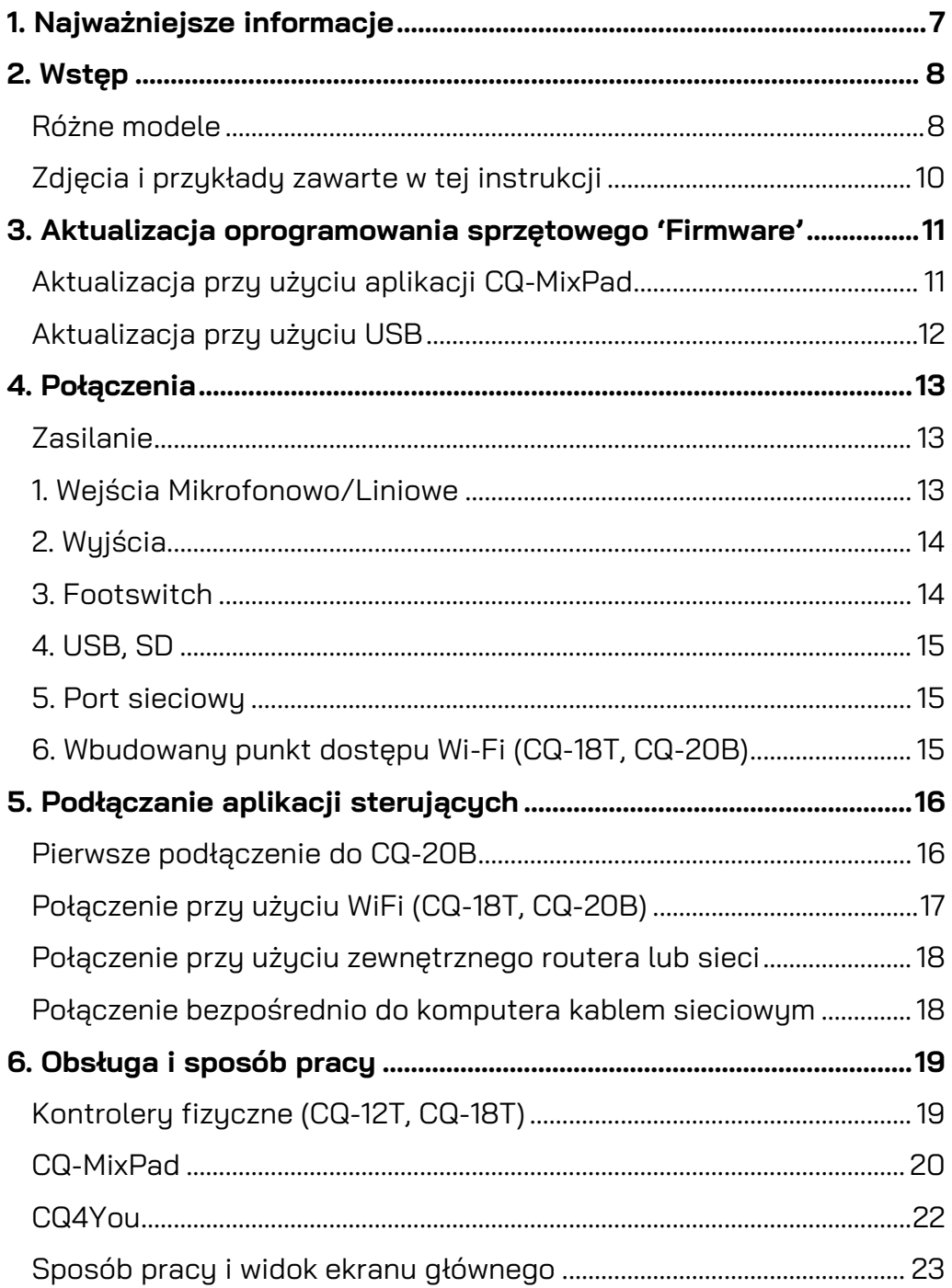

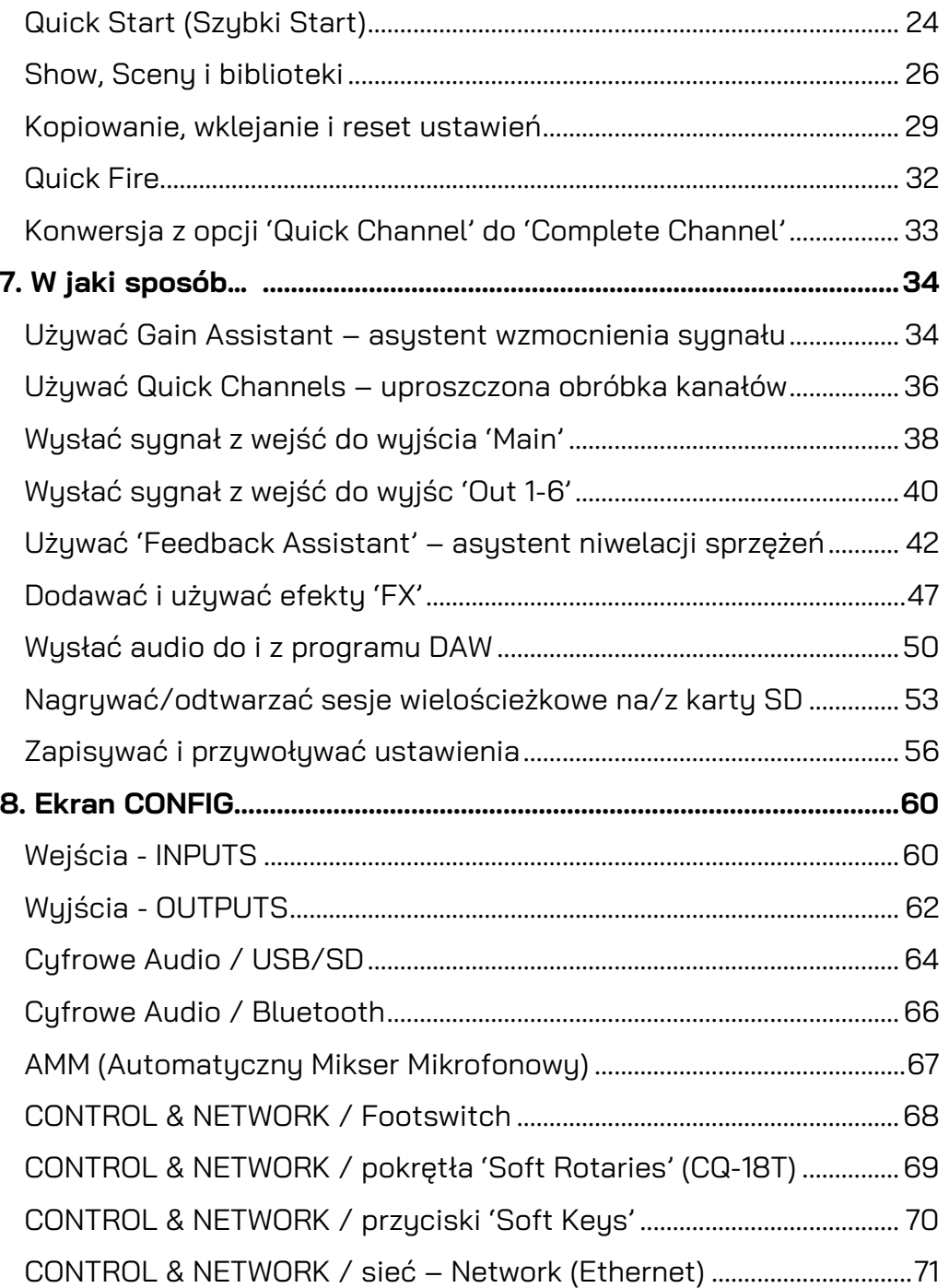

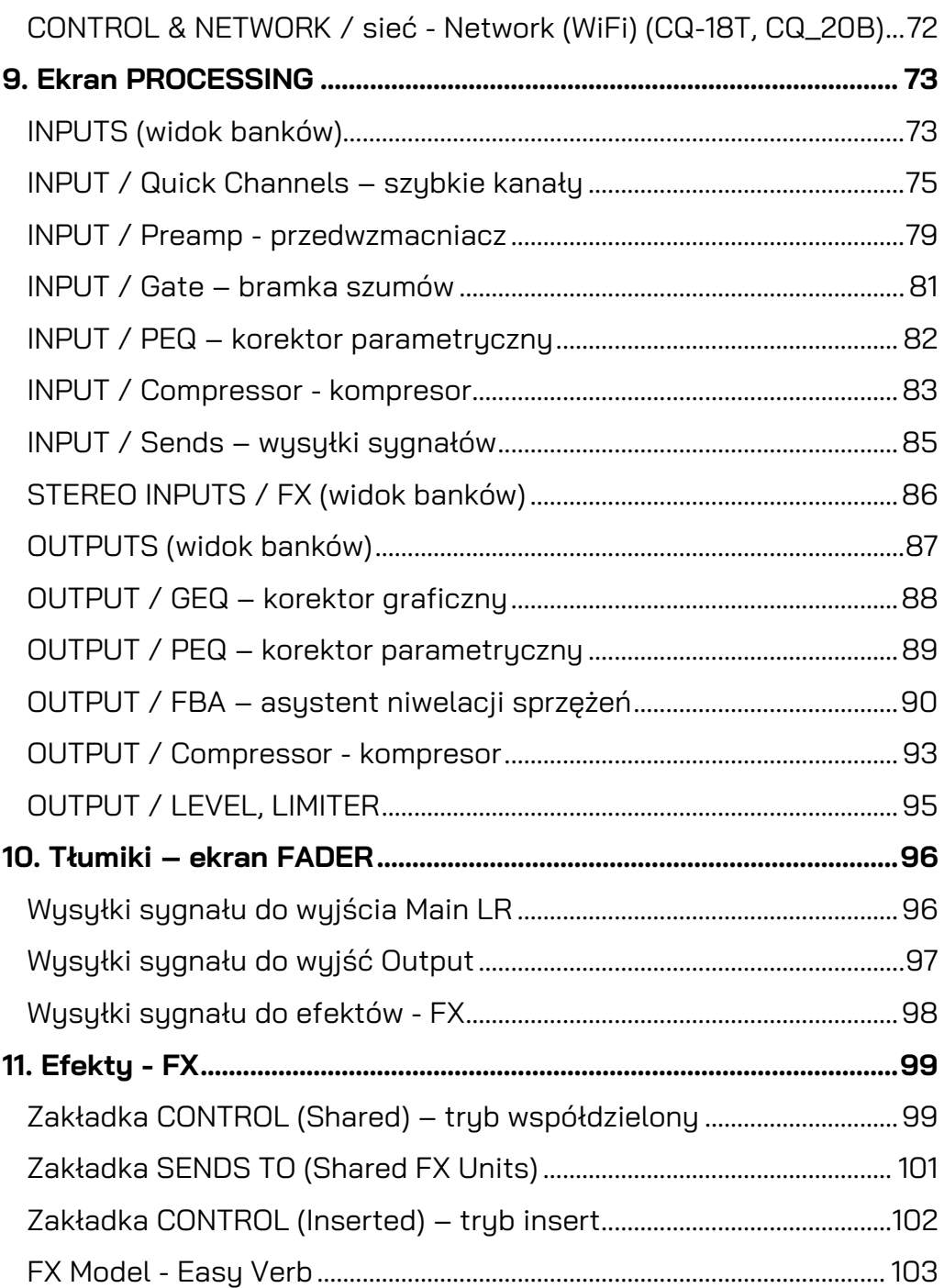

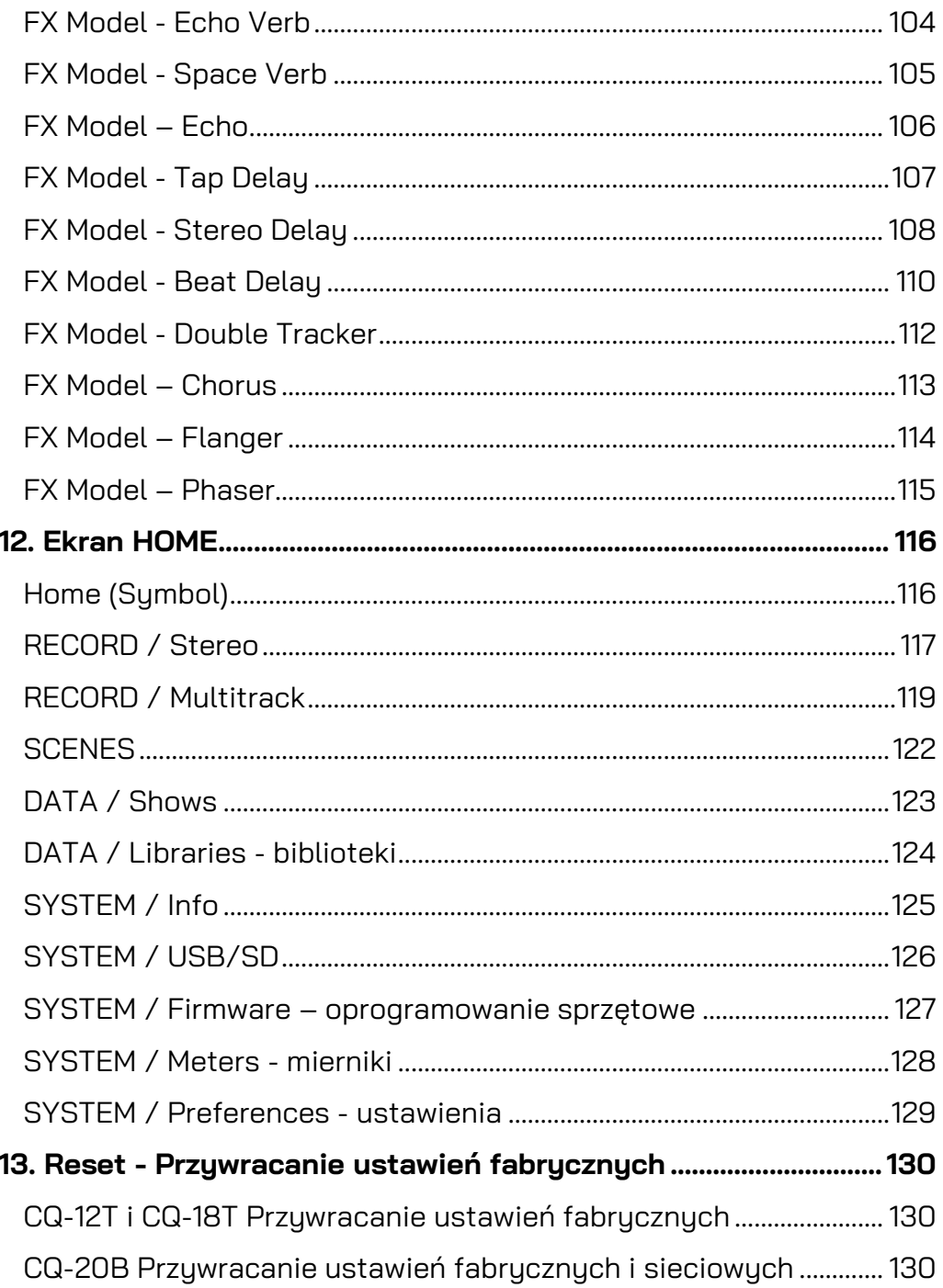

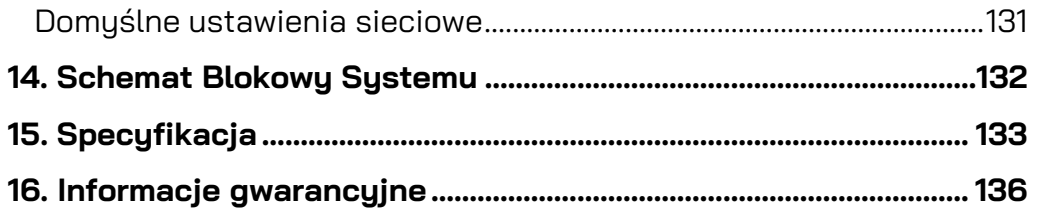

## <span id="page-6-0"></span>Bezpieczeństwo

Przed podłączeniem zasilania do CQ, należy przeczytać instrukcję bezpieczeństwa (004-1511-01 lub 004-1512-01) dołączoną do urządzenia. Dla bezpieczeństwa wszystkich użytkowników, należy postępować zgodnie ze wszystkimi instrukciami i przestrzegać wszustkich ostrzeżeń zawartuch w tuch dokumentach oraz tuch wydrukowanych bezpośrednio na urządzeniu.

# Wentulacia

Nie zasłaniaj żadnych otworów wentylacyjnych podczas użytkowania. Odpowiednia wentulacia jest szczególnie wymagana w przypadku wentulatora chłodzącego znajdującego się na spodzie modeli CQ-18T i CQ-12T oraz z boku CQ-20B.

# Aktualizacje niniejszej instrukcji

Niniejsza instrukcja obsługi jest przeznaczona do użytku i rozpowszechniania w formacie cyfrowym; może zostać uaktualniona w dowolnym momencie. Zawsze upewnij się, że korzystasz z najnowszej wersji, która jest zgodna z używaną wersją oprogramowania sprzętowego.

## Rejestracja

Aby być na bieżąco z aktualizacjami, najnowszym oprogramowaniem sprzętowym i nowościami dla gamy CQ, zarejestruj swoje CQ pod adresem

# <http://www.allen-heath.com/myCQ>

# Wsparcie techniczne

Aby uzyskać dalsze wsparcie dotyczące CQ, odwiedź stronę [support.allen-heath.com](http://support.allen-heath.com/) lub skontaktuj się z dystrybutorem.

Aktualizacje oprogramowania i aplikacji

Odwiedź [www.allen-heath.com/myCQ](http://www.allen-heath.com/mycq) aby uzyskać najnowszą wersję oprogramowania sprzętowego i upewnij się, że jesteś zarejestrowany, aby otrzymywać powiadomienia o przyszłych aktualizacjach.

Oprogramowanie sprzętowe CQ i wszystkich aplikacji musi mieć ten sam główny numer wersji. Są to dwie pierwsze cyfry każdego numeru wersji.

Firmware V**1**.**1**.3 i App V**1**.**1**.5 = kompatybilne

Firmware V**1**.**1**.3 i App V**1**.**2**.3 = NIEkompatybilne

<span id="page-7-0"></span>CQ to gama przenośnych, cyfrowych mikserów audio, które wykorzystują przetwarzanie w 96 kHz i zawierają narzędzia przeznaczone do użytku zarówno przez technicznych, jak i nietechnicznych użytkowników.

W ofercie znajdują się 3 modele, dwa z możliwością ręcznego sterowania dzięki wbudowanemu ekranowi dotykowemu, a wszystkie trzy z możliwością sterowania zdalnie. Wszystkie mają podobny zestaw funkcji i specyfikacji, różnią się między sobą wejściami i wyjściami, liczbą kanałów i opcjami sterowania.

# <span id="page-7-1"></span>**Różne modele**

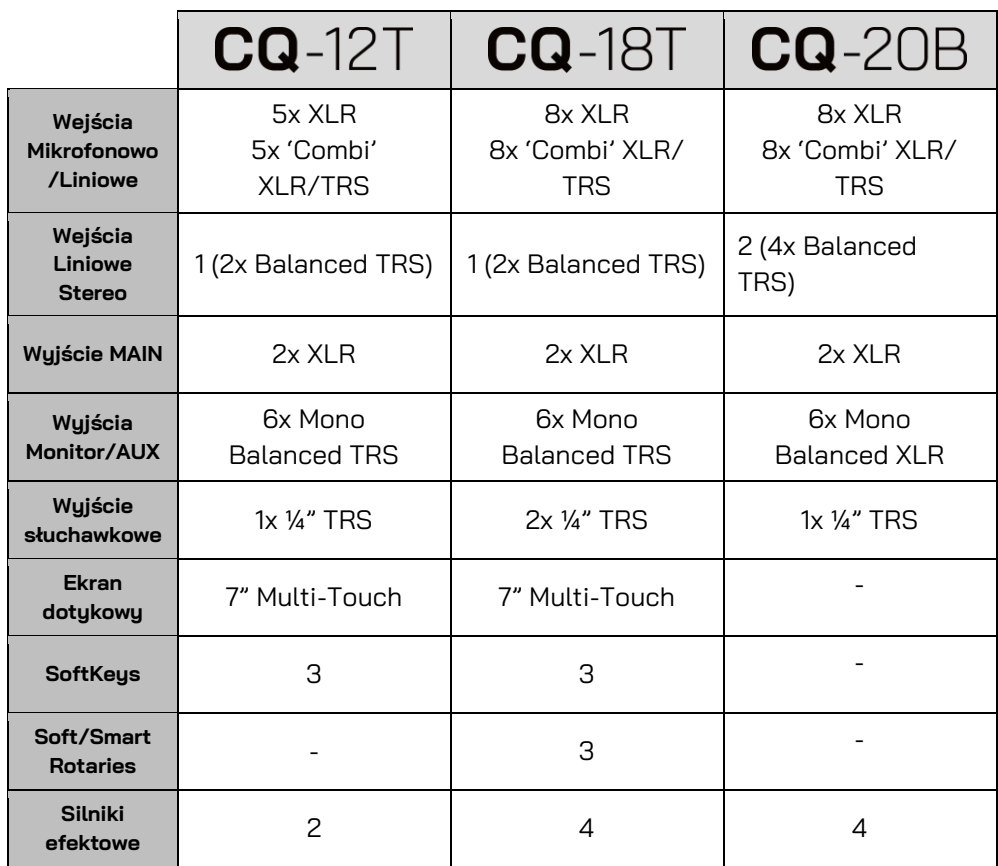

#### CQ-18T Widok ogólny

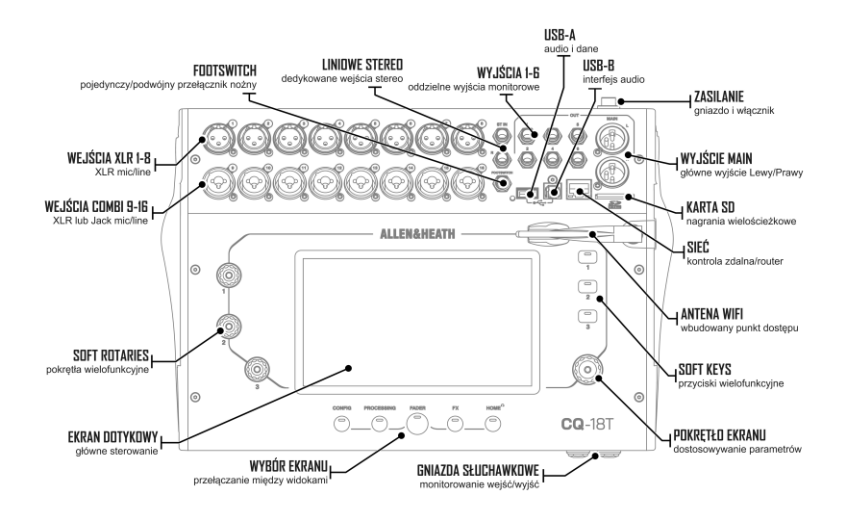

#### CQ-12T Widok ogólny

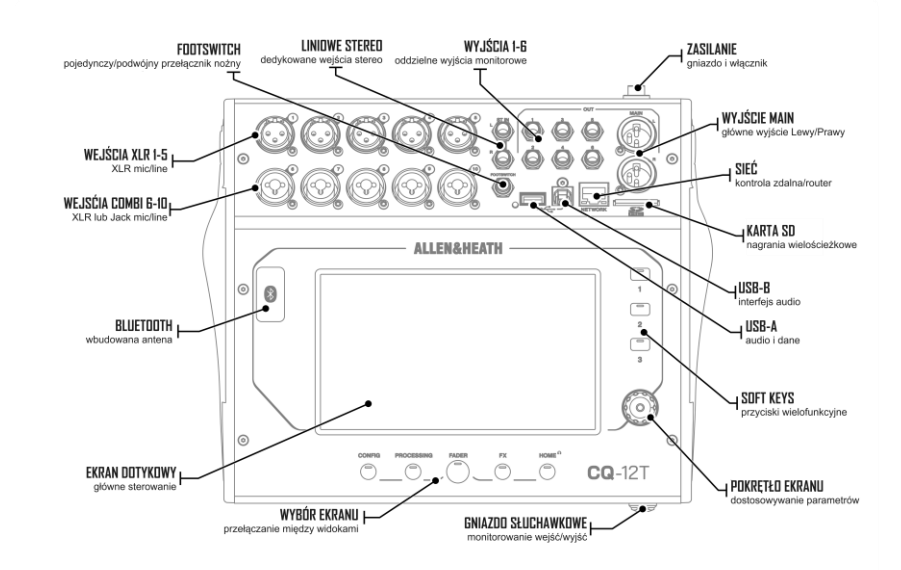

#### CQ-20B Widok ogólny

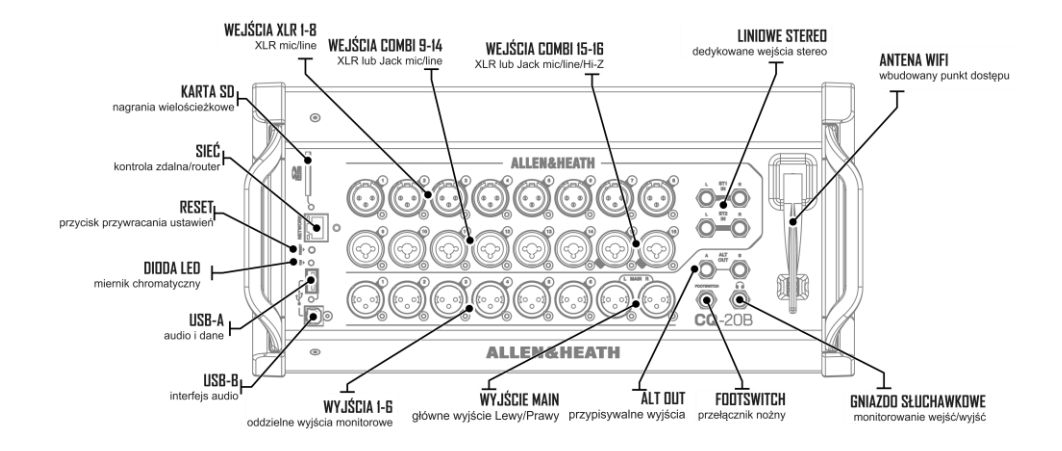

#### <span id="page-9-0"></span>**Zdjęcia i przykłądy zawarte w tej instrukcji**

W tej instrukcji wykorzystano zrzuty ekranu z CQ-18T, które obejmują wszystkie funkcje CQ-12T i nie tylko.

Aplikacja CQ-MixPad, używana do sterowania wszystkimi modelami, ma prawie identuczny interfejs użytkownika z kilkoma różnicami w układzie (wymienionymi w części CQ-MixPad tej instrukcji), dlatego nie jest dodatkowo pokazana.

Funkcje unikalne dla danego modelu lub interfejsu zostały wyszczególnione.

# <span id="page-10-0"></span>**3. Aktualizacja oprogramowania sprzętowego 'Firmware'**

Istnieją dwie metody aktualizacji oprogramowania sprzętowego CQ, za pomocą aplikacji CQ-MixPad (dostępnej dla systemów iOS, Android, Mac i Windows) lub za pomocą napędu USB podłączonego do portu USB-A.

Aktualizacja oprogramowania sprzętowego (od wersji 1.1.0 i nowszej) nie spowoduje wuczuszczenia ani usunięcia danuch, ale zalecane jest zapisanie 'show' przed aktualizacją.

 W urządzeniach CQ wyprodukowanych przed wrześniem 2023 r. zainstalowano oprogramowanie sprzętowe w wersji 1.0.1. Dane przechowywane przy użyciu tej wersji są niekompatubilne z późniejszymi wersiami oprogramowania. [Pełny](#page-59-0) reset systemy powinien zostać przeprowadzony po pierwszej aktualizacji oprogramowania.

# <span id="page-10-1"></span>**Aktualizacja przy użyciu aplikacji CQ-MixPad**

- 1. Pobierz najnowszą wersję aplikacji. Wersje na iOS i Android są dostępne w App Store i Play Store. Wersje na Mac i PC są dostępne pod adresem [allen](https://www.allen-heath.com/cq)[heath.com.](https://www.allen-heath.com/cq)
- 2. Połącz aplikację CQ-MixPad do CQ (zobacz sekcję [Podłączanie aplikacji](#page-17-0))
- 3. Jeśli wymagana jest aktualizacja, aplikacja wyświetli na ekranie szczegółowe informacje i instrukcje, z możliwością rozpoczęcia procesu aktualizacji.
- 4. Potwierdź aktualizację CQ.
- 5. Uruchom ponownie CQ.
- 6. Sprawdź, czy nowa wersja została poprawnie zainstalowana, otwierając kolejno zakładki: **HOME** / **SYSTEM** / **Firmware** lub **HOME** / **SYSTEM** / **Info**.

# <span id="page-11-0"></span>**Aktualizacja przy użyciu USB**

- 1. Włóż nowy lub sformatowany w systemie FAT dysk USB do portu USB-A.
- 2. Naciśnij klawisz ekranu **HOME** i wybierz **SYSTEM**, a następnie zakładkę z symbolami USB i SDHC (lub **Storage** w przypadku używania aplikacji)
- 3. Naciśnij przycisk **Format** w sekcji **USB Status** po lewej stronie i postępuj zgodnie z instrukcjami wyświetlanymi na ekranie. Spowoduje to usunięcie wszystkich danych i skonfigurowanie niezbędnej struktury folderów do użycia z CQ.
- 4. Po sformatowaniu wyjmij dysk i podłącz do komputera z systemem Windows lub Mac.
- 5. Pobierz najnowszą wersję oprogramowania ze strony: <http://www.allen-heath.com/mycq>

upewnij się, że dla aktualizowanego modelu CQ została pobrana właściwa wersja oprogramowania sprzętowego.

- 6. Rozpakuj pobrany plik ZIP i skopiuj plik oprogramowania sprzętowego (z rozszerzeniem .bin) do katalogu głównego dysku USB, nie umieszczaj go w żadnym z folderów.
- 7. Upewnij się, że w danym momencie na dysku USB znajduje się tylko jedna wersja oprogramowania sprzętowego. Usuń wszystkie stare wersje przed skopiowaniem nowych.
- 8. 'Bezpiecznie wysuń' napęd USB i włóż go ponownie do CQ.
- 9. Otwórz kolejno zakładki **HOME / SYSTEM / Firmware**.
- 10. Na dole ekranu zostanie wyświetlone oprogramowanie sprzętowe aktualnie uruchomione w urządzeniu, a na górze oprogramowanie znalezione na podłączonym dysku USB. Naciśnij przycisk **Update**, aby rozpocząć proces aktualizacji.
- 11. Postępuj zgodnie z instrukcjami wyświetlanymi na ekranie i naciśnij przycisk **Restart**, gdy pojawi się monit o ponowne uruchomienie CQ i dokończenie aktualizacji oprogramowania sprzętowego.
- 12. Sprawdź, czy nowa wersja została poprawnie zainstalowana, wybierając zakładki **HOME** / **SYSTEM** / **Firmware** lub **HOME** / **SYSTEM** / **Info**.

# <span id="page-12-0"></span>**4. Połączenia**

#### <span id="page-12-1"></span>**Zasilanie**

CQ-12T, CQ-18T

12VDC, 5A, wewnętrzna część wtyku biegun dodatni. Użyj dostarczonego zewnętrznego zasilacza impulsowego z podłączeniem IEC do sieci.

CQ-20B

Złącze IEC, wewnętrzny zasilacz impulsowy.

#### <span id="page-12-2"></span>**1. Wejścia Mikrofonowo/Liniowe**

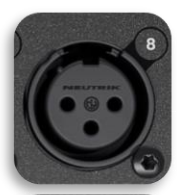

Wejścia mono 1-5 (CQ-12T) i 1-8 (CQ-18T, CQ-20B)

Zbalansowane XLR (1-Masa, 2-Dodatni, 3-Ujemny), przedwzmacniacz ze wzmocnieniem +60dB i zasilaniem phantom.

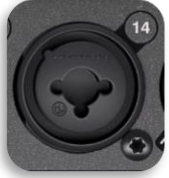

Wejścia mono 6-10 (CQ-12T) i 9-16 (CQ-18T, CQ-20B)

Zbalansowane XLR (1-Masa, 2-Dodatni, 3-Ujemny), *Lub* ¼" TRS Jack (Tip-Dodatni, Ring-Ujemny, Sleeve-Masa)

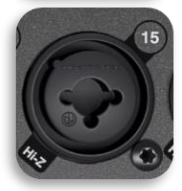

Wejścia mono 15-16 (CQ-20B) – przełączalne na wysoką impedancję Hi-Z

¼" TS Jack (Tip-Dodatni, Sleeve-Masa)

Wejścia mono obejmują przedwzmacniacz z możliwością przywołania ze wzmocnieniem +60 dB, stałe tłumienie -20 dB na wejściu TRS, zasilanie phantom dostarczane tylko do złącza XLR.

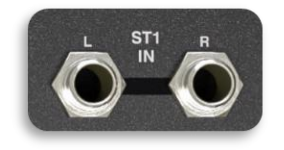

#### Liniowe wejścia stereo

2x ¼" TRS Jack (Tip-Dodatni, Ring-Ujemny, Sleeve-Masa)

Wejścia stereo są znormalizowane (L/M, R), sygnały mono podłączaj tylko do lewego gniazda. Cyfrowy 'trim' dostępny w edycji kanału.

# <span id="page-13-0"></span>**2. Wyjścia**

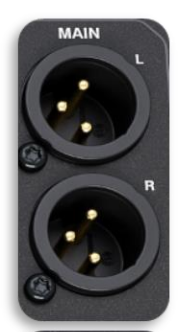

Main LR

Zbalansowane XLR (1-Masa, 2-Dodatni, 3-Ujemny) Nominalny poziom wyjściowy +4dBu (0dB na mierniku)

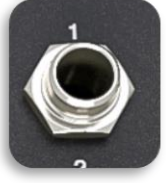

Wyjścia 1-6 (CQ-12T, CQ-18T)

Zbalansowane ¼" TRS Jack (Tip-Dodatni, Ring-Ujemny, Sleeve-Masa)

Nominalny poziom wyjściowy +4dBu (0dB na mierniku)

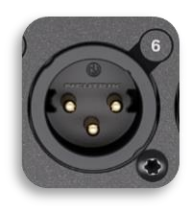

#### Wyjścia 1-6 (CQ-20B)

Zbalansowane XLR (Pin1-Masa, Pin2-Dodatni, Pin3-Ujemny) Nominalny poziom wyjściowy +4dBu (0dB na mierniku)

Wyjście(a) słuchawkowe Stereo ¼" TRS Jack (Tip-Lewy, Ring-Prawy, Sleeve-Masa) Przywoływalny 'trim' cyfrowy.

#### <span id="page-13-1"></span>**3. Footswitch**

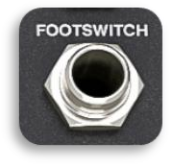

Mono (TS) lub Dual (TRS) ¼" Jack

Możliwość skalibrowania do użutku z przełącznikami chwilowumi lub bistabilnumi.

#### <span id="page-14-0"></span>**4. USB SD**

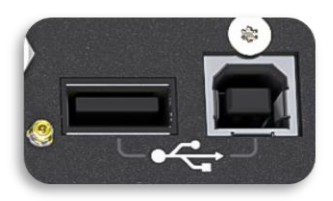

USB-A (do odtwarzania dźwięku oraz przesyłu danych) USB-B (CQ jako interfejs audio). Zgodny ze standardem USB 2.0. Interfejs zgodny z klasą USB-B.

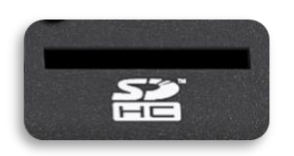

Gniazdo na kartę SD. Używaj kart SDHC o pojemności do 32GB, UHS-I, Class 10.

#### <span id="page-14-1"></span>**5. Port sieciowy**

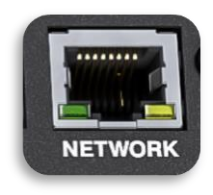

RJ45, Fast Ethernet. Tylko do przesyłania komunikatów kontrolnuch sieci.

## <span id="page-14-2"></span>**6. Wbudowany punk dostępu WiFi** (CQ-18T, CQ-20B)

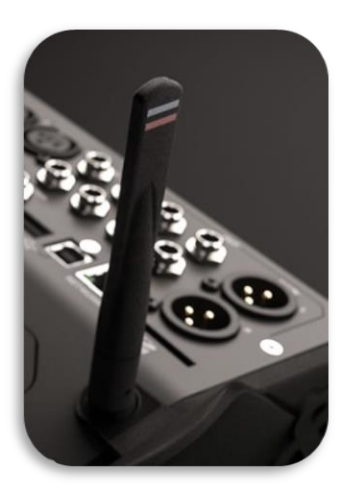

Dwuzakresowy (2,4 GHz lub 5 GHz), automatyczne wykrywanie kanałów.

# <span id="page-15-0"></span>**5. Podłączanie aplikacji sterujących**

Aplikacja CQ-MixPad zapewnia pełną zdalną kontrolę nad CQ poprzez połączenie sieciowe z urządzenia iOS, Android, macOS lub Windows.

CQ4You to łatwa w użyciu aplikacja do odsłuchów personalnych, która działa również poprzez sieć i kontroluje poziomy wysyłania sygnałów do jednego z wyjść.

Do CQ można podłączyć jednocześnie maksymalnie 2 instancje CQ-MixPad oraz maksymalnie 6 instancji CQ4You (po jednej na każde wyjście).

Należy pamiętać, że w połączeniu sieciowym pomiędzy CQ a dowolną aplikacją udostępniane są tulko komunikaty sterujące, żaden dźwięk nie jest przesyłany. Aby bezprzewodowo przesułać dźwiek z urządzenia do CQ, można użuć połączenia Bluetooth.

Zdalne sterowanie CQ nie jest możliwe przez Bluetooth.

Oprogramowanie sprzętowe CQ i wszystkich wersji aplikacji musi mieć ten sam główny numer wersji. Są to dwie pierwsze cyfry każdego numeru wersji.

> Firmware V**1**.**1**.3 i App V**1**.**1**.5 = kompatybilne Firmware V**1**.**1**.3 i App V**1**.**2**.3 = NIEkompatybilne

#### <span id="page-15-1"></span>**Pierwsze podłączenie do CQ-20B**

- 1) Po uruchomieniu dioda LED miernika chromatycznego (CM) będzie migać, wskazując włączoną sieć. Jeśli nie, przeprowadź [pełny lub sieciowy rese](#page-129-2)t urządzenia.
- 2) Naciśnij przycisk **RESET**, aby przełączać pomiędzy dwiema opcjami.
	- migający NIEBIESKI ⚫ = **Wi-Fi** włączone z d[omyślnymi ustawieniami](#page-130-1)
	- migający ŻÓŁTY ⚫ = **Ethernet** włączone z domyś[lnymi ustawieniami](#page-130-1)
- Dioda LED miernika chromatycznego (CM) będzie migać do czasu skonfigurowania i zabezpieczenia sieci.
	- 3) Podłącz urządzenie z uruchomioną aplikacją CQ-MixPad do wbudowanego Wi-Fi, do tej samej sieci, do której podłączony jest CQ lub bezpośrednio do CQ za pomocą kabla sieciowego.
	- 4) Dokończ konfigurację sieci zgodnie z opisem w dalszej części rozdziału.

## <span id="page-16-0"></span>**Połączenie przy użyciu WiFi** (CQ-18T, CQ-20B)

# 1) Wybierz **CONFIG** / **CONTROL & NETWORK** / **Network**

 Jeśli jesteś już połączony z CQ-20B, jeśli nie - wykonaj [Pierwsze podłączenie do CQ](#page-15-1)-[20B.](#page-15-1)

# 2) Przełącz **Enabled Network** na **WiFi Access Point**

- 3) Skonfiguruj sieć. Rekomendowane ustawienia:
	- WPA2 właczone
	- WPA2 'Password' Hasło (zmień hasło domyślne 'DefaultPassword')
	- Częstotliwość 'Frequency' zależna od otoczenia i innego sprzętu
	- Channel Auto
	- SSID Hidden (ukrycie nazwy sieci, po tym jak wszystkie urządzenia połączyły się z siecią)
- 4) Zanotuj nazwę sieci i hasło.
- 5) **'Apply'** zapisz zmiany.
- 6) Podłącz urządzenie do właśnie skonfigurowanej sieci Wi-Fi.
- 7) Uruchom CQ-MixPad lub CQ4You i połącz z CQ wybierając odpowiedni mikser na liście urządzeń 'Unit list'.
- Jeśli urządzenie nie pojawia się na liście wyboru, spróbuj wybrać opcję 'Other' i ręcznie wprowadzić adres IP. Bieżący adres IP urządzenia jest podany w zakładce **HOME** / **SYSTEM** / **Info**.

#### <span id="page-17-0"></span>**Połączenie przy użyciu zewnętrznego routera lub sieci**

- 1) Podłącz CQ do zewnętrznego routera lub sieci jako klienta, używając kabla sieciowego podłączonego do portu sieciowego. Postępuj zgodnie z instrukcjami na dowolnym routerze lub punkcie dostępu, tak jakby CQ był komputerem (np. podłącz do portu LAN).
- 2) Wybierz **CONFIG** / **CONTROL & NETWORK** / **Network**
- 3) Przełącz **Enabled Network** na **Ethernet** (CQ-18T, CQ-20B)
- 4) Skonfiguruj sieć. Zaleca się, aby tryb IP był ustawiony na 'Automatic', aby umożliwić automatyczne przydzielanie adresów przez DHCP. Ustawienie trybu IP na 'Manual' powinno być wymagane tylko wtedy, gdy host DHCP nie jest dostępny lub w przypadku konfiguracji, w których zespół IT musi zezwolić na dostęp.
- Gdy tryb IP jest ustawiony na 'Automatic' i CQ nie otrzyma adresu IP, automatycznie przypisze sobie adres. Jest to oznaczone symbolem (\*) pojawiającym się po adresie na ekranach konfiguracji sieci i informacji o systemie.
- Jeśli tryb IP jest ustawiony na 'Manual' i zmiana zostanie zastosowana przed edycją adresu, bramy i podsieci, ustawienia domyślne można znaleźć w rozdziale [Przywracanie ustawień sieciowych](#page-130-1) tej instrukcji.
	- 5) Podłącz urządzenie do tego samego routera, punktu dostępu lub sieci.
	- 6) Uruchom CQ-MixPad lub CQ4You i połącz się z CQ z listy wyboru urządzeń 'Choose Unit'.

#### <span id="page-17-1"></span>**Połączenie bezpośrednio do komputera kablem sieciowym**

- 1) Wybierz **CONFIG** / **CONTROL & NETWORK** / **Network**
- 2) Przełącz **Enabled Network** na **Ethernet** (CQ-18T, CQ-20B)
- 3) Ustaw tryb IP na **'Automatic'** i wciśnij **'Apply'**, aby CQ samodzielnie przydzielił adres.
- 4) Podłącz urządzenie z uruchomionym CQ-MixPad bezpośrednio do portu sieciowego.
- 5) Uruchom CQ-MixPad i połącz się z CQ z listy wyboru urządzeń 'Choose Unit'.

# <span id="page-18-1"></span><span id="page-18-0"></span>**Kontrolery fizyczne** (CQ-12T, CQ-18T)

#### Przyciski pod ekranem

5x przycisków do nawigacji zakładek **CONFIG**, **PROCESSING**, **FADER**, **FX**, **HOME**.

- Zakładki pracują niezależnie za wujątkiem wyboru kanałów, któru jest powielany między ekranami **CONFIG**, **PROCESSING** i **FADER**.
- Na niektórych zakładkach przyciski ekranowe można naciskać wielokrotnie:
	- o **HOME** aby powrócić do ekranu głównego i kontrolować poziom głośności słuchawek.
	- o **PROCESSING** aby wyjść z widoku edycji i powrócić do widoku banku.

## Soft Keys

3x przyciski definiowalne, które można ustawić do kontrolowania tempa efektów, wyciszania kanałów, sterowania scenami i nagrywaniem oraz wielu innych funkcji.

#### Ekran dotykowy i sterowanie pokrętłem ekranu dotykowego

7" pojemnościowy ekran wielodotykowy. Dotknij i przeciągnij na ekranie, aby sterować tłumikami. Dotknij parametr na ekranie i użyj pokrętła ekranu dotykowego, aby go dostosować. Pokrętło i parametr na ekranie dotykowym zaświecą się na żółto, wskazując co aktualnie jest kontrolowane.

#### Pokrętła - Soft Rotaries / Smart Rotaries (CQ-18T)

3x Pokrętła z podświetleniem RGB, które można ustawić w celu kontrolowania poziomów i parametrów dla konkretnego kanału lub aktualnie wybranego kanału.

Tryb **Smart Rotaries** przypisuje parametry pokrętłom w zależności od bieżącego ekranu. Na przykład w widoku banku wejść, pokrętła będą sterować wzmocnieniem, panoramą i poziomem wysyłki. Natomiast, gdy na ekranie znajduje się kompresor, kontrolują jego parametry: Ratio, Threshold i Gain.

Kolorowe kropki w parametrach edycji na ekranie odpowiadają podświetleniu **Smart Rotaries** wskazując, które parametry są powiązane z danymi pokrętłami.

# <span id="page-19-0"></span>**CQ-MixPad**

Aplikacja CQ-MixPad została zaprojektowana tak, aby mieć niemal identyczny interfejs jak ekran dotykowy w modelach CQ-12T i CQ-18T.

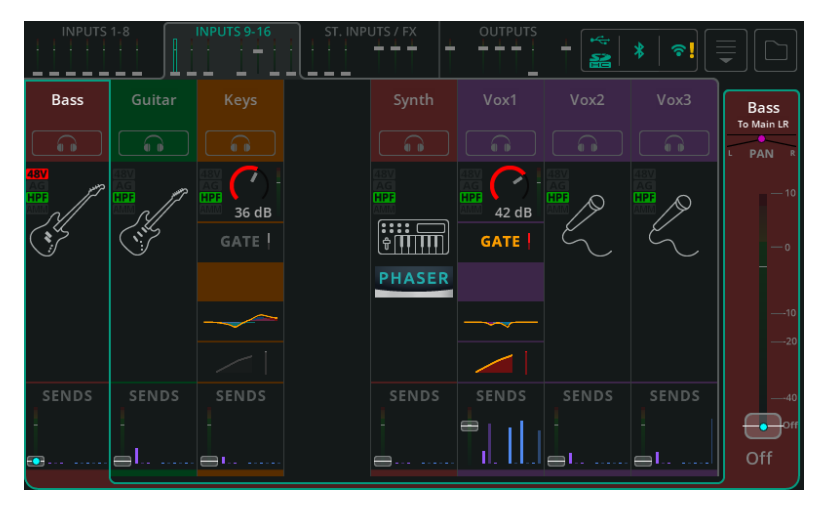

CQ Ekran dotykowy (widok banku)

## CQ-MixPad (widok banku)

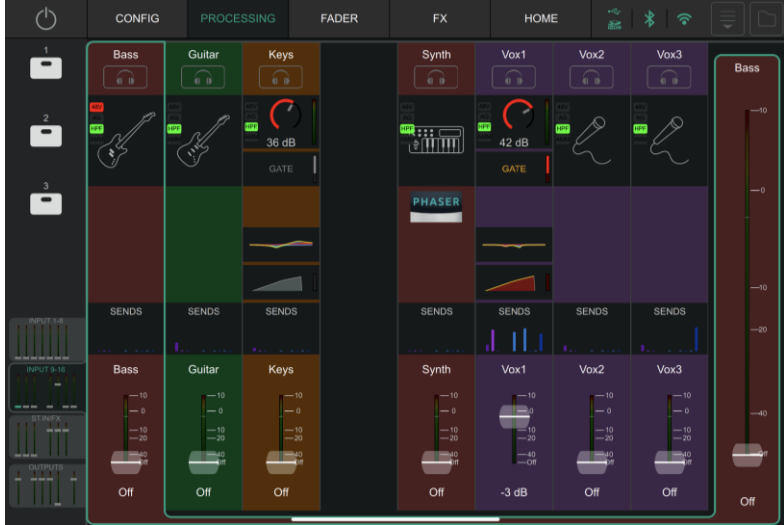

## Różnice

- 1. Przuciski ekranu: Fizyczne przyciski na mikserze *vs* zakładki u góry CQ-MixPad
- 2. Soft Keus: Fizyczne przyciski na mikserze *vs* przyciski CQ-MixPad
- 3. Lokalizacja zakładek banków kanałów: Górna część ekranu dotykowego CQ *vs* lewy dolny róg CQ-MixPad
- 4. Wprowadzanie tekstu z klawiatury: Na ekranie miksera CQ *vs* domyślna metoda dla urządzenia zdalnego

Niektóre dodatki do CQ-MixPad to:

- 5. Tłumiki są dostępne na dole ekranów Processing i FX.
- 6. Poza ekranem **Processing**, wybór wyjścia i tłumik poziomu wyjściowego są zawsze dostępne po prawej stronie.

# Sterowanie i precuzujna regulacja położenia tłumików CQ-MixPad

Dotknij lub kliknij i przeciągnij, aby przesunąć tłumiki w górę lub w dół.

Trzymaj wybrany tłumik (trzymaj palec na ekranie lub kliknij i przytrzymaj) i przesuwaj w lewo lub w prawo od tłumika, aby dokonać dokładniejszej regulacji podczas poruszania się w górę lub w dół. Im dalej od tłumika, tym lepsza kontrola.

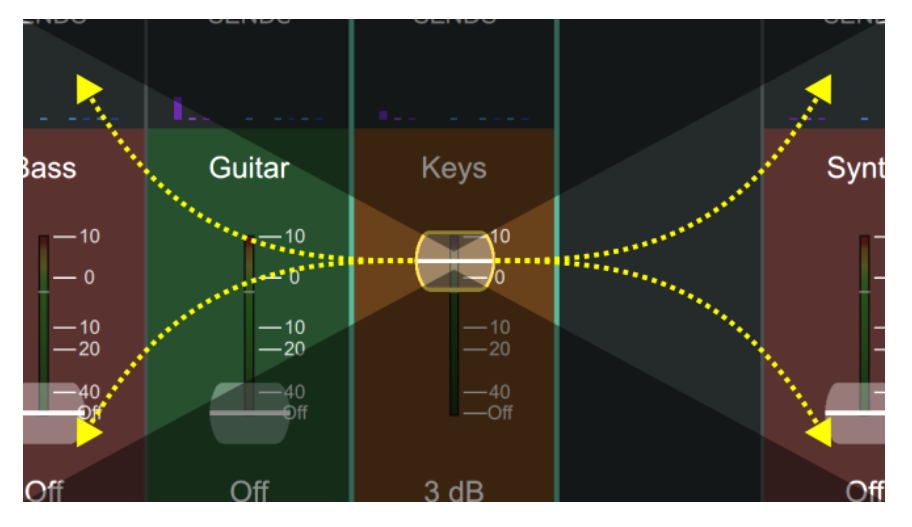

# Dostosowanie parametrów przetwarzania w CQ-MixPad

Dotknij lub kliknij i przeciągnij w lewo lub w prawo parametry przetwarzania kanału, aby je dostosować.

Trzymaj wybraną opcję (trzymaj palec na ekranie lub kliknij i przytrzymaj) i przesuwaj w górę lub w dół od parametru, aby uzyskać dokładniejszą regulację podczas poruszania się w lewo lub w prawo. Im dalej od parametru, tym dokładniejsza regulacja.

## Kontrola 'Quick Channel' i parametrów Efektów

Te (zazwyczaj większe) elementy sterujące nie zapewniają dokładnej kontroli i można je regulować za pomocą przesuwania w lewo/prawo i w górę/w dół.

# <span id="page-21-0"></span>**CQ4You**

Aplikacja CQ4You pozwala każdemu muzykowi lub wykonawcy kontrolować jedynie poziomy wysyłania sygnałów do własnego wyjścia monitorowego.

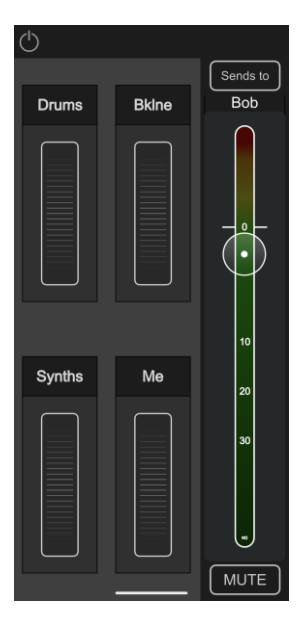

Na głównym ekranie po prawej stronie wyświetlany jest ogólny poziom wyjściowy, z możliwością wyboru kontrolowanego wyjścia oraz wyciszenia.

Po lewej stronie znajdują się 4 grupy z pokrętłami sterującymi, którę służą do regulacji poziomów wysyłania dla wszustkich przupisanuch do nich kanałów jednocześnie. Oznacza to na przykład, że całą perkusję w monitorze można jednocześnie zgłaśniać lub ściszać.

Kliknij dwukrotnie pokrętło, aby zmienić jego nazwę, przypisać do niego kanały i dokonać regulacji poziomu wysyłania dla wszystkich przypisanych kanałów w tej grupie.

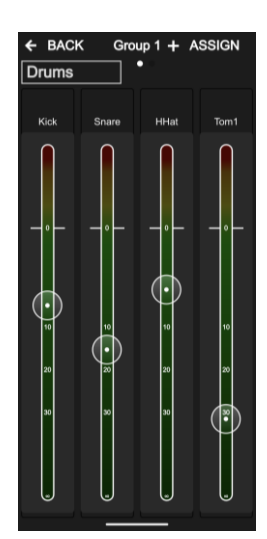

# <span id="page-22-0"></span>**Sposób pracy i widok ekranu głównego**

Interfejs CQ UI został zaprojektowany z myślą o szybkiej obsłudze podczas miksowania. Najczęstsze funkcje miksowania pojawiają się na trzech środkowych ekranach, z założeniem, że użytkownik zaczyna pracę na ekranach **HOME** i **CONFIG** podczas konfiguracji, a następnie przełącza się między ekranami **PROCESSING, FADER** i **FX** podczas miksowania.

Podstawowy sposób pracy jest następujący:

**HOME** – Ustaw/sprawdź poziom głośności w słuchawkach i w razie potrzeby skorzustaj z funkcji 'Quick start', aby przywołać przykładowy szablon ustawień. Przywołaj scenę lub 'show' jako punkt wujścia. Powróć do ekranu głównego w celu regulacji poziomu słuchawek lub zmiany ustawień (np. nagrywania, formatowania nośnika albo preferencii sustemowuch).

**CONFIG** – Wstępna konfiguracja miksera przed miksowaniem. Pracuj od lewej do prawej na dole ekranu, kanał po kanale, aby ustawić nazwę i kolor, przywołać biblioteki kanałów oraz ustawić wzmocnienia na wejściach i opóźnienia na wyjściach. Skonfiguruj patching USB i połączenie Bluetooth, włącz/wyłącz AMM, skonfiguruj sterowanie fizyczne i zdalne (konfiguracja sieci).

**PROCESSING** – Dostosuj przetwarzanie każdego kanału. Ten ekran umożliwia edycję każdego kanału z osobna, łącznie z wyświetleniem wysyłek kanału do wszystkich możliwych wyjść i efektów. Dotknij kanału raz, aby go wybrać, a następnie dotknij dowolnego bloku przetwarzania, aby wprowadzić zmiany.

**FADER** – Dostosuj sygnał wysyłany do wybranego wyjścia lub FX (domyślnie poziomy wejść kierowane są do sumy MAIN LR). Kontroluj poziom sygnałów wyjściowych oraz wyciszania 'MUTE' wejść i wyjść. W odróżnieniu od ekranu PROCESSING / SENDS, który pokazuje jedno źródło przesyłane do wielu wyjść docelowych, ekran FADER pokazuje wiele źródeł wysyłanych do jednego wyjścia.

**FX** – Dostosuj parametry efektów. Przywołaj różne modele efektów dla każdej jednostki FX. Użyj ekranu SENDS TO (dla FX w trybie współdzielonym), aby zobaczyć wszystkie kanały korzystające z tej jednostki FX. Szybko wycisz wszystkie efekty pomiędzy utworami.

## <span id="page-23-0"></span>**Quick Start** (Szybki Start)

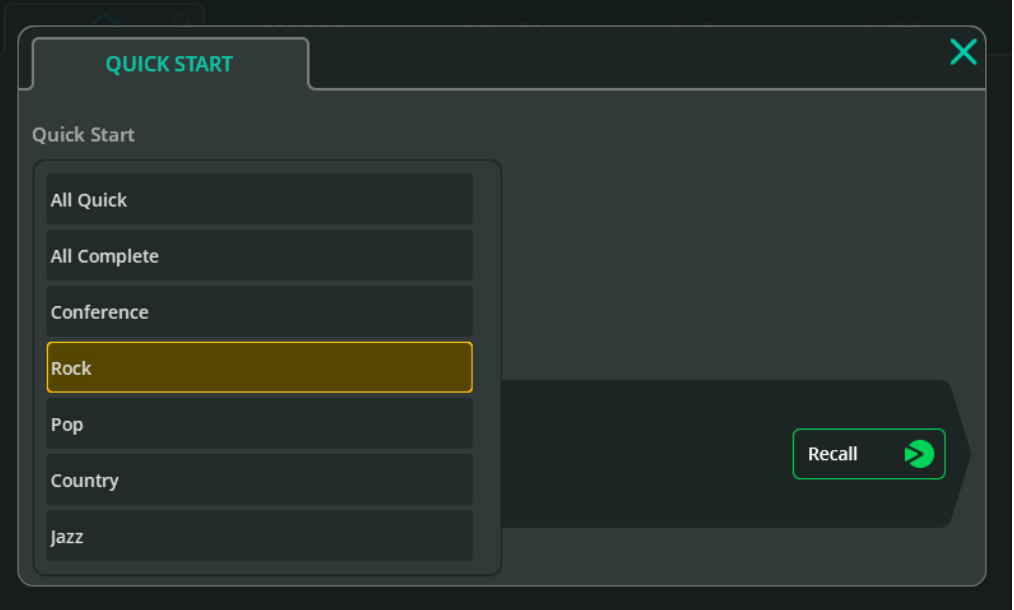

Przycisk 'Quick Start' (w pierwszej zakładce ekranu **HOME**) otwiera listę szablonów fabrycznych, które można wykorzystać jako punkt wyjścia dla niektórych typowych zastosowań mikserów.

Przywołanie szablonu 'Quick Start' ustawi wszystkie parametry ekranu **CONFIG, PROCESSING** i **FX**, w tum także łączenie (linkowanie) kanałów wejściowych i wyjściowych, nazwy i kolor wraz ze wszystkimi parametrami przetwarzania i FX.

Sposób pracy 'Quick Start' jest następujący:

- 1. Przywołaj szablon 'Quick Start'
- 2. Przejdź do ekranu **CONFIG**, aby wprowadzić zmiany w konfiguracji i ustawić wzmocnienie wejściowe (przy użyciu Asystenta wzmocnienia)
- 3. Zwiększ poziomy na ekranie **FADER**
- 4. Wprowadź zmiany używając ekranów **PROCESSING**, **FADER** i **FX**

Po dostosowaniu szablonu można go zapisać jako scenę lub 'show' do wykorzystania w przyszłości.

Ważne rzeczy, o których należy pamiętać podczas używania 'Quick Start':

- Aktualne ustawienia CQ zostana nadpisane, więc dobrą praktuką jest zapisanie Sceny przed przywołaniem szablonu 'Quick Start'.
- W odróżnieniu do Sceny, 'Quick Start' może zmienić linkowanie stereo wejść i wujść oraz tup korektora. Może to oznaczać, że przywołanie scen po przywołaniu szablonu 'Quick Start' spowoduje nieoczekiwaną konfigurację. Aby rozwiązać problem wynikający z różnych konfiguracji, zresetuj połączenie stereo i tupy korektora do prawidłowego stany i ponownie przywołaj scene.
- Wzmocnienia przedwzmacniaczy zostaną ustawione na 0 dB, a całe zasilanie Phantom +48 V zostanie wułączone...

# **Szablonu**

**All Quick** – Wszystkie możliwe do linkowania kanały ustawione na mono. Wszystkie wejścia mono i stereo mają działający (i płaski) korektor EasyEQ, co zapewnia proste i szybkie sterowanie dowolnym typem źródła sygnału wejściowego.

**All Complete** – Wszystkie możliwe do linkowania kanały ustawione na mono. Wszystkie wejścia mono i stereo mają przywołane ustawienia 'Complete Channel' z całkowicie zresetowanymi wszystkimi blokami edycji parametrów.

**Conference** - Wszystkie możliwe do linkowania kanały ustawione na mono. Pierwszy bank wejść wykorzystuje szybkie ustawienia kanałów wokalnych. Pozostałe wejścia korzystają z korektora EasyEQ (ustawionego na płasko).

 Włącz Automatyczny Mikser Mikrofonowy dla każdego używanego kanału głosowego na ekranie **CONFIG** / **AMM**.

**Rock\*** – Ustawienia wejść dla perkusji, basu, gitary rytmicznej, gitary prowadzącej i wokalu, wszystkie wykorzystujące łatwą edycję 'Quick Channels'.

**Pop\*** - Ustawienia wejść dla perkusji, basu, gitary, klawiszy, syntezatora i wokalu, wszystkie wykorzystujące łatwą edycję 'Quick Channels'.

**Countru\*** - Ustawienia wejść dla perkusii, basu, klawiszu, gitary akustucznej, gitary elektrycznej, banjo, skrzypiec, harmonijki ustnej i wokalu, wszystkie wykorzystujące łatwą edycję 'Quick Channels'.

**Jazz\*** – Ustawienia wejść dla perkusji, basu, fortepianu, gitary, saksofonu, trąbki i wokalu, wszustkie wukorzustujące łatwą educie 'Quick Channels'.

#### <span id="page-25-0"></span>Show

Na CQ może być uruchomiony jeden 'Show' na raz. 'Show' obejmuje bieżący stan miksera, bieżącą konfigurację, preferencje miksera, do 100 scen i do 128 elementów biblioteki.

'Show' są używane do różnych konfiguracji i zastosowań, dlatego przywołują więcej ustawień niż Scena, w tym stereofoniczne łączenie kanałów, typ korektora wyjściowego i ustawienia jasności ekranów lub diod LED.

Jednakże 'Show' nie obejmują ustawień sieciowych, nazwy urządzenia, zapisanych połączeń Bluetooth ani ustawień USB/SD. Są one ustawiane dla każdego urządzenia, aby nie zostały nadpisane, gdy np. inny realizator przywołuje swój 'Show'!

Wiele 'Show' można przechowywać i przywoływać za pomocą pamięci USB (np. pendrive'a).

#### Sceny

Sceny umożliwiają natychmiastowe zapisywanie i przywoływanie wielu parametrów i ustawień jednocześnie. Zapisują/przywołują stan miksera CQ i mogą być używane w różnych scenach produkcji teatralnej (stąd nazwa), różnych piosenkach w wykonie, a nawet różnych zespołach podczas koncertu.

CQ ma dostępnych 100 Scen (w jednym 'Show'). Scena przechowuje ustawienia przedwzmacniaczy, nazwy kanałów, parametry przetwarzania, poziomy wysyłania, jednostki FX i parametry oraz przypisania funkcji klawiszy i pokręteł programowych.

#### Biblioteki (Libraries)

Biblioteki są używane do zapisywania i przywoływania parametrów kanałów lub przetwarzania.

Przycisk otwierający bibliotekę znajduje się na ekranach **CONFIG**, **INPUTS** i **OUTPUTS**, w prawym górnym rogu większości ekranów **PROCESSING** i **FX**.

W zależności od tego, który ekran jest wyświetlany, otwierana jest inna biblioteka.

# **Zapisywane w CQ**

- 1 **Show**
- Ustawienia sieciowe Network settings
- Nazwa Unit name
- Biblioteki Fabryczne Factory Libraries

# **Zapisywane w każdym Show**

- 100 **Scen**
- 128 Bibliotek użutkownika
- Input/Output Stereo Linking
- Źródło USB I częstotliwość próbkowania
- Ustawienia jasności
- Ustawienia mierników
- Poziom wyjścia słuchawkowego

# **Zapisywane w każdej Scenie**

- Źródło wejściowe
- Ustawienia Preamp/Trim
- Processing wejść
- Poziomy wysyłek i panorama
- Nazwy I kolory kanałów
- Wuciszenia kanałów 'Mute'
- Ustawienia efektów
- Przypisania funkcji SoftKey/SoftRotary
- Ustawienia Footswitch
- Ustawienia AMM

#### Dostępne Biblioteki

 Biblioteki są wyświetlane w formie okna, do którego można uzyskać dostęp za pomocą przycisku 'Library' na ekranie wymienionym w nawiasach. Biblioteki wpływają na wybrany kanał lub aktualnie przeglądane przetwarzanie.

#### **Pełny kanał wejściowy** (**CONFIG** / **INPUTS**)

Zawiera: nazwa/kolor, preamp/trim, Quick Channel lub Complete Channel (HPF, Gate, PEQ, Compressor)

**Processing kanału wejściowego** (**PROCESSING** / **INPUTS** (**widok banku**)) Zawiera: Quick Channel lub Complete Channel (HPF, Gate, PEQ, Compressor)

**Processing kanału wejściowego** (**PROCESSING** / **INPUT / Quick Channel**) Zawiera: Quick Channel lub Complete Channel (HPF, Gate, PEQ, Compressor)

**Pełny kanał wyjściowy** (**CONFIG** / **OUTPUTS**) Zawiera: nazwa, Typ EQ, GEQ lub PEQ+FBA, Compressor, Limiter

**Processing kanału wyjściowego** (**PROCESSING** / **OUTPUTS** (**widok banku**)) Zawiera: Typ EQ, GEQ lub PEQ+FBA, Compressor, Limiter

**GATE - Bramka szumów** (**PROCESSING** / **INPUT** / **Gate**) Zawiera: tylko ustawienia bramki

**GEQ - Korektor graficzny** (**PROCESSING** / **OUTPUT** / **GEQ**) Zawiera: tylko ustawienia GEQ

# **PEQ** (**PROCESSING** / **INPUT** / **PEQ** i **PROCESSING** / **OUTPUT** / **PEQ**)

Zawiera: tylko ustawienia PEQ

# **Feedback Assistant** (**PROCESSING** / **OUTPUT** / **FBA**)

Zawiera: tylko ustawienia FBA i filtrów Fixed Mode

**Compressor** (**PROCESSING** / **INPUT** / **Compressor** i **PROCESSING** / **OUTPUT** / **Compressor**)

Zawiera: tylko ustawienia kompresora

# **Limiter** (**PROCESSING** / **OUTPUT** / **Limiter**)

Zawiera: tylko ustawienia limitera

# **FX** (**FX**)

Zawiera: model FX, parametry FX, FX Unit Mute, Insert Mix%

# <span id="page-28-0"></span>**Kopiowanie, wklejanie i reset ustawień**

## Kopiuj

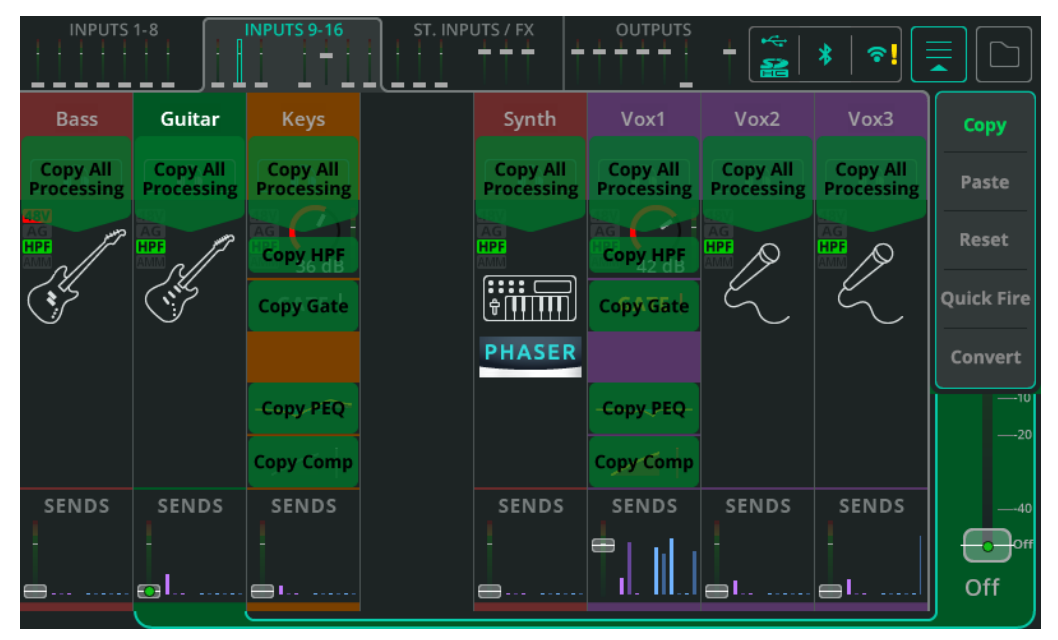

Otwórz rozwijane menu w prawym górnym rogu i wybierz opcję **'Copy'**, aby zobaczyć parametry dostępne do kopiowania.

Dotknij dowolnej opcji, aby skopiować parametry. Skopiowany blok parametrów przetwarzania lub kanał zostanie oznaczony jaśniejszym kolorem zielonym.

Kopiowanie można wykonać w widoku banku (jak pokazano), ale także podczas przeglądania poszczególnych parametrów.

## Wklej

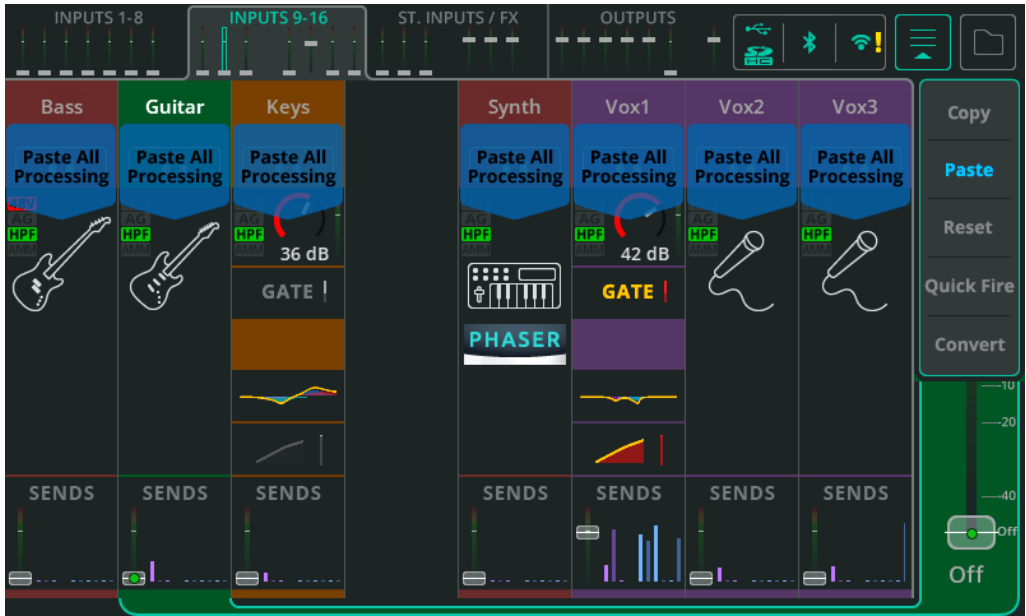

Otwórz rozwijane menu w prawym górnym rogu (jeśli nie zostało jeszcze otwarte podczas kopiowania) i wybierz **'Paste'**, aby zobaczyć dostępne miejsca, w których można wkleić skopiowane parametry.

Kliknij dowolną opcję, aby wkleić parametry. Każdy blok parametrów przetwarzania lub kanał, do którego wklejono parametry, zostanie oznaczony jaśniejszym niebieskim kolorem.

Wklejanie można przeprowadzić w widoku banku (jak pokazano), ale także podczas przeglądania poszczególnych parametrów.

#### Reset

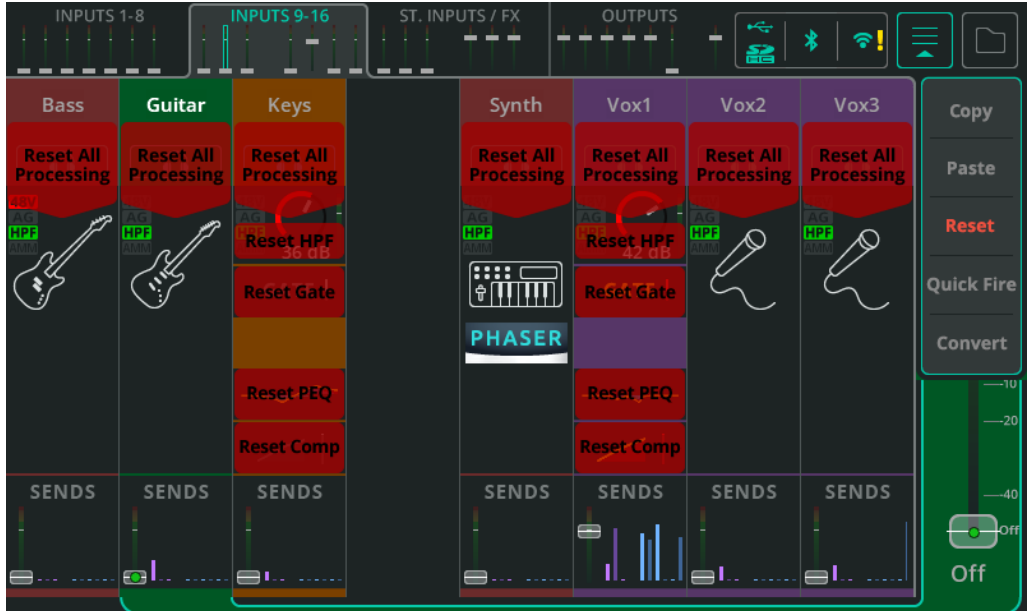

Otwórz rozwijane menu w prawym górnym rogu i wybierz **'Reset'**, aby zobaczyć dostępne opcje resetowania.

Dotknij dowolnej z tych opcji, aby zresetować parametry przetwarzania do wartości domyślnych.

Resetowanie można przeprowadzić w widoku banku (jak pokazano), ale także podczas przeglądania poszczególnych parametrów.

# <span id="page-31-0"></span>**Quick Fire**

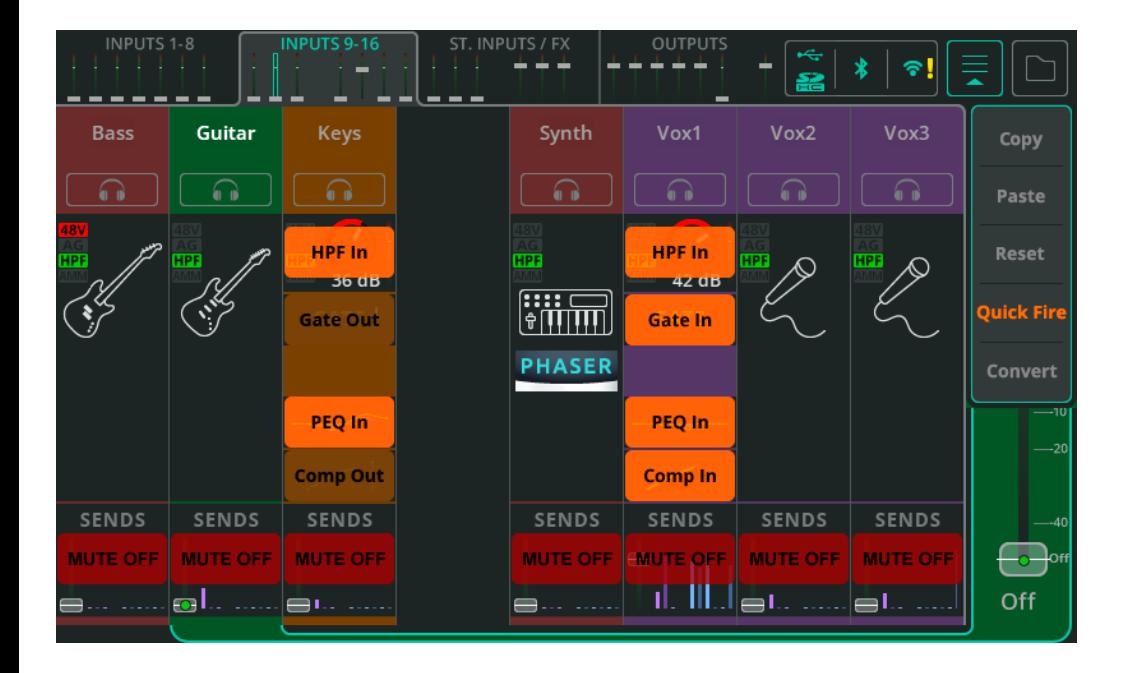

Otwórz rozwijane menu w prawym górnym rogu w widoku banku i wybierz opcję **'Quick Fire'**, aby wyświetlić nakładkę umożliwiającą szybkie włączanie i wyłączanie przetwarzania we wszystkich widocznych kompletnych kanałach.

**Quick Fire** umożliwia także wyciszenie kanałów z poziomu ekranu **PROCESSING**.

# <span id="page-32-0"></span>**Konwersja z opcji 'Quick Channel' do 'Complete Channel'**

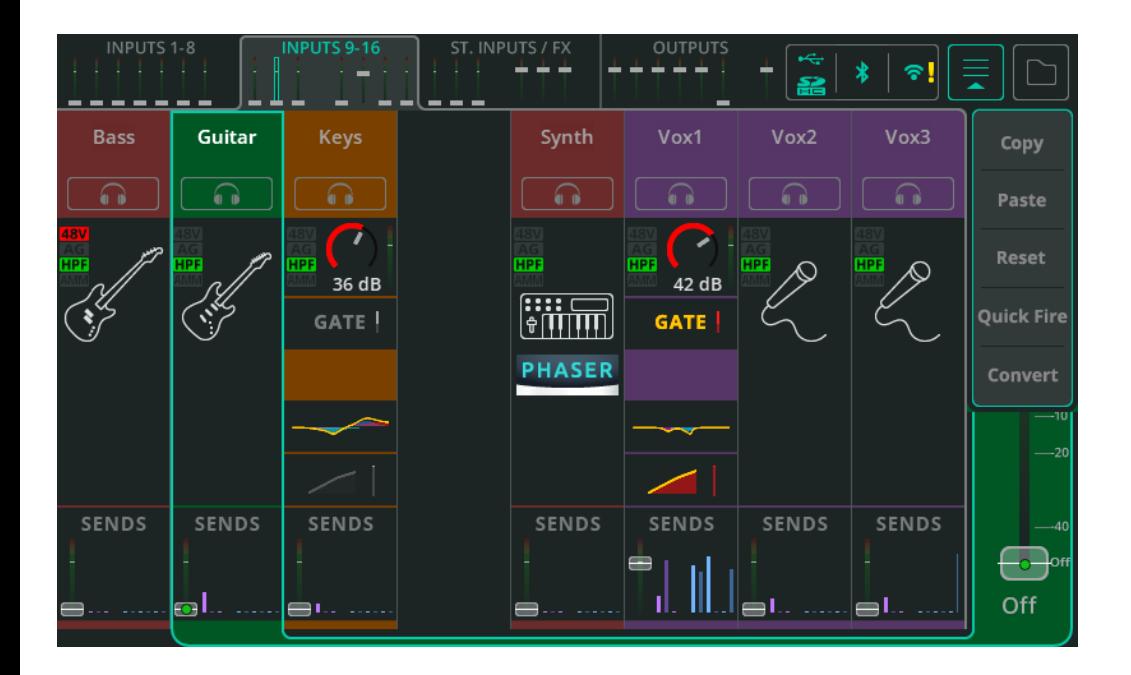

Każdy szybki kanał 'Quick Channel' można w dowolnym momencie przekonwertować na pełny kanał 'Complete Channel' bez żadnych zmian w dźwięku.

Pozwala to na użycie szybkich kanałów do szybkiej konfiguracji, ale w razie potrzeby można je następnie przełączyć na kompletne kanały w celu dokładniejszej kontroli poszczególnych parametrów.

Otwórz rozwijane menu w prawym górnym rogu w widoku banku z wybranym szybkim kanałem (lub podczas przeglądania jego parametrów), który ma zostać przekonwertowany, a następnie wybierz opcję **'Convert'**.

Pojawi się wyskakujące okienko wyjaśniające, co się stanie i dające możliwość zastosowania lub anulowania konwersji.

Należy pamiętać, że nie ma możliwości konwersji kanałów kompletnych 'Complete Channel' na kanały szybkie 'Quick Channel'.

# <span id="page-33-0"></span>**7. W jaki sposób…**

# <span id="page-33-1"></span>**Używać Gain Assistant**

Asystenta można używać na dowolnym kanale wejściowym wyposażonym w przedwzmacniacz, gdy źródło wejściowe jest ustawione na opcję 'Analogue'.

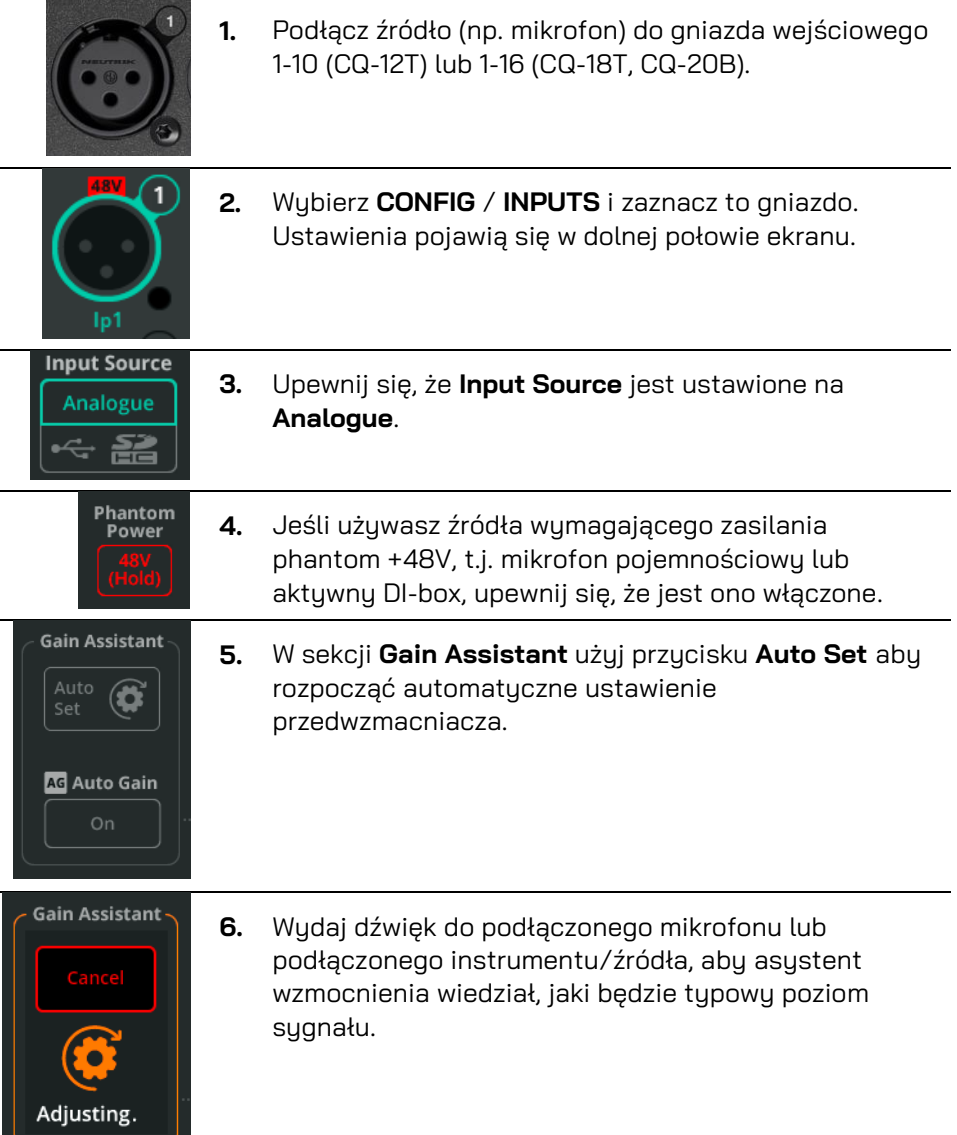

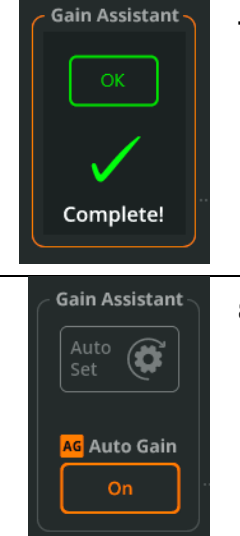

**7.** Asystent automatycznie zwiększy wzmocnienie i ustawi optymalny poziom wejściowy.

**8.** Po zakończeniu funkcji **'Auto Set'** funkcja **'Auto Gain'** zostanie włączona. Sugnał wejściowy jest teraz gotowy do przetwarzania, nagrywania lub dodawania do miksu.

 Asystenta wzmocnienia można również znaleźć w sekcji **PROCESSING / Preamp** kompletnego kanału.

## Auto Gain

Z tej funkcji można korzystać niezależnie od opcji **Auto Set** i włączać ją lub wyłączać w dowolnym momencie. **Auto Gain** stale sprawdza w tle poziom sygnału wejściowego i jeśli wzmocnienie przedwzmacniacza jest ustawione na zbyt wysokie (np. instrument lub głos stają się głośniejsze niż podczas próby dźwięku), będzie zmniejszać wzmocnienie, aż sygnał powróci do optymalnego poziomu.

## Multi Select

Korzystaj z funkcji **Gain Assistant** na wielu przedwzmacniaczach jednocześnie dzięki funkcji **Multi Select**, po prostu włącz ją, a następnie wybierając żądane kanały; wybór źródła sygnału wejściowego i asystent wzmocnienia będą wówczas dostępne na dole ekranu.

# <span id="page-35-0"></span>**Używać Quick Channels**

**Quick Channels** to ustawienia parametrów całego kanału skupione na konkretny instrument lub źródło, pozwalają użytkownikowi na szybkie miksowanie poprzez dostosowanie wielu parametrów za pomocą zaledwie kilku elementów sterujących. Są przydatne dla użytkowników nietechnicznych, którzy nie chcą zgubić się w gąszczu opcji, ale także dla bardziej zaawansowanych, którzy muszą pracować szybko, ale mogą chcieć później dokonać bardziej szczegółowych regulacji.

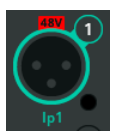

**1.** Wybierz **CONFIG** / **INPUTS** i zaznacz gniazdo wejściowe. Ustawienia pojawią się w dolnej połowie ekranu.

#### **LUB**

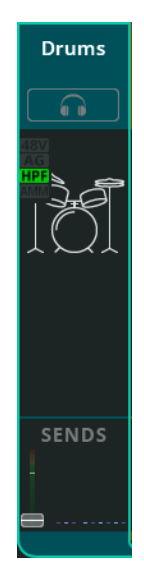

**1.** Wybierz **PROCESSING** / **INPUTS** i wybierz kanał wejściowy w widoku banku (gdy widocznych jest wiele kanałów).

> Pamiętaj, aby dotknąć lub kliknąć *tylko raz* wybór kanału, aby ekran pozostał w widoku banku.

 Przywołaj kanał z ekranu CONFIG, aby uwzględnić nazwę/kolor i ustawienia przedwzmacniacza. Przywołaj z ekranu PROCESSING, aby uwzględnić tylko processing i pozostaw nazwę/kolor oraz ustawienia przedwzmacniacza bez zmian.

#### **2.** Otwórz bibliotekę przyciskiem **Library**

**3.** Wybierz zakładkę **Quick** by zobaczyć tylko liste Quick Channels.

Library

QUICK
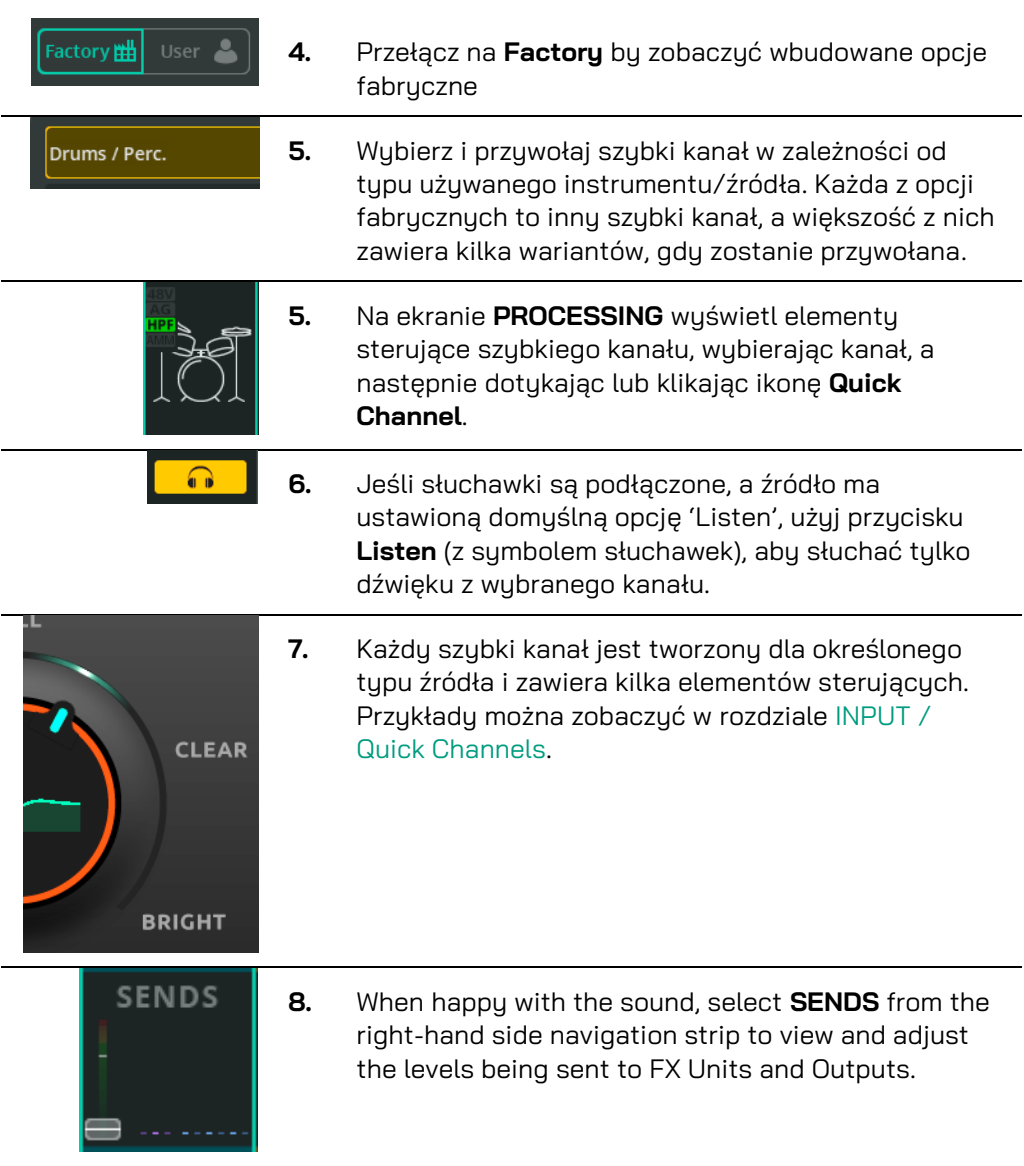

 Jak podano na ekranie w sekcji przywoływania podczas przeglądania okna Biblioteki – przywoływanie z ekranu CONFIG będzie obejmować nazwę wejścia, kolor i ustawienia przedwzmacniacza, natomiast z ekranu PROCESSING tylko elementy przetwarzania.

# **Wysyłanie sygnału z wejść do wyjścia 'Main'**

Przed wysłaniem sygnału do dowolnego wyjścia lub efektu należy prawidłowo ustawić wzmocnienie lub 'Trim' przedwzmacniacza. Zobacz rozdział [W jaki sposób](#page-33-0)  używać [Gain Assistant.](#page-33-0)

Zapewnia to optymalny poziom sygnału docierającego do kanału w celu jego przetwarzania, ale co ważniejsze zmiana wzmocnienia przedwzmacniacza wpływa również na poziom sygnału wysyłanego do wyjść.

Wysyłka jednego kanału wejściowego używając ekranu PROCESSING

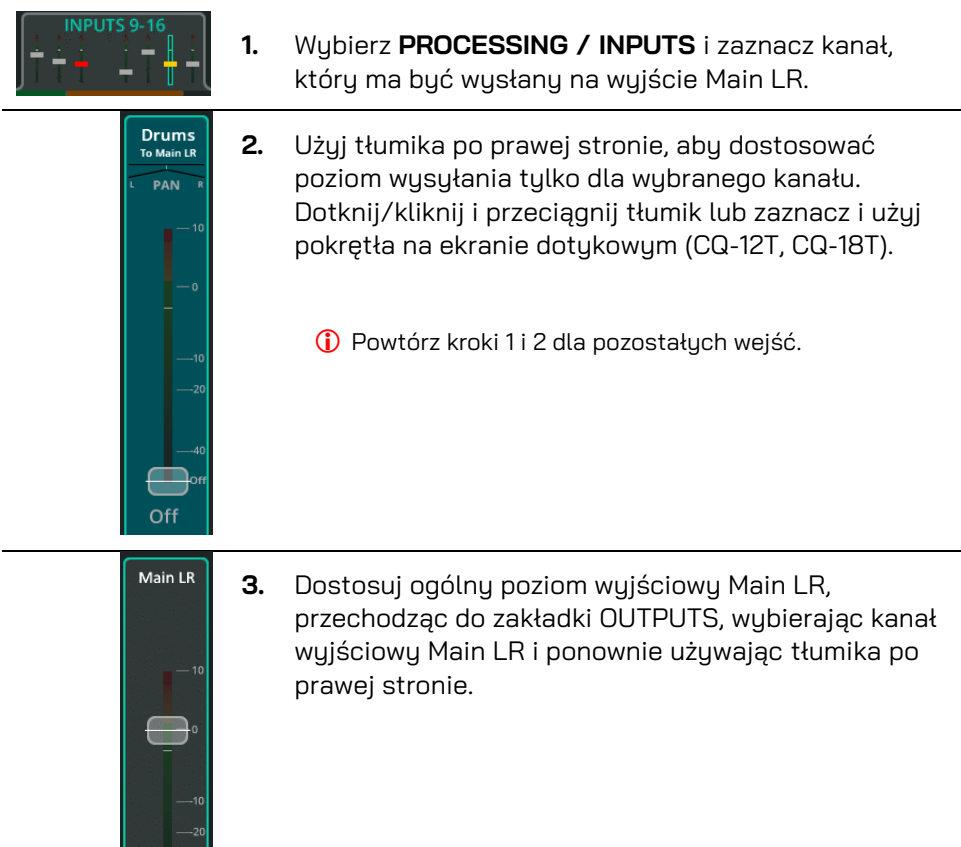

#### Wysyłka kilku kanałów wejściowych używając ekranu FADER

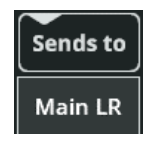

INDHTS 0.16

- **1.** Przejdź do ekranu **FADER** i sprawdź, czy tłumik po prawej stronie jest oznaczony jako "Main LR". Jeśli nie, użyj przycisku **Sends to**, aby wyświetlić wszystkie dostępne wyjścia i wybierz **Main LR**.
- **2.** Użyj zakładek u góry ekranu, aby poruszać się pomiędzy bankami wejść.

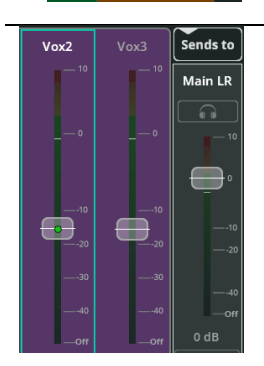

**3.** Podnieś tłumik dla dowolnego wejścia (lub wielu wejść), aby wysłać sygnał z kanału wejściowego do głównego wyjścia Main LR. Dotknij/kliknij i przeciągnij tłumik lub zaznacz i użyj pokrętła na ekranie dotykowym (CQ-12T, CQ-18T).

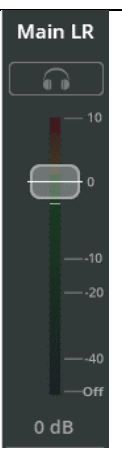

**4** Dostosuj ogólny poziom wyjścia Main LR za pomocą tłumika po prawej stronie.

# **Wysyłanie sygnałów z wejść do wyjść 1-6**

Przed wysłaniem sygnału do dowolnego wyjścia lub efektu należy prawidłowo ustawić wzmocnienie lub 'Trim' przedwzmacniacza. Zobacz rozdział [W jaki sposób](#page-33-0)  [używać Gain Assistant](#page-33-0).

Zapewnia to optymalny poziom sygnału docierającego do kanału w celu jego przetwarzania, ale co ważniejsze zmiana wzmocnienia przedwzmacniacza wpływa również na poziom sygnału wysyłanego do wyjść.

- Wysyłanie sygnałów z wejść do wyjść 1-6 można ustawić jako Przed (PRE) lub Po (POST) tłumiku na ekranie CONFIG / OUTPUTS. Post Fader oznacza, że poziom wysyłania kanału do wyjścia 1-6 zależy zarówno od ustawionego poziomu wysyłania do tego wyjścia, jak i poziomu wysyłania do wyjści MAIN LR. Z drugiej strony wysyłki przed tłumikiem są całkowicie niezależne i używane głównie do odsłuchów.
- Wysyłki do wyjść 1-6 trafiają z kanałów wejściowych Post-PEQ (Pre-Comp) czyli po korekcji, a przed kompresją. Oznacza to, że wykonawcy na monitorach odsłuchowych słyszą pełny zakres dynamiki, a kompresor wpływa tylko na wyjście MAIN LR.

Wysyłka jednego kanału wejściowego używając ekranu PROCESSING

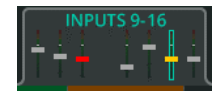

**1.** Wybierz **PROCESSING / INPUTS** i zaznacz kanał, który ma być wysłany na wyjście.

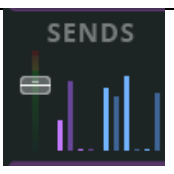

**2.** Dotknij/kliknij sekcję SENDS u dołu paska kanałów, aby wyświetlić i dostosować wszystkie poziomy wysyłania dla tego kanału.

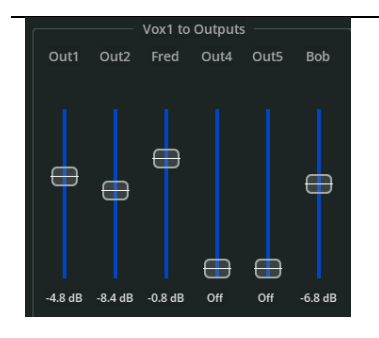

**3.** Użyj niebieskich tłumików, aby dostosować poziomy wysyłania

W razie potrzeby powtórz kroki 1 i 2 dla innych wejść.

#### Wysyłka kilku kanałów wejściowych używając ekranu FADER

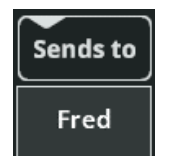

- **INPUTS 9-16**
- **1.** Przejdź do ekranu **FADER** i użyj przycisku **Sends to**, aby wybrać wyjście, na które chcesz wusłać sugnału.
- **2.** Użyj zakładek u góry ekranu, aby poruszać się pomiędzy bankami wejść.

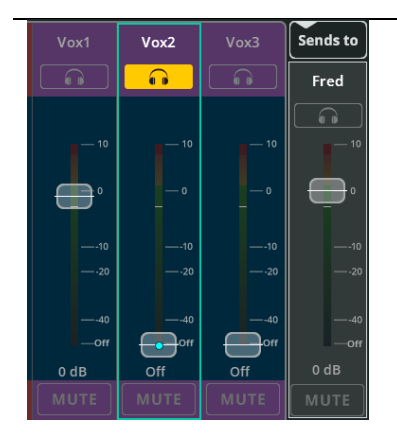

**3.** Podnieś tłumik dowolnego wejścia, aby wysłać sygnał z tego kanału wejściowego do wybranego wyjścia.

Dotknij/kliknij i przeciągnij tłumik lub zaznacz go i użyj pokrętła na ekranie dotykowym (CQ-12T, CQ-18T).

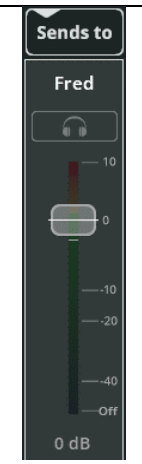

- **4** Dostosuj poziom wyjściowy za pomocą tłumika po prawej stronie.
	- Powtórz kroki od 2 do 4 dla różnych wejść i wyjść, aby ustawić miks dla każdego z nich.

# **Używanie Feedback Assistant**

Asystent niwelacji sprzężeń (FBA) wykrywa częstotliwości spowodowane przez sprzężenie zwrotne, a następnie dodaje wąskie filtry do sygnału wyjściowego, aby zredukować poziomy tych częstotliwości, jednocześnie zmieniając w jak najmniejszym stopniu barwę dźwięku.

Można go używać w każdej sytuacji, w której źródło wejściowe może "słyszeć" sygnał wyjściowy, do którego jest wysyłane. Najczęściej mikrofon jest używany w tej samej przestrzeni, w której znajdują się głośniki monitora i systemu frontowego.

FBA zaprojektowano tak, aby można go było używać podczas konfiguracji, a następnie, aby pracował w tle podczas wydarzenia. Aby uzyskać najlepsze rezultaty, wykonuj konfigurację za każdym razem, gdy zmieniana jest przestrzeń.

#### Fałszywie wykrywane sprzężenia i jak sobie z nim radzić

Fałszywie wykrywane sprzężenia mogą wystąpić w przypadku dowolnego dźwięku przypominającego sprzężenie zwrotne (np. sprzężenie gitarowe ze wzmacniaczem, dźwięki syntezatorów, flet, wokale operowe itp.). FBA nie może wiedzieć, czy jest to pożądany dźwięk przypominający sprzężenie zwrotne, czy nie. FBA na wszystkich kanałach będzie zawsze uruchamiany z aktywnym HOLD, aby zapobiec dodawaniu niepotrzebnych filtrów. Najlepiej nie pozostawiać żadnego FBA aktywnie wykrywającego i dodającego stałe filtry (Fixed). Zamiast tego, jeśli pozostawiasz urządzenie bez nadzoru, najlepiej pozostawić tryb filtra jako Live.

#### Wykryj i dodaj stałe filtry do wyjścia podczas konfiguracji/próby dźwięku

Jest to najważniejszy etap pozwalający uniknąć sprzężeń zwrotnych podczas wydarzenia. Sprzężenie zwrotne można wykryć dokładniej i szybciej podczas konfiguracji/próby dźwięku, a ryzyko fałszywych wykryć jest mniejsze.

Aby FBA mógł wykryć i przefiltrować sprzężenia, trzeba je wcześniej wywołać. Dlatego zanim cokolwiek zrobisz, upewnij się, że:

- Wszystkie mikrofony są podłączone i mają ustawione wzmocnienie.
- Wszystkie parametry wejść zostały wstępnie ustawione.
- Wszystkie wyjścia zostały podłączone, a głośniki włączone.
- Należy ustawić wstępny miks dla monitorów i innych wyjść (z poziomem niższym niż jest to konieczne, jeśli problemem sprzeżeń już występuje).

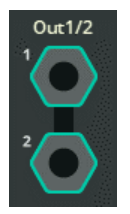

**1.** Przejdź do **CONFIG** / **OUTPUTS** i wybierz gniazdo wyjściowe, w którym potrzebny jest Asystent (FBA). Ustawienia pojawią się w dolnej połowie ekranu.

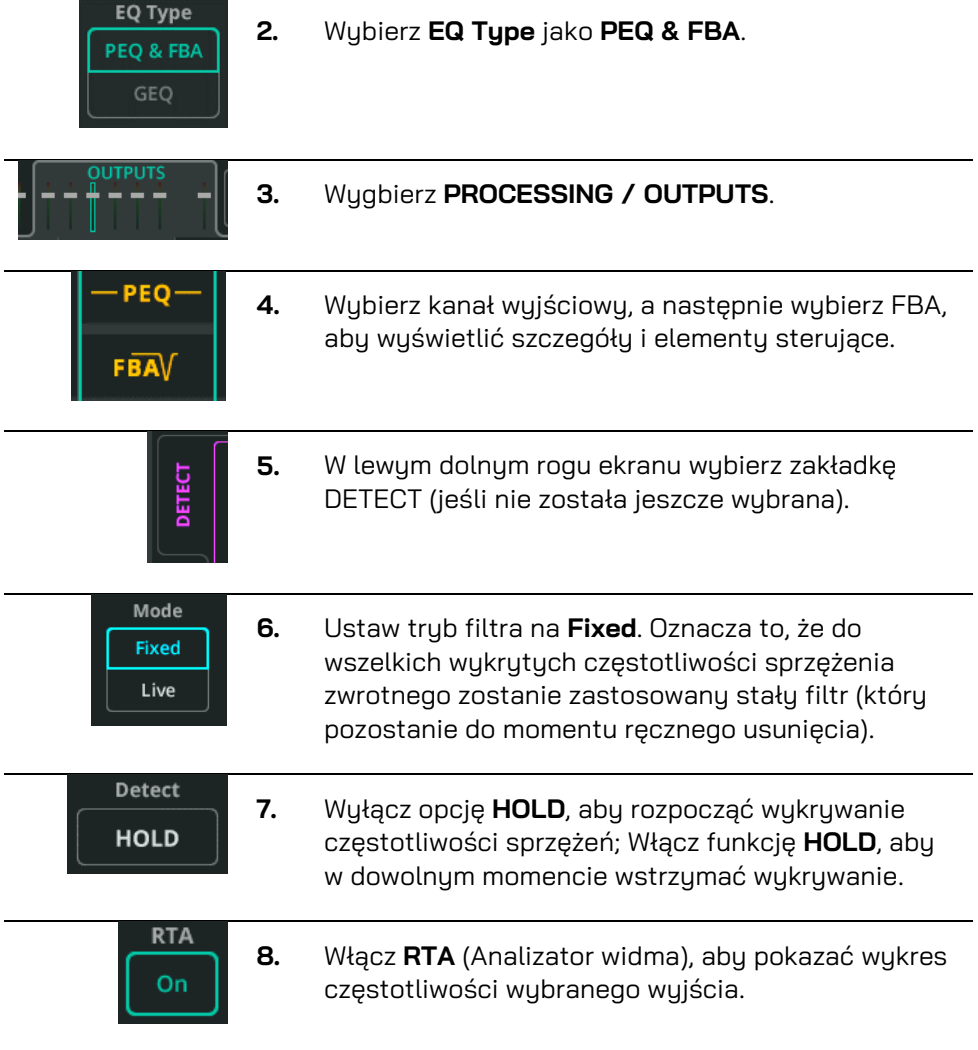

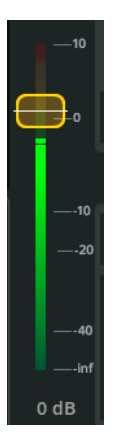

**9.** Delikatnie podnieś tłumik poziomu wyjściowego znajdujący się po prawej stronie.

Wraz ze wzrostem poziomu wyjściowego pojawi się sprzężenie zwrotne, które FBA będzie w stanie wykryć i dodać stałe filtry.

Podnieś tłumik do wyższego poziomu, na którym będzie używany podczas występu lub wydarzenia, aby wygenerować i wykryć jak najwięcej potencjalnych sprzężeń.

Po wykryciu wszystkich częstotliwości lub zużyciu wszystkich 12 filtrów stałych ponownie obniż poziom.

**Detect HOLD** 

- **10.** Po zakończeniu konfiguracji włącz opcję **HOLD** lub przełącz tryb filtra na tryb **Live**.
	- W razie potrzeby powtórz tę czynność dla pozostałych wyjść.

# Wykryj i dodaj filtry do wyjścia na żywo podczas pokazu lub wydarzenia

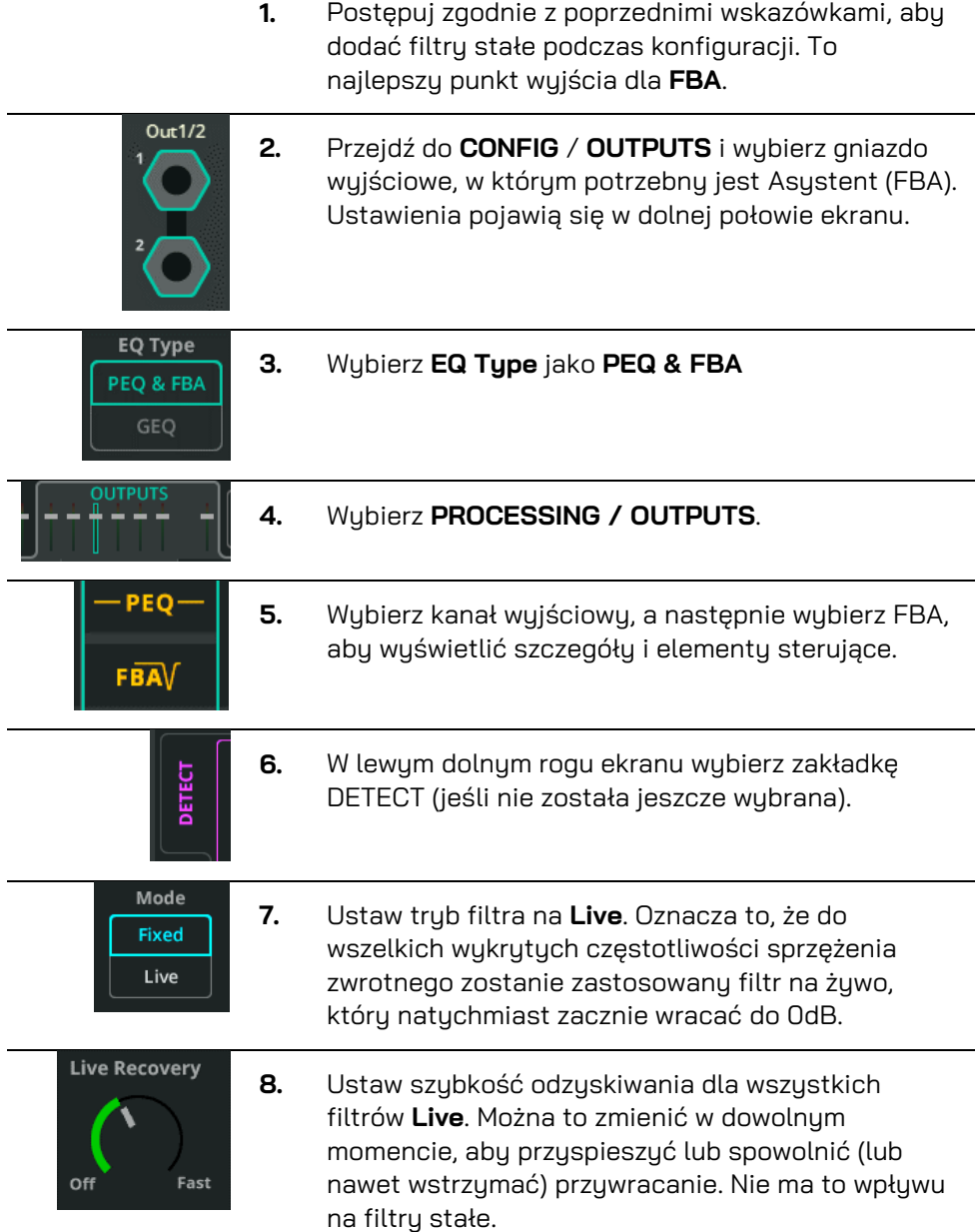

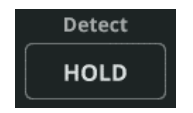

**9.** Wyłącz opcję **HOLD**, aby rozpocząć wykrywanie częstotliwości sprzężeń; Włącz funkcję **HOLD**, aby w dowolnym momencie wstrzymać wykrywanie.

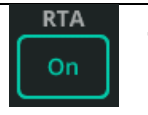

- **10.** Włącz **RTA** (Analizator widma), aby pokazać wykres częstotliwości wybranego wyjścia.
	- W razie potrzeby powtórz tę czynność dla pozostałych wyjść.

Istnieją dwa sposoby użycia każdej jednostki FX: **Shared** lub **Inserted**.

W trybie współdzielonym **Shared** jednostka FX przetwarza sygnał z wielu kanałów jednocześnie. Przetworzony sygnał można następnie wysłać na różnych poziomach do wyjść i usłyszeć go razem z sygnałami bezpośrednimi z kanałów wejściowych.

W opcji **Inserted** jednostka FX jest używana tylko na jednym kanale wejściowym lub wyjściowym. Pobieranie sygnału do Efektu następuje za bramką GATE w przypadku kanału wejściowego lub bezpośrednio na początku kanału wyjściowego. Wyjście Efektu jest następnie wprowadzane z powrotem do kanału w tym samym punkcie, więc wszystkie procesy przetwarzania (np. PEQ) będą na niego wpływać.

#### Używanie Efektu w trybie współdzielonym **Shared**

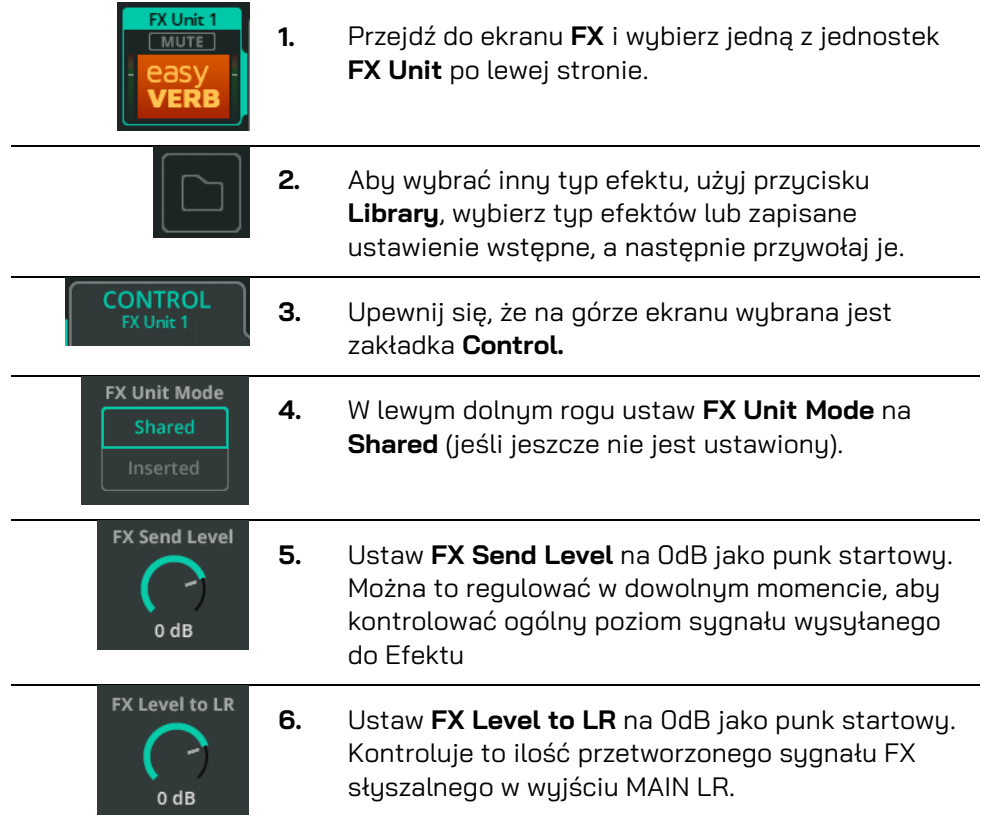

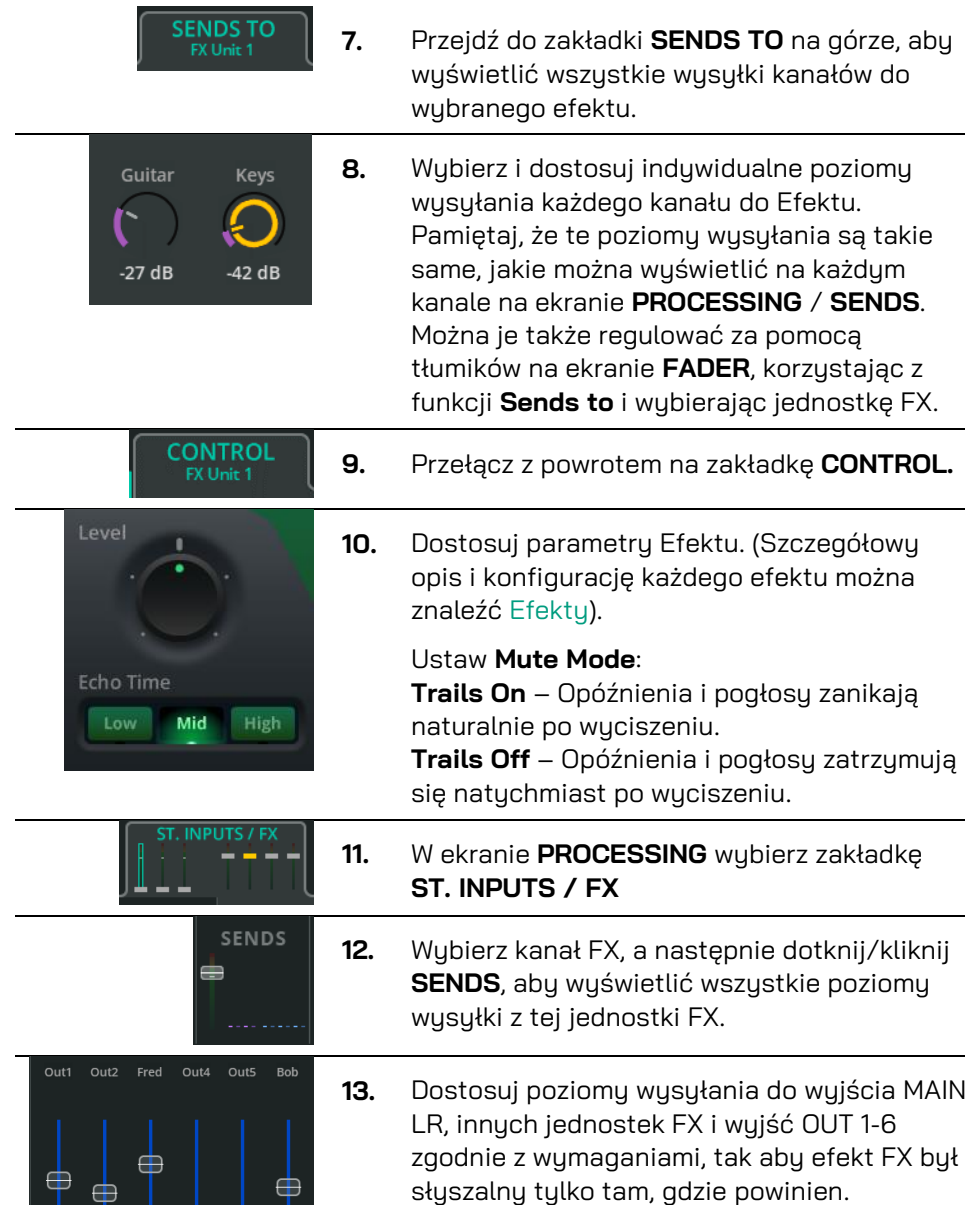

 $-4.8$  dB  $-8.4$  dB  $-0.8$  dB

 $\bigoplus_{\mathsf{Off}}$  $\oplus$ 

 $-6.8$  dB

#### Używanie Efektu w trybie **Insert**

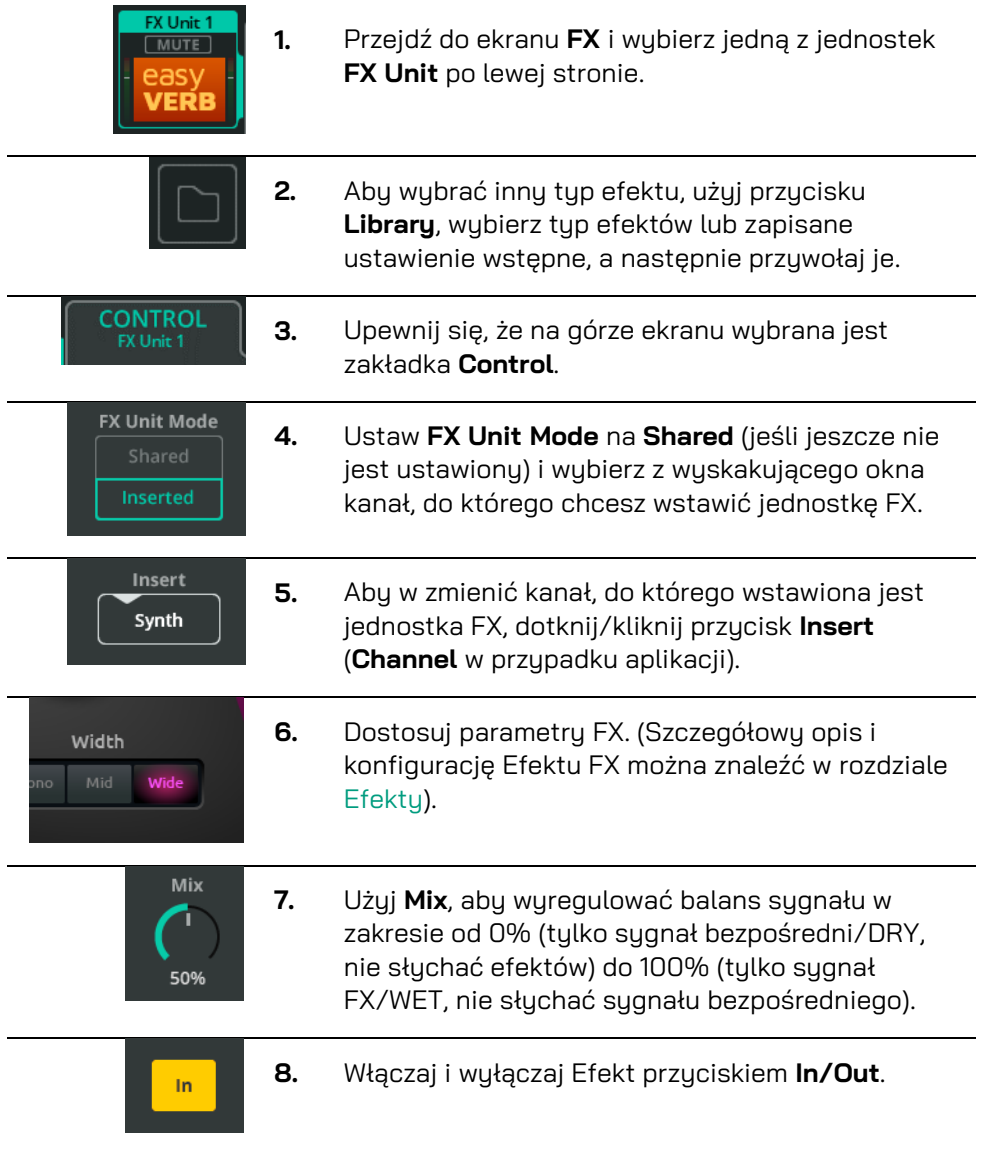

 Wstawione jednostki FX są oznaczone ikoną na pasku kanałów na ekranie PROCESSING. Wybranie tej ikony spowoduje przejście do jednostki FX na ekranie FX.

# **Wysyłka audio do i z programu DAW**

CQ może wysyłać i odbierać wielokanałowy dźwięk za pomocą wbudowanego interfejsu audio, który łączy się z komputerem lub urządzeniem przez USB-B. Maksymalna liczba kanałów, które można wysyłać i odbierać to:

> CQ-12T: 16×16 (48/96kHz) CQ-18T: 24×22 (48/96kHz) CQ-20B: 24×24 (48/96kHz)

W przypadku nagrywania i odtwarzania na wydarzenu na żywo lub wirtualnej próby dźwięku sygnał jest zazwyczaj tylko wysyłany lub tylko odbierany. Jednak w środowisku studyjnym często wymagane jest jednoczesne wysyłanie i odbieranie sygnału. W tym przewodniku opisano oddzielne wysyłanie i odbieranie. W przypadku użycia dwukierunkowego upewnij się, że dźwięk jest wysyłany z DAW do CQ z innych kanałów niż te, które są używane do wysyłania dźwięku z CQ do DAW.

 CQ są zgodne z Core Audio, więc nie jest wymagany żaden sterownik; aby uzyskać mniejsze opóźnienia w połączeniu z systemami Windows, pobierz i zainstaluj wymagany sterownik ASIO ze strony: [https://www.allen-heath.com/cq.](https://www.allen-heath.com/cq)

#### Wysyłka audio z CQ do DAW:

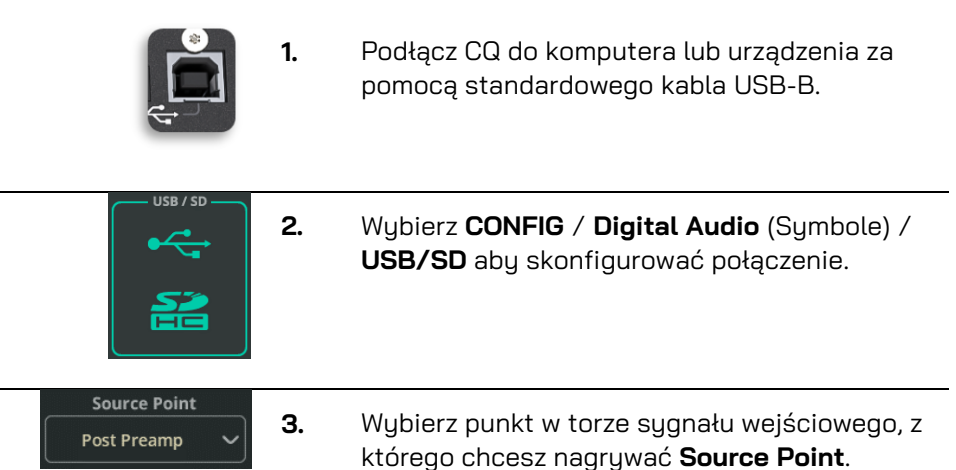

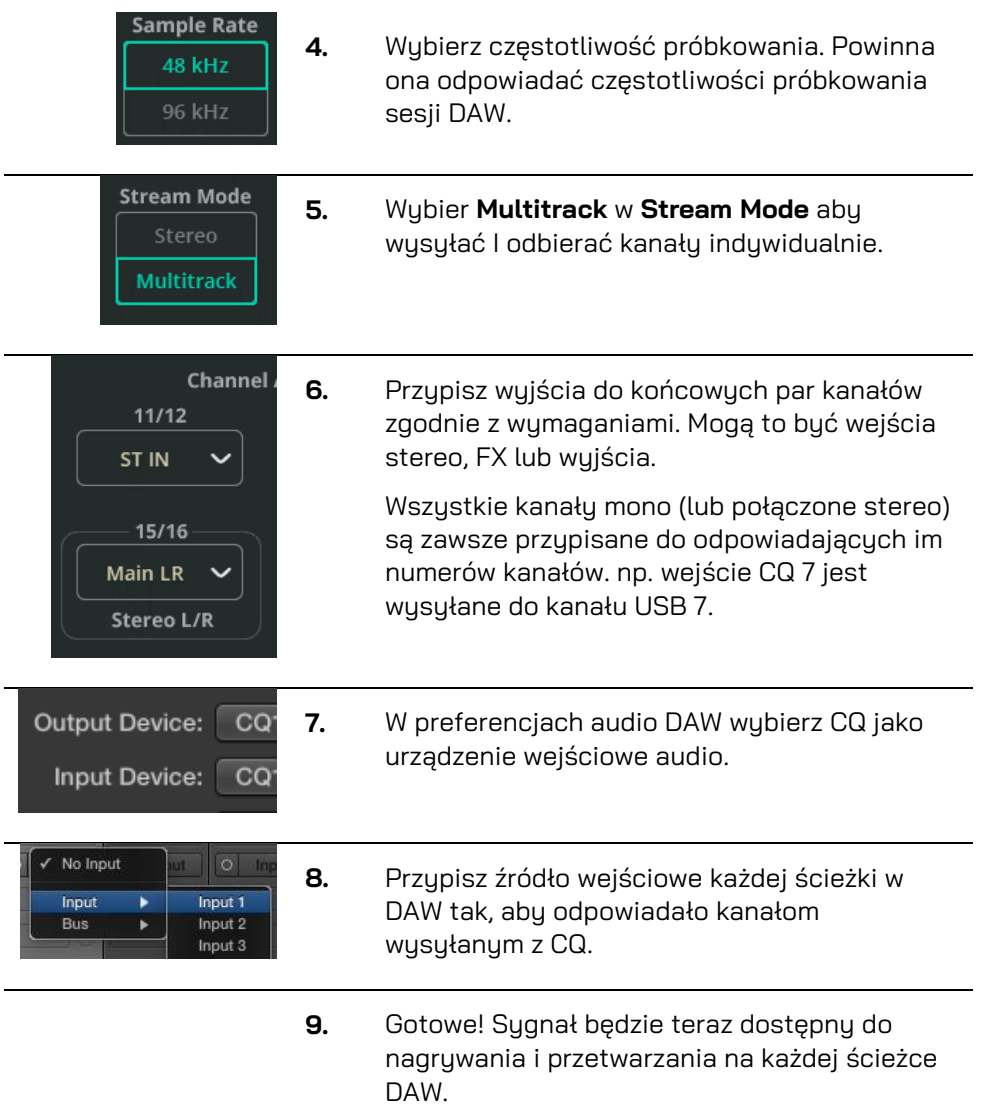

# Wysyłka audio z DAW do CQ:

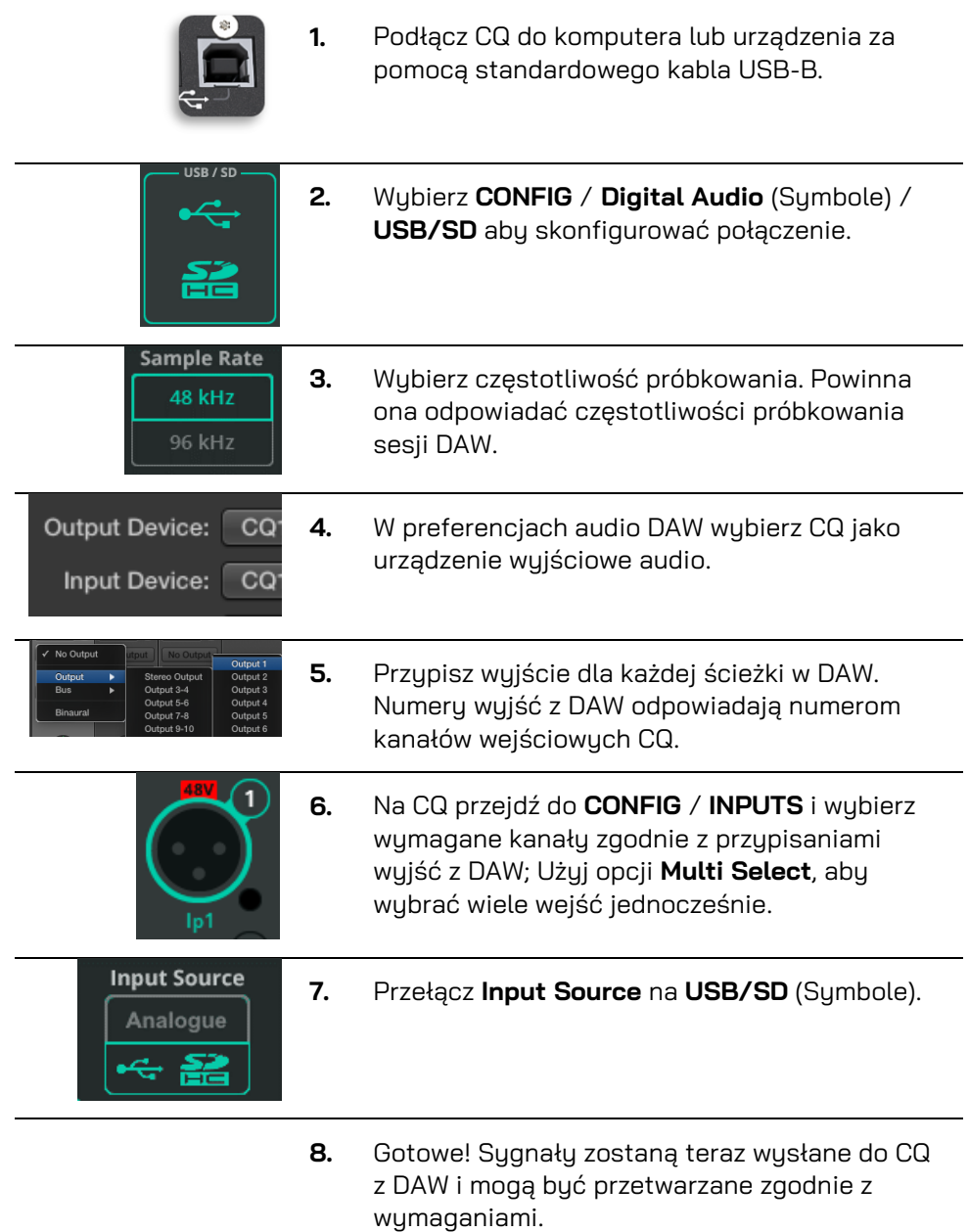

## **Nagrywanie/odtwarzanie sesji wielościeżkowych na/z kartę SD**

Dla najleprzych rezeltuatów używaj kart SD **UHS-I**, **Class 10**.

Inne karty będą działać, chociaż maksymalna liczba ścieżek, które można nagrać, może się zmniejszyć lub może wystąpić więcej błędów. Maksymalny czas nagrywania opiera się na używanym systemie plików FAT32, który pozwala na nagrania monofoniczne WAV (po jednym na każdą ścieżkę) trwające około 8 godzin (przy 48 kHz) lub 4 godzin (przy 96 kHz).

- Przed użyciem karty do nagrywania upewnij się, że została ona sformatowana w CQ za pomocą ekranu **HOME** / **SYSTEM** / **USB/SD**.
- Więcej szczegółów na temat wielościeżkowego nagrywania SD można znaleźć w rozdziale **HOME** / **RECORD** / **[Multitrack](#page-118-0)**

# Nagranie wielościeżkowe na kartę SD

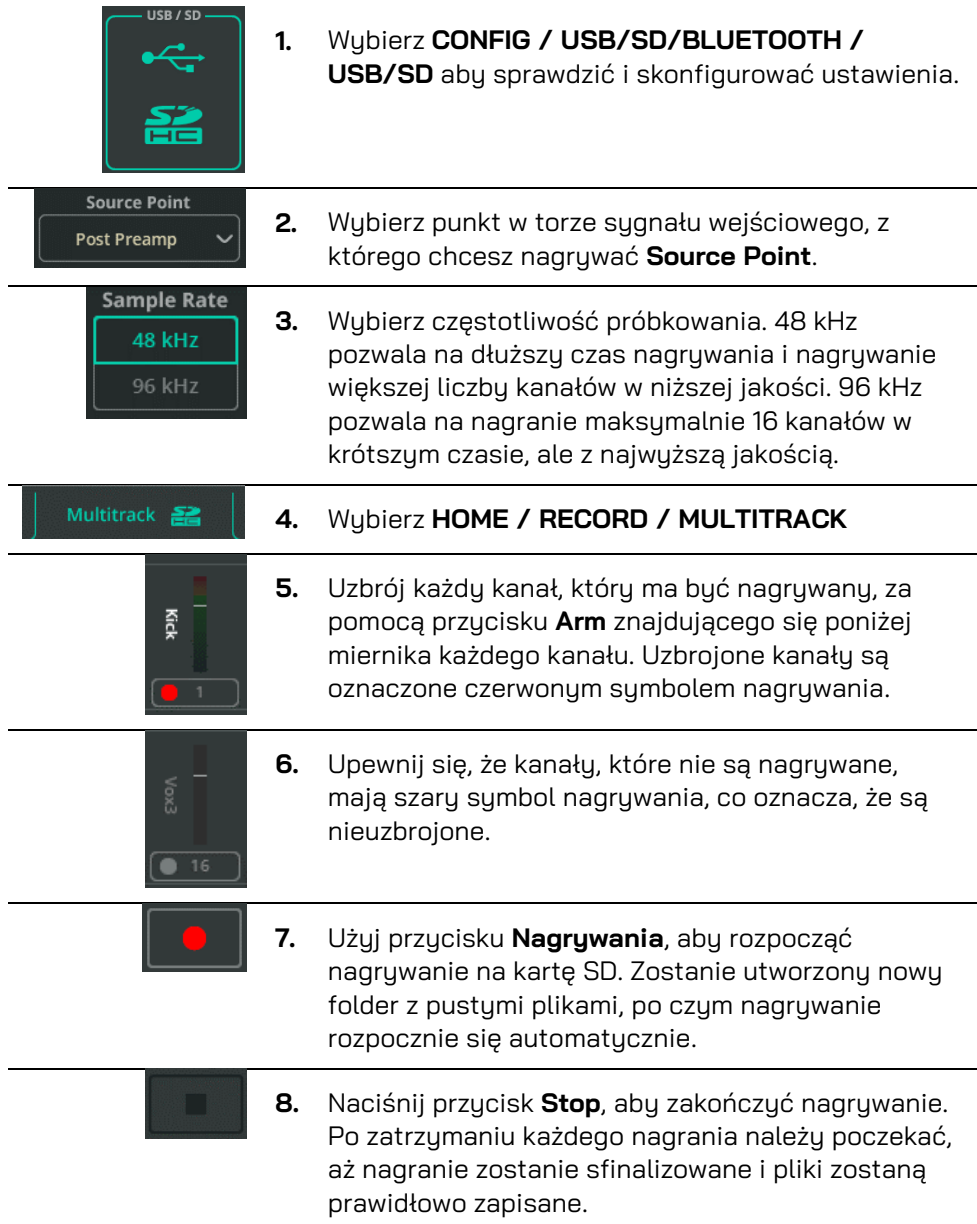

# Odtwarzanie wielośladowe z karty SD

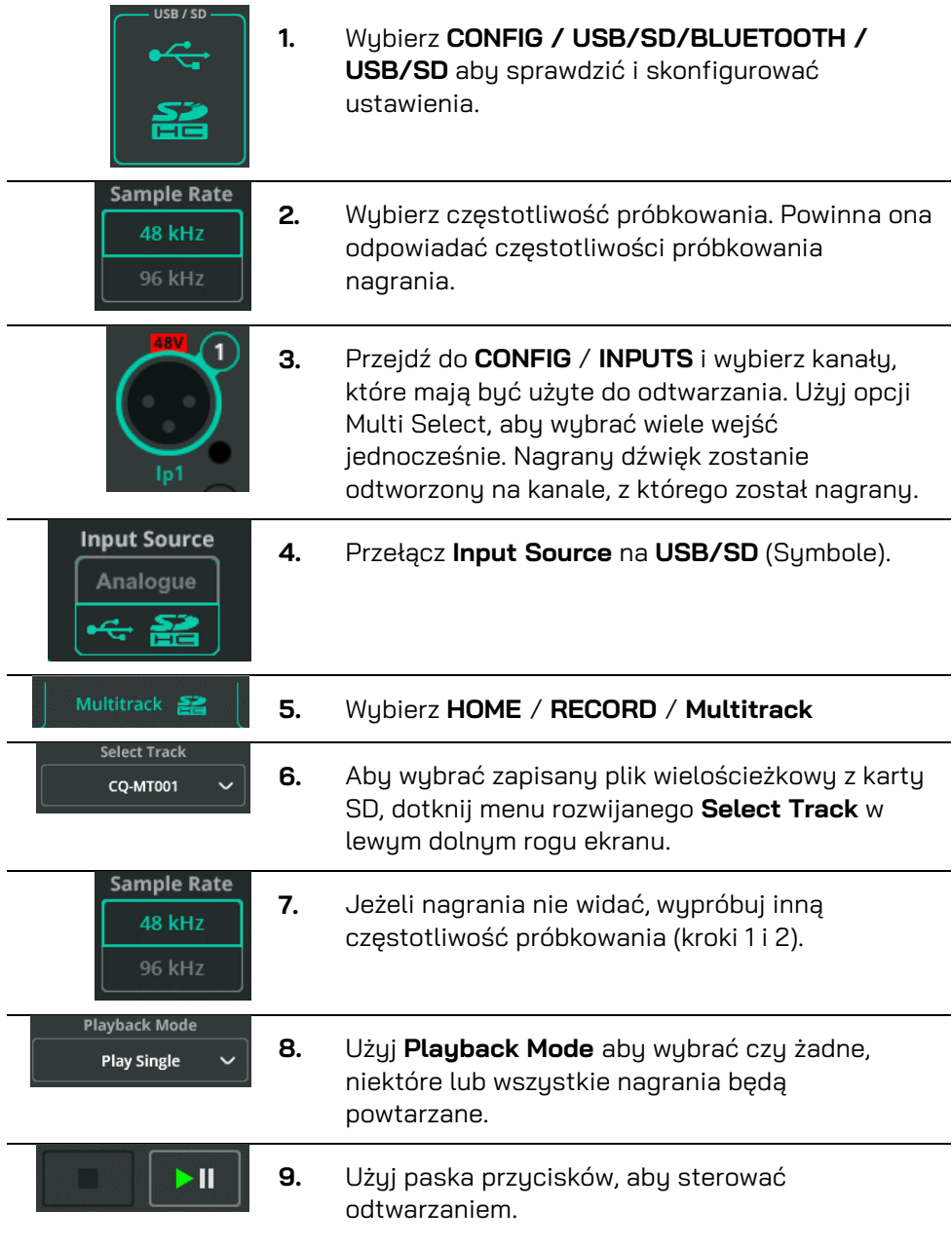

## **Zapisywanie I przywoływanie ustawień**

W CQ w jednym momencie działa 1 Show. W każdym 'Show' można zapisać do 100 Scen wraz z maksymalnie 128 elementami biblioteki. Używając tych trzech oddzielnych typów danych, możliwe jest przechowywanie i przywoływanie wszystkich parametrów, od ustawień PEQ na pojedynczym kanale, po całą konfigurację CQ.

Po szczegóły zobacz rozdział [Show, Sceny](#page-25-0) i Blioteki.

#### Zapisywanie Sceny

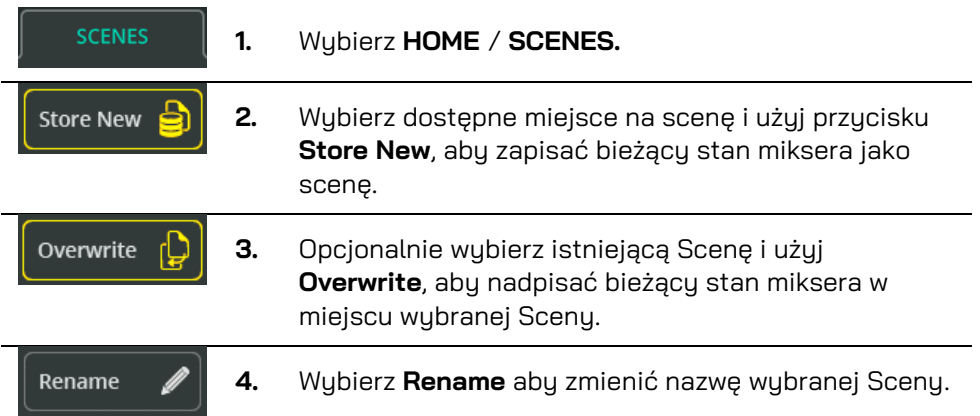

#### Przywołanie Sceny

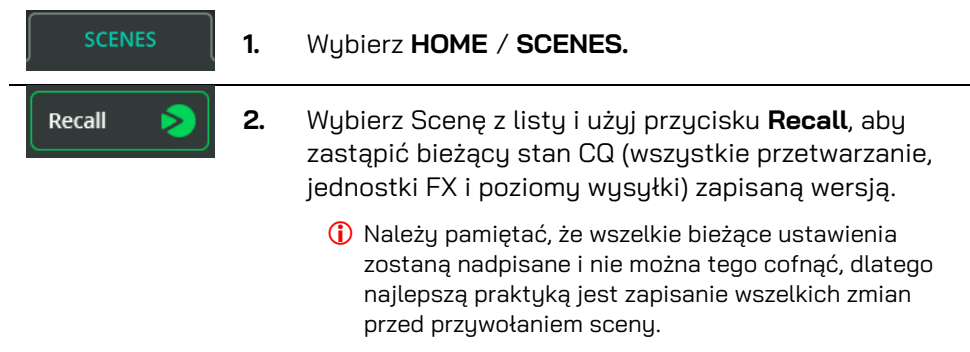

#### Zapisanie parametrów przetwarzania sygnału za pomocą bibliotek

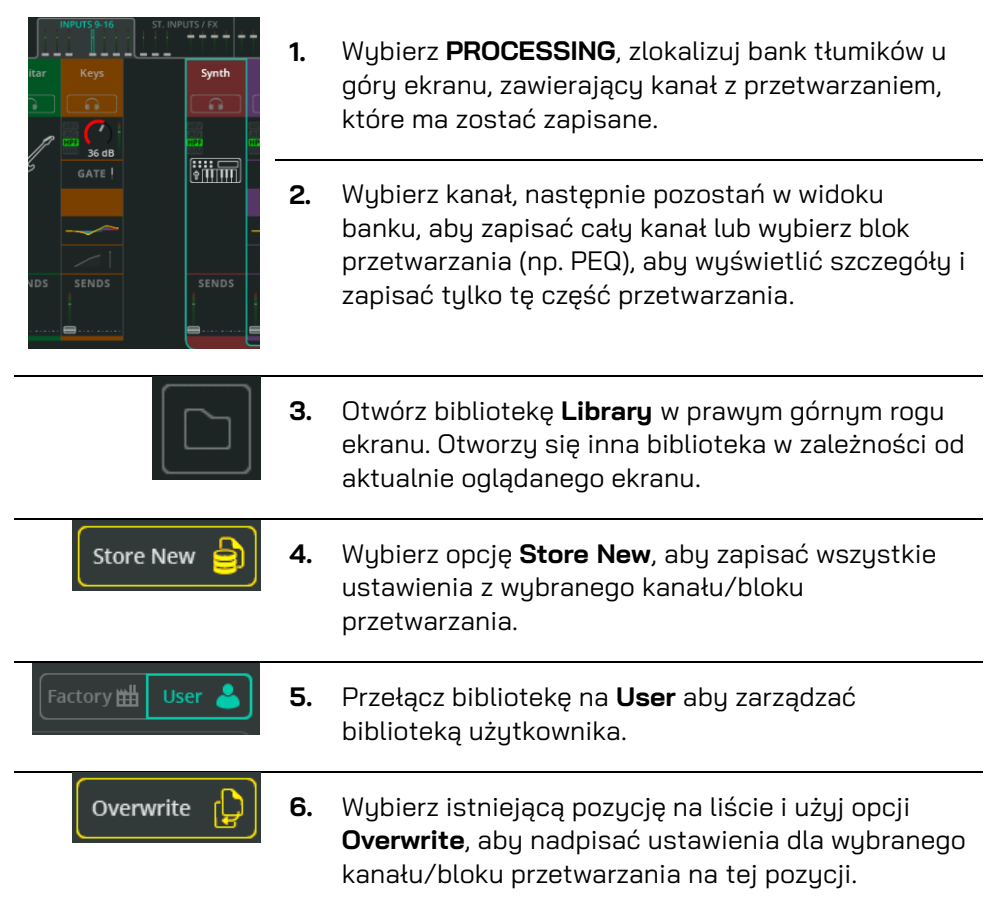

#### Przywoływanie parametrów przetwarzania sygnału za pomocą bibliotek

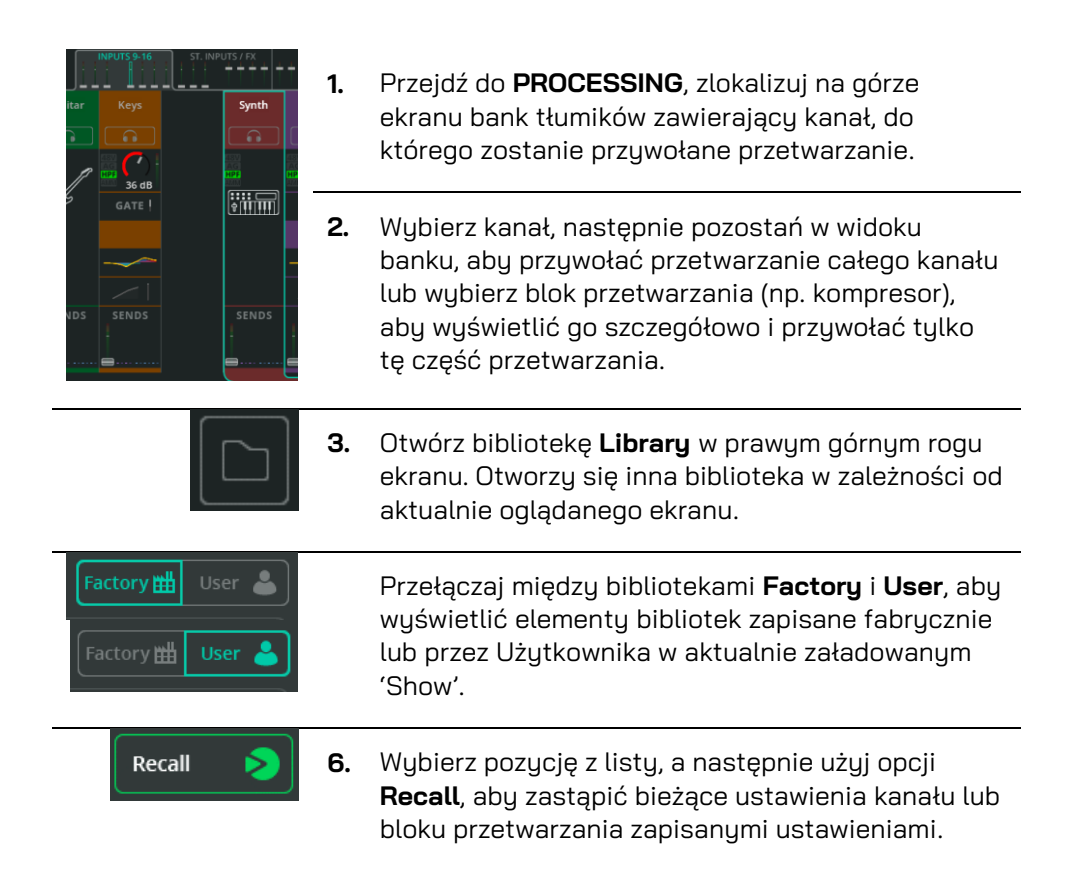

 Dostęp do bibliotek całych kanałów można uzyskać także z ekranów **CONFIG** / **INPUTS** i **CONFIG** / **OUTPUTS**. Stąd przywołanie będzie obejmować także ustawienia z ekranu konfiguracji, t.j. nazwa i wzmocnienie przedwzmacniacza.

#### Zapisywanie/Przywoływanie **Show**

 Pliki **Show** można zapisywać i przywoływać wyłącznie na/z podłączonego urządzenia pamięci USB-A, które zostało prawidłowo sformatowane przy użyciu ekranu **HOME** / **SYSTEM** / **USB/SD**.

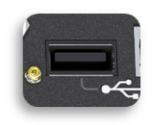

**1.** Podłącz napęd USB do portu USB-A urządzenia.

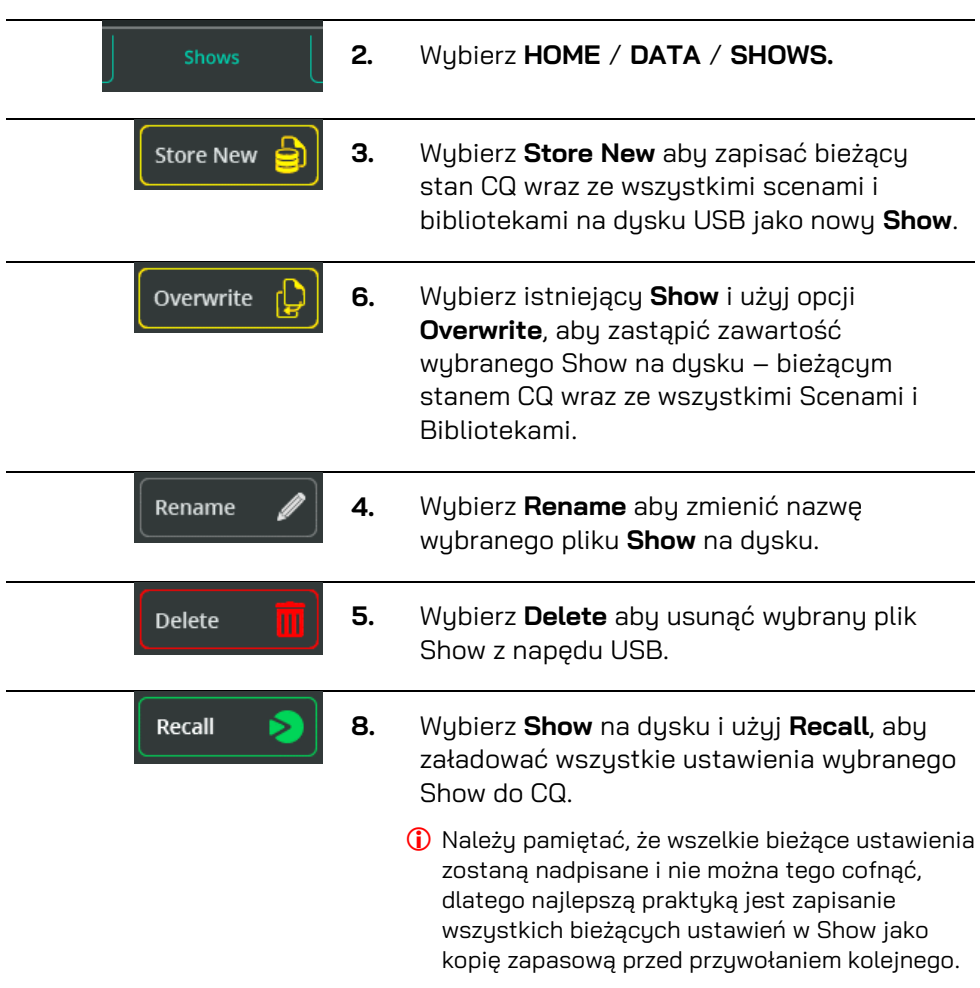

# **8. Ekran CONFIG**

#### **Wejścia - INPUTS**

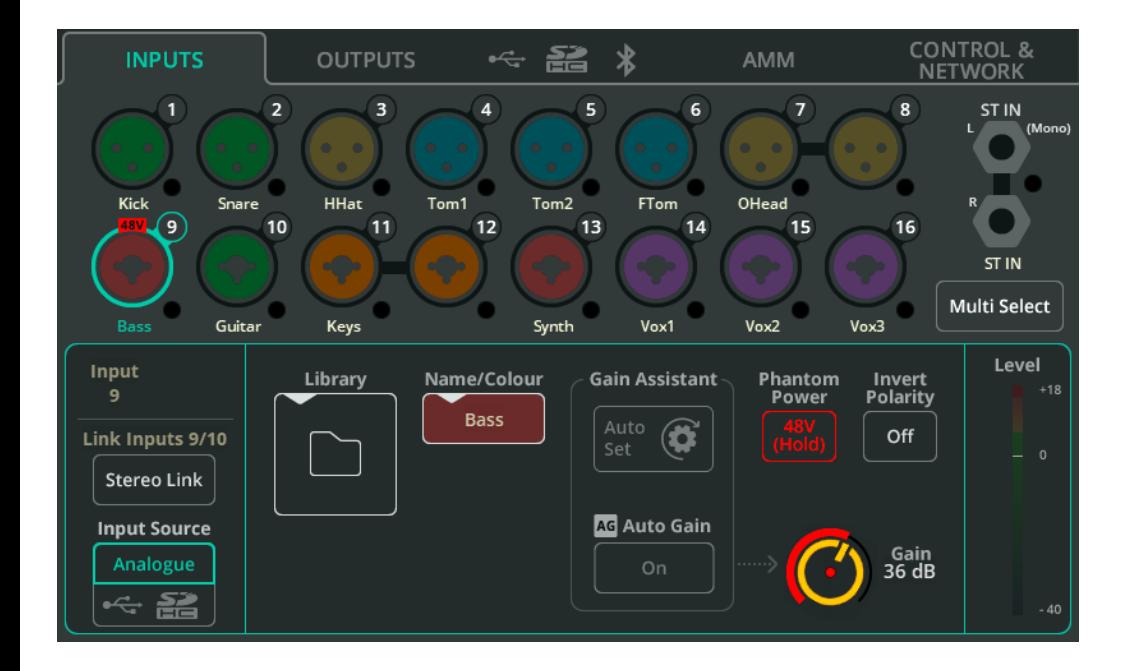

Gniazda wejściowe pokazane są w górnej części ekranu, zgodnie z układem na mikserze. Każdy zawiera miernik chromatyczny pokazujący sygnał wejściowy.

Dotknij gniazda, aby je wybrać i wyświetlić ustawienia dla tego wejścia/kanału na dole.

**Multi Select** – Umożliwia jednoczesne wybranie wielu wejść. Pozwala to na przełączanie wielu źródeł wejściowych między analogowymi i cyfrowymi lub korzystanie z funkcji Gain Assistant na wielu wejściach analogowych jednocześnie.

**Stereo Link** – Użyj par wejść nieparzystych/parzystych jako pojedynczego kanału stereo. Gdy jest aktywny, wszystkie ustawienia, przetwarzanie i routing dotyczą obu kanałów, a na ekranach PROCESSING i FADER pojawia się tylko jeden kanał.

**Input Source** – Wybierz **Analogue**, aby odtwarzać kanał z gniazd analogowych, lub wybierz opcję USB/SD, aby przesyłać sygnał z napędu USB i karty SD.

**(i)** Podczas odtwarzania z SD źródłem bedzie SD, w przeciwnym razie bedzie to USB-B.

**Library** – Otwiera bibliotekę kanałów, w której można zapisywać lub przywoływać wszystkie ustawienia kanałów, w tym nazwę, kolor, przedwzmacniacz i przetwarzanie. Dostępne są biblioteki szybkie i kompletne.

**Name/Colour** – Zmień nazwę i kolor wybranego kanału.

**Gain Assistant** – Wybierz opcję **Auto Set** i wygeneruj dźwięk do mikrofonu lub w podłączonym instrumencie/urządzeniu, aby automatycznie ustawić wzmocnienie przedwzmacniacza na podstawie poziomu sygnału odbieranego na wejściu. Włącz opcję **Auto Gain**, aby automatycznie zmniejszyć wzmocnienie przedwzmacniacza i uniknąć przesterowania w przypadku wykrycia wysokiego poziomu.

**Phantom Power** – Dotknij i przytrzymaj, aby aktywować +48 V na wejściu XLR (wymagane w przypadku mikrofonów pojemnościowych i aktywnych DI-Boxów).

 Zasilanie Phantom jest dostarczane wyłącznie poprzez połączenie XLR. Nie jest wysyłany do złącza ¼" TRS Jack gniazda Combi.

**Invert Polaritu** – Odwróć polaruzacie sygnału. Często używany, gdy dla jednego źródła korzysta się z wielu mikrofonów (np. górny i dolny werbel)

**Gain** – Dostosuj ręcznie wzmocnienie przedwzmacniacza kanału.

**Trim** – Cyfrowa regulacja poziomu, dostępna na wejściach liniowych stereo i gdy źródło wejściowe jest ustawione na cufrowe (USB/SD).

 Gain Assistant, Gain i Phantom Power są dostępne tylko w przypadku analogowych źródeł wejściowych.

**Level** – Wyświetla poziom wejściowy (za przedwzmacniaczem, przed processingiem).

## **Wyjścia - OUTPUTS**

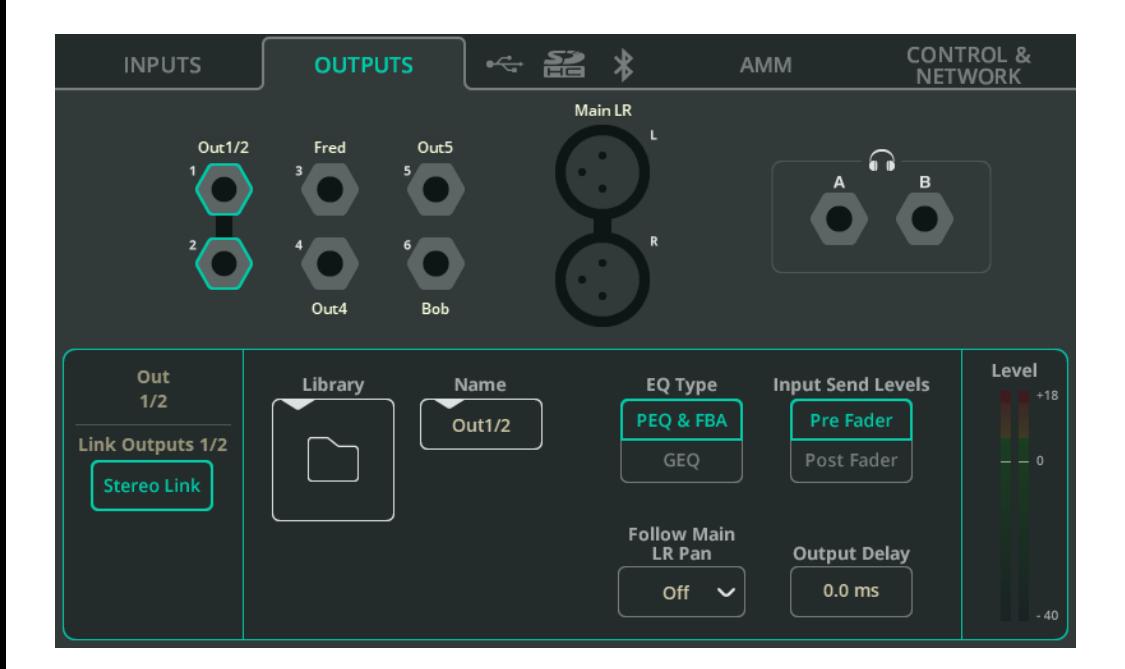

Gniazda wyjściowe są pokazane w górnej części ekranu, zgodnie z układem na mikserze.

Dotknij gniazda, aby je wybrać i wyświetlić ustawienia dla tego wyjścia/kanały na dole.

**Stereo Link** (tulko wujścia Out 1-6) – użuj par nieparzustuch/parzustuch wujść jako pojedynczego kanału stereo (nieparzysty=lewy, parzysty=prawy). Gdy jest aktywny, wszystkie ustawienia i przetwarzanie dotyczą obu kanałów.

**Library** – Otwiera bibliotekę kanałów, w której można zapisywać lub przywoływać wszustkie ustawienia kanałów, w tum nazwe.

**EQ Type** – Wybierz dla każdego wyjścia korektor parametryczny z asystentem sprzężenia zwrotnego lub korektor graficzny.

**Input Send Levels** (tylko Out 1-6) – Wybierz, czy poziomy wysyłania z wejść to Pre Fader (przed tłumikiem - niezależne od poziomów wysyłania do wyjścia Main LR) czy Post Fader (po tłumiku – poziomy podążają i są powiązane z poziomami wysyłania wejść do wyjścia MAIN LR).

**Follow Main LR Pan** (tylko Out 1-6) – Dostępne na wyjściach stereo. Wybierz, czy panoramowanie wejść na wyjście jest niezależne od panoramowania wejść na główne wyjście MAIN LR (Off), czy też podążają za nim w tym samym kierunku (On) czy w przeciwnym kierunku (On – Inv)

 Ustawienie On -Inv jest przydatne do monitorowania stereo na scenie, ponieważ lewa/prawa strona sceny jest odwrotnością lewej/prawej strony publiczności.

**Output Delay** – Opóźnij każde wyjście nawet o 682 ms. Często używany do dopasowywania czasowego głośników linii opóźniających lub do synchronizacji dźwięku z wideo.

#### Wyjście słuchawkowe

**Source** – Wybierz opcję **Listen**, aby wyjście słuchawkowe współpracowało z przyciskami **Listen** (z symbolem słuchawek) na każdym kanale. Ustaw na miks mono lub stereo, aby użyć go jako wyjścia monitorowego z niezależnymi poziomami wysyłki do wyjścia głównego MAIN LR.

 $\bf{0}$  Jeśli ustawione jest Listen, a nie zostanie naciśnięty żaden przycisk Listen, wyjście słuchawkowe będzie odzwierciedlać Main LR.

**Volume** – Ustaw poziom wujścia słuchawkowego.

 Poziom słuchawek można również kontrolować z ekranu głównego. Aby uzyskać szybki dostęp na CQ-12T lub CQ-18T, naciśnij raz lub dwa razy klawisz ekranu HOME.

CQ-18T posiada dwa wyjścia słuchawkowe, które można skonfigurować indywidualnie. Na przykład możliwe jest ustawienie jednego wyjścia słuchawkowego na Listen, a drugiego na wysłanie jednego z miksów monitorowych.

# **Cyfrowe Audio (Symbole) /** USB/SD

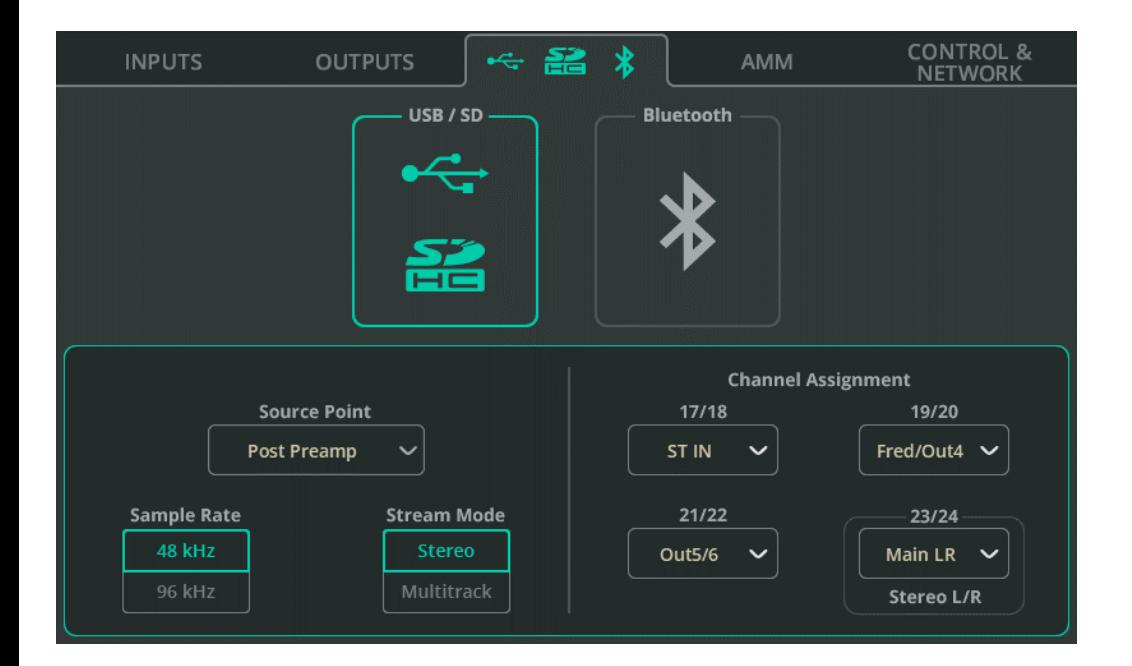

**Source Point** – Wybierz, czy sygnał wysyłany do USB/SD z kanałów wejściowych nie obejmuje przetwarzania kanału wejściowego, częściowo obejmuje przetwarzanie czy całkowicie obejmuje całe przetwarzanie.

**Sample Rate** – Wybierz pomiędzy 48 kHz lub 96 kHz. Ma to wpływ na nagrywanie przez USB-A, połączenie USB-B z komputerem i nagrywanie na karcie SD. Dzięki nagrywaniu SD w modelach CQ-18T i CQ-20B można nagrywać lub odtwarzać do 16 kanałów przy częstotliwości 96 kHz, a wszystkie dostępne kanały można nagrywać lub odtwarzać przy częstotliwości 48 kHz.

 Odtwarzanie z karty SD wielościeżkowych plików 48 kHz nie jest możliwe przy ustawieniu na 96 kHz i odwrotnie.

**Stream Mode** – Wybierz pomiędzy wyjściem stereo lub wielościeżkowym dla połączenia USB-B. Po ustawieniu na Stereo sugnał wujściowy jest taki, jak ustawiony w przypisaniu kanału oznaczonym jako "Stereo L/R".

Ustaw na Stereo, aby przesyłać strumieniowo lub nagrywać na urządzeniach mobilnych, które nie obsługują wielokanałowych urządzeń audio.

Ustaw na Multitrack, aby nagrywać wielokanałowo do i z DAW.

**Channel Assignment** – kanały wejściowe mono są na stałe przypisane do wyjść USB/SD. Oprócz tego, CQ-12T posiada 3 przypisywalne wyjścia stereo, a CQ-18T i CQ-20B mają po 4 przypisywalne wyjścia stereo. Umożliwiają one nagrywanie i odtwarzanie wejść liniowych stereo, jednostek FX, wyjścia MAIN LR lub wyjść 1-6.

Ostatnia para stereo jest domyślnie ustawiona na Main LR i jest nie tylko wysyłana do wyjść wielościeżkowych, ale także używana do nagrywania stereo na USB-A lub gdy tryb strumieniowania USB-B jest ustawiony na Stereo.

# **Cyfrowe Audio (Symbole) /** Bluetooth

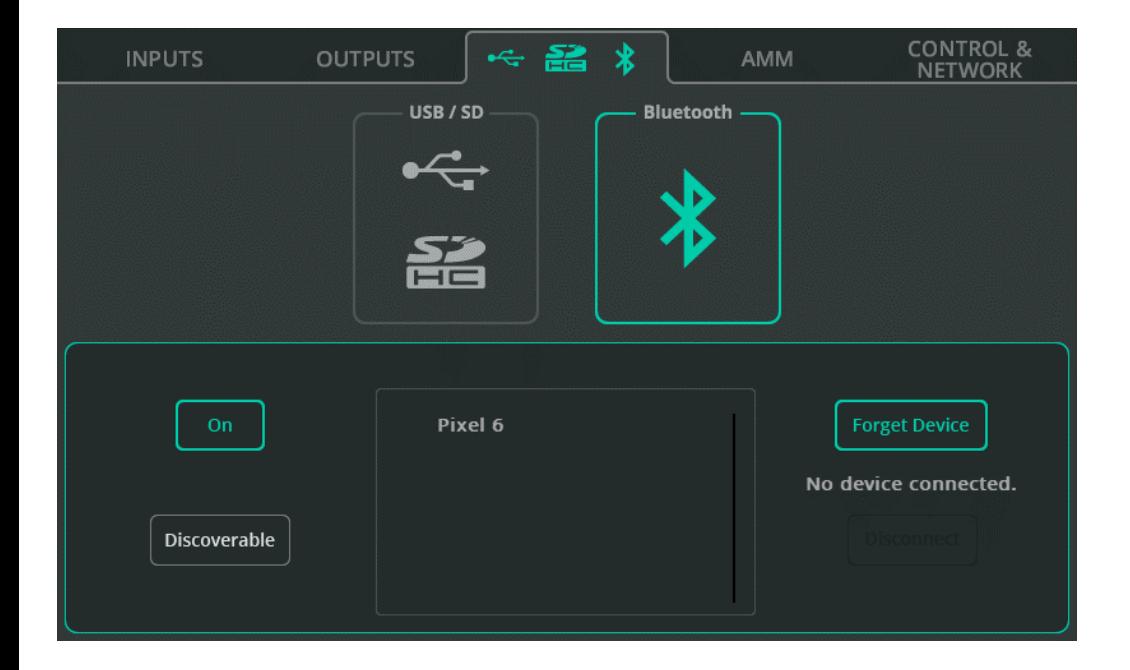

**On/Off** – Włącz/Wyłącz Bluetooth.

**Discoverable** – Pozwala, aby CQ był widoczny dla innych urządzeń Bluetooth. Aktywuj tę opcję, a następnie dodaj CQ jako urządzenie Bluetooth do telefonu, tabletu lub komputera.

**Forget Device** – Wybierz z listy wcześniej podłączone urządzenie, a następnie użyj tej opcji, aby uniemożliwić mu łączenie się w przyszłości.

Urządzenia można zawsze ponownie podłączyć za pomocą przycisku Discoverable.

**Disconnect** – Zakończ połączenie z wybranym urządzeniem.

 CQ-12T wymaga do połączenia użycia kodu PIN. Ustalono, że jest to 1969 (rok założenia firmy Allen & Heath).

## **AMM** (Automatyczny Mikser Mikrofonowy)

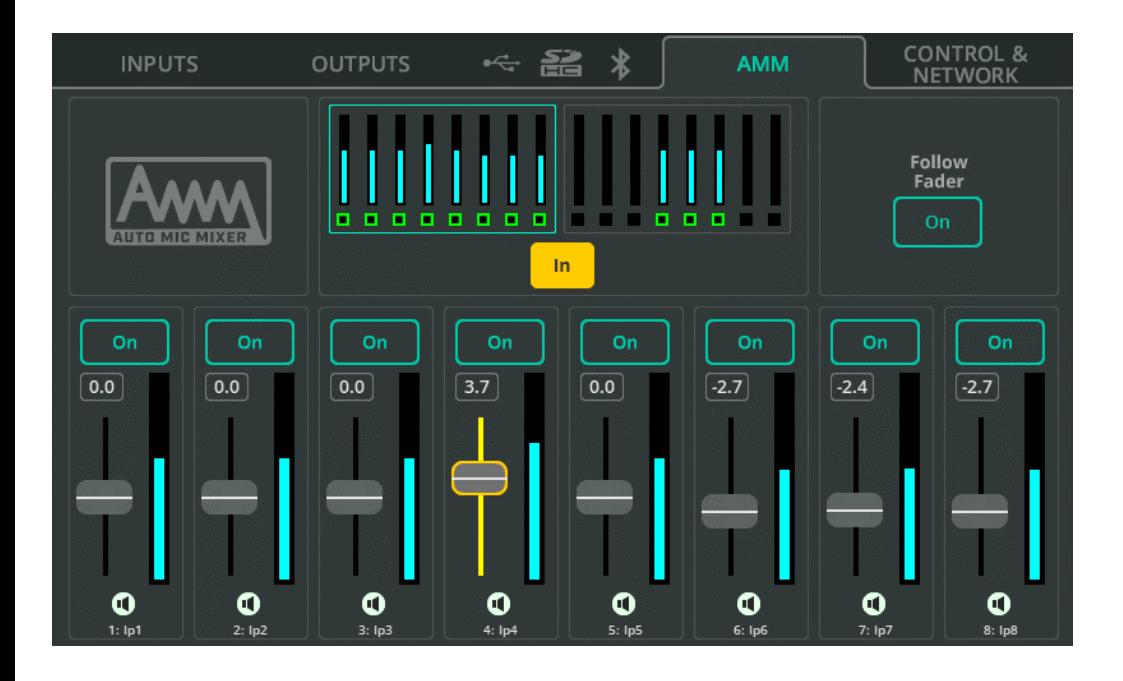

AMM CQ wykorzystuje algorytm współdzielenia wzmocnienia, zaprojektowany do używania w zastosowaniach wymagających wielu mikrofonów, takich jak konferencje, spotkania, transmisje i podcasty. Można go używać na każdym kanale wejściowym mono w dwóch bankach pokazanych na górze strony.

Algorytm AMM sprawdza poziom sygnału wejściowego, ustawienie priorytetu i (opcjonalnie) poziom tłumika, a następnie dodaje wzmocnienie (poziom) do dowolnego używanego kanału, jednocześnie zmniejszając wzmocnienie w pozostałych kanałach. Zmniejsza to hałas tła i ryzyko sprzężenia zwrotnego, poprawiając jednocześnie zrozumiałość.

**In/Out** – Włącz/Wyłącz cały AMM.

**On/Off** – Włącz/Wyłącz AMM indywidualnie na każdym kanale.

**Priority Faders** – Dostosuj priorytet każdego kanału w obliczeniach.

**Follow Fader** – AMM uwzględnia poziom wysyłania sygnału wejść do Main LR.

## **CONTROL & NETWORK /** Footswitch

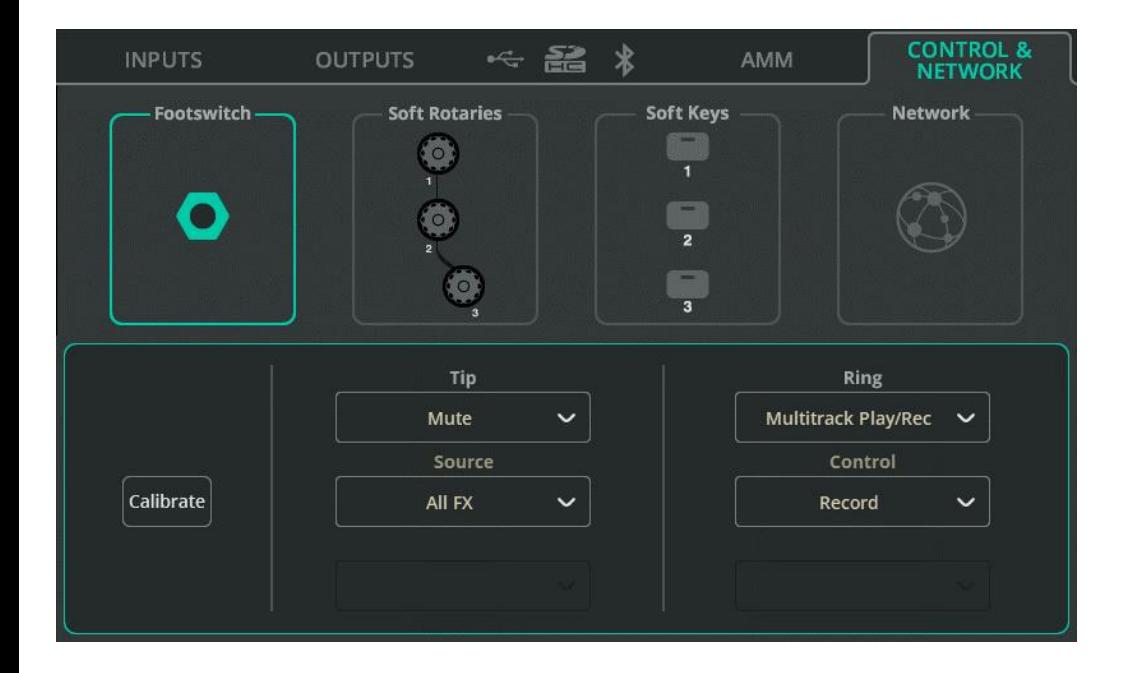

Pojedynczy przełącznik nożny 'Footswitch' wykorzystujący połączenie TS (Tip, Sleeve) lub podwójny przełącznik nożny wykorzystujący połączenie TRS (Tip, Ring, Sleeve) może być używany z CQ.

Każdy Footswitch można ustawić niezależnie na działanie bistabilne, chwilowe lub miękkie (chwilowe działanie jako bistabilne).

**Calibrate** – Postępuj zgodnie z instrukcjami na ekranie, aby wykryć i skonfigurować podłączony footswitch.

**Tip/Ring** – Przypisz funkcję, jaką ma realizować każdy footswitch. Jeśli używasz pojedynczego footswitch'a TS, przypisz funkcję tylko do Tip.

## **CONTROL & NETWORK /** Soft Rotaries (CQ-18T)

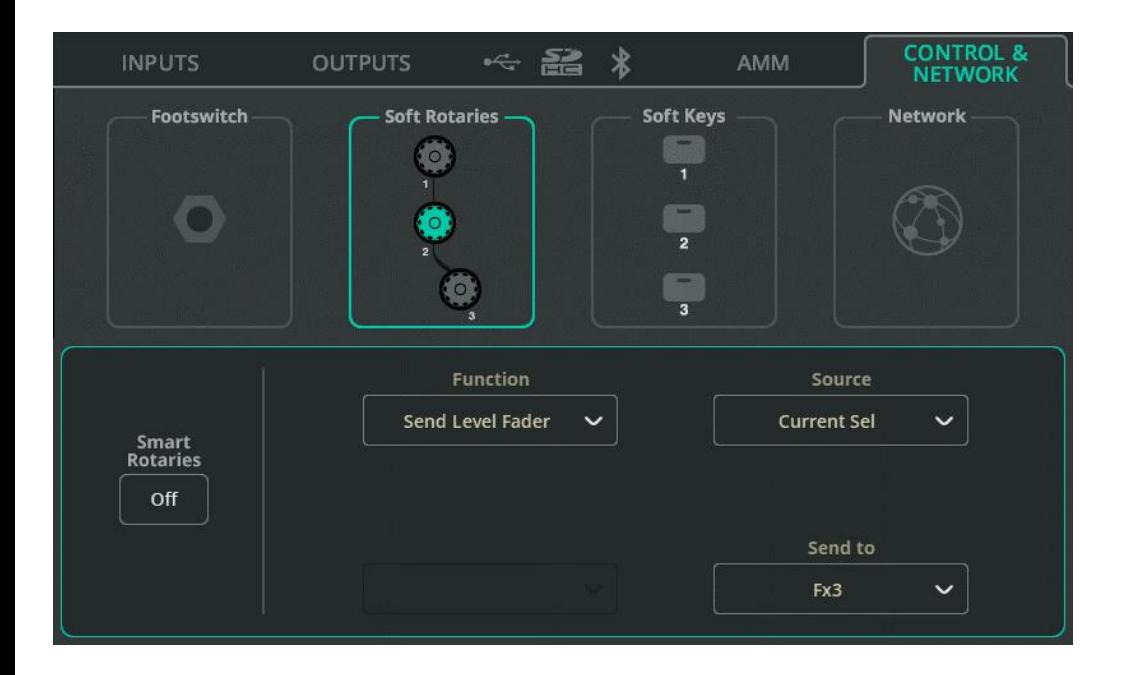

Każde pokrętło **Soft Rotary** można wybrać indywidualnie.

**Smart Rotaries** – Po włączeniu, pokrętła są automatycznie przypisywane do elementów sterujących w zależności od oglądanego ekranu. Na przykład w widoku banku kanałów wejściowych będą one kontrolować wzmocnienie, panoramę i poziom, a następnie podczas przeglądania PEQ będą kontrolować dobroć (szerokość), częstotliwość i wzmocnienie ostatnio ustawionego filtra.

Ta funkcja działa globalnie dla wszystkich trzech Soft Rotary i zapobiega przupisuwaniu innuch funkcii, dopóki nie zostanie wułączona.

**Function** – Przupisz funkcie do wubranego Soft Rotary.

Po wybraniu funkcji pojawią się dalsze opcje m.in. wybór kanału.

 Użyj 'Current Sel' w opcji 'Source', aby pokrętło sterowało wybraną funkcją dla aktualnie wybranego kanału. W ten sposób można na przykład szybko dostosować poziomy wysyłania do konkretnego wyjścia lub jednostki FX z ostatnio wybranego kanału.

# **CONTROL & NETWORK / Soft Keys**

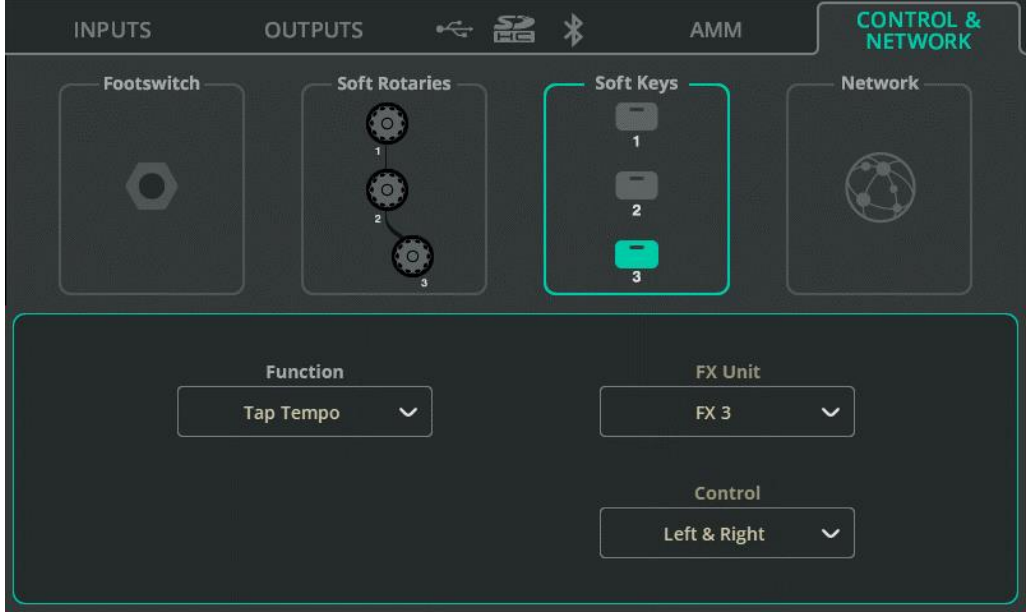

Każdy przycisk **Soft Key** można wybrać indywidualnie.

**Function** - Przypisz funkcję do wybranego Soft Key.

Po wybraniu funkcji pojawią się dalsze opcje m.in. wybór kanału.

Opcje obejmują:

- AMM z kontrolą **In/Out**, **Listen**, **Mute**, Centrowanie Panoramy dla jednego lub aktualnie wybranego kanału
- Kontrola Scen
- Kontrola Nagrywania/Odtwarzania
- 'Tap Tempo' dla efektów typu Delay
- Smart Rotaries On/Off (CQ-18T)

## **CONTROL & NETWORK / Sieć -** Network (Ethernet)

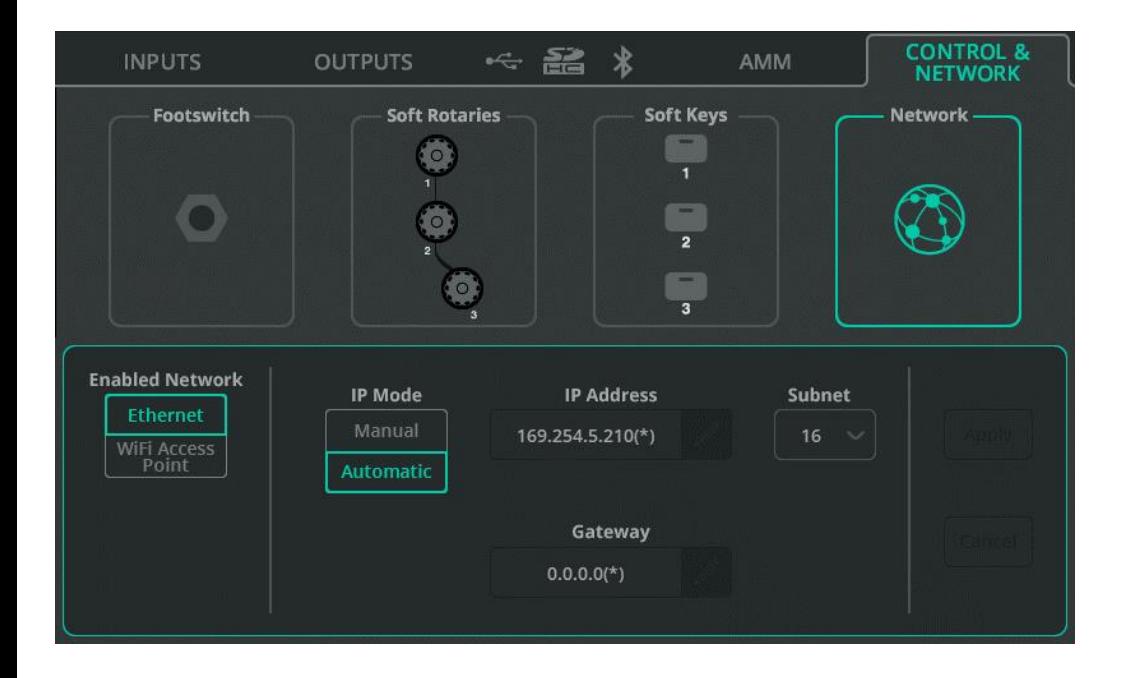

**Enabled Network** – Wybierz **Ethernet** do połączenia przewodowego przez port sieciowy. Wybierz **Wi-Fi Access Point** do połączenia bezprzewodowego za pomocą wbudowanego punktu dostępu urządzenia (CQ-18T, CQ-20B).

**IP Mode** – Zaleca się, aby tryb IP był ustawiony na 'Automatic', aby umożliwić automatyczne przydzielanie adresów przez DHCP. Ustawienie trybu IP na 'Manual' powinno być wymagane tylko wtedy, gdy host DHCP nie jest dostępny lub w przypadku konfiguracji, w których zespół IT musi zezwolić na dostęp.

- Gdy tryb IP jest ustawiony na 'Automatic' i CQ nie otrzyma adresu IP, automatycznie przypisze sobie adres. Jest to oznaczone symbolem (\*) pojawiającym się po adresie na ekranach konfiguracji sieci i informacji o systemie.
- Jeśli tryb IP jest ustawiony na 'Manual' i zmiana zostanie zastosowana przed edycją adresu, bramy i podsieci, ustawienia domyślne można znaleźć w rozdziale [Przywracanie ustawień sieciowych](#page-130-0) tej instrukcji.

### **CONTROL & NETWORK / Sieć** WiFi (CQ-18T, CQ\_20B)

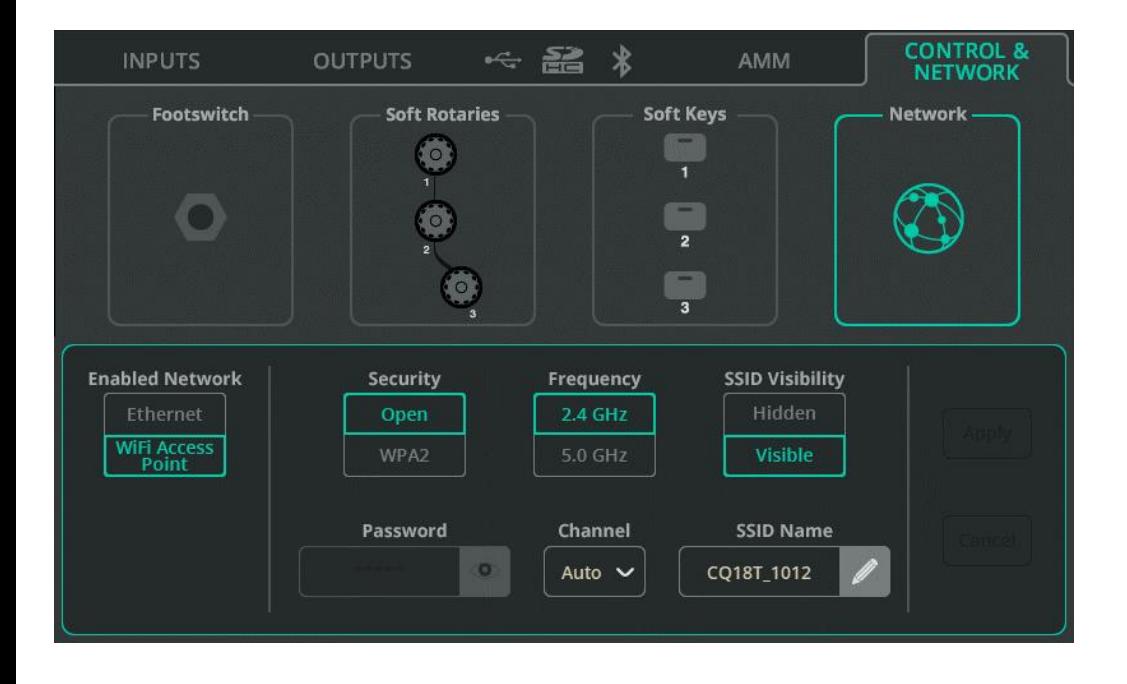

**Enabled Network** – Wybierz **Ethernet** do połączenia przewodowego przez port sieciowy. Wybierz **Wi-Fi Access Point** do połączenia bezprzewodowego za pomocą wbudowanego punktu dostępu urządzenia (CQ-18T, CQ-20B).

**Security** – Wybierz pomiędzy otwartym punktem dostępu a siecią chronioną hasłem WPA2.

**Password** – Jeśli wybrano WPA2, ustaw tutaj hasło. Domyślne hasło to 'DefaultPassword'

**Frequency** – Wybierz pomiędzy wykorzystaniem pasm 2,4 GHz lub 5 GHz.

**Channel** – Wybierz kanał (zaleca się pozostawienie ustawienia Auto).

**SSID Visibility** – Wybierz, czy nazwa sieci ma być widoczna publicznie.

**SSID Name** – Przypisz nazwę sieci. Domyślna nazwa to model CQ, po którym nastepują 4 ostatnie cufru numeru serujnego.
# **9. Ekran PROCESSING**

#### **Wejścia - INPUTS** (widok banków)

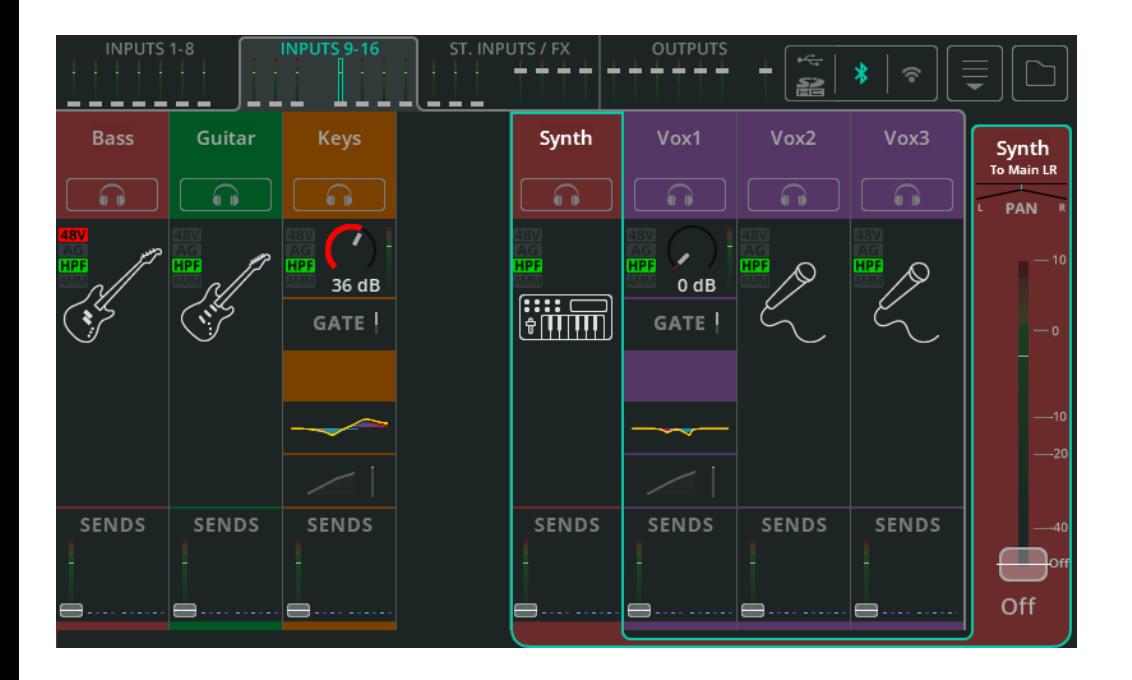

Widok banku wyświetla jednocześnie jeden z czterech banków, każdy pokazujący do ośmiu kanałów wejściowych, efektowych lub wyjściowych. Przełączaj się pomiędzy bankami za pomocą mini zakładek z tłumikami i miernikami u góry (w przypadku korzystania z ekranu dotykowego CQ-12T lub CQ-18T) lub w lewym dolnym rogu (w przypadku korzystania z aplikacji CQ-MixPad).

Zakładki wyświetlają główny tłumik dla każdego kanału. Albo wysyłkę sygnału wejściowego do MAIN LR, albo do ogólnego poziomu wysyłania FX, albo do ogólnego poziomu wyjść OUT 1-6. Jeśli kanał jest wyciszony, zakładka tłumika ma kolor czerwony. Jeśli na kanale aktywne jest **Listen**, nakładka tłumika ma kolor żółty.

W górnej części ekranu wyświetlane jest również wskazanie podłączonego nośnika USB i SD, status Bluetooth i Wi-Fi (CQ-18T, CQ-20B).

W prawym górnym rogu ekranu znajdują się przyciski Copy, Paste, Reset, Quick Fire, Convert i Library.

# Różnica między Quick Channel i Complete Channel

Szybki kanał wyświetla tylko ikonę aktualnie używanego rodzaju Quick Channel.

Kompletny kanał 'Complete Channel' jest pokazany jako oddzielne 'bloki' przetwarzania z torem sygnału biegnącym od góry do dołu, więc na przykład sygnał przejdzie przez bramkę przed przejściem przez PEQ. Każdy z tych bloków wyświetla przydatne informacje, takie jak np. to, czy brama jest otwarta lub czy zastosowano kompresję. Jeśli blok przetwarzania zostanie wyłączony, będzie on wyświetlany bez koloru.

## Wusułki

Na dole każdego kanału wejściowego znajduje się sekcja SENDS, która pokazuje poziom wysyłki do wyjścia Main LR za pomocą miernika i tłumika (jak w zakładkach banków na górze). Wyświetla także poziomy wysyłania do jednostek FX i wyjść 1-6.

## Nawigacja

Dotknij kanału, aby go wybrać i wyświetlić jego główny tłumik po prawej stronie.

**(i)** Kanał pozostanie zaznaczony na ekranach CONFIG, PROCESSING i FADER.

Dotknij dowolnego bloku przetwarzania lub wysyłek wybranego kanału, aby wyświetlić szczegółowe informacje o przetwarzaniu i wprowadzić zmiany.

Podczas szczegółowego przeglądania przetwarzania kanału, bloki przetwarzania kanału przesuną się w prawo, zamiast tłumika kanału w widoku banku. Można wtedy szybko nawigować, wybierając różne bloki przetwarzania po prawej stronie i wybierając różne kanały u góry.

 Wybranie jednostki FX, która została wstawiona (Insert) do kanału, spowoduje przełączenie na ekran FX, w którym można dokonać zmian ustawień.

# **Wejście - INPUT /** Quick Channels

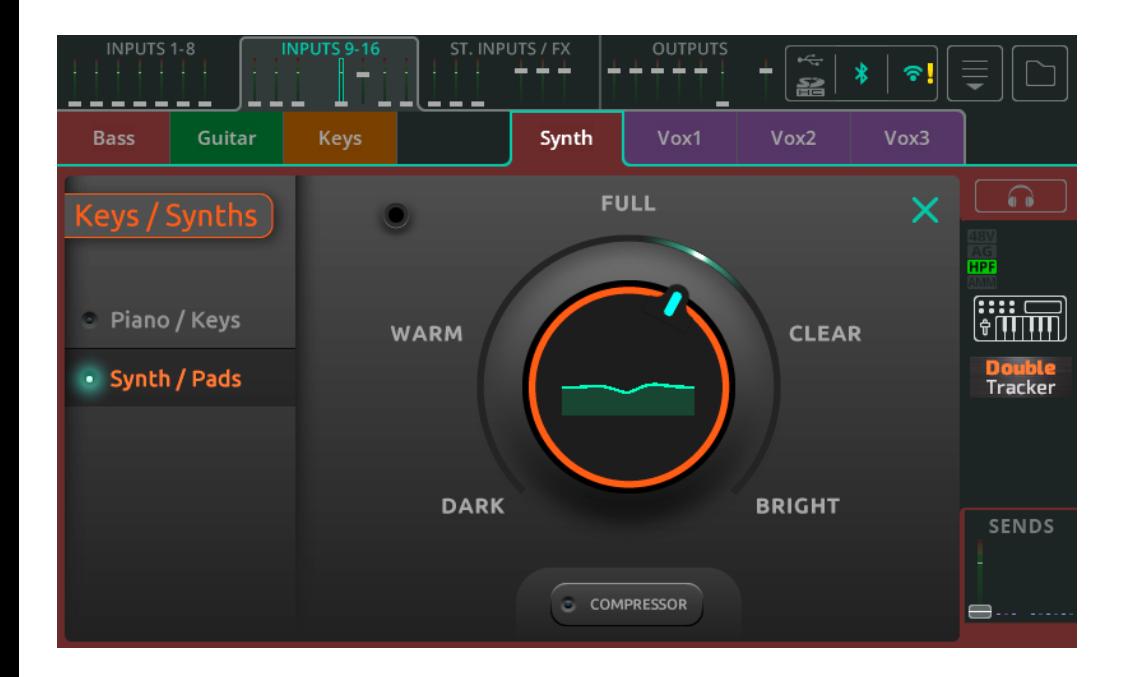

CQ zawiera szubkie kanału 'Quick Channels' dla różnych popularnych źródeł dźwięku, które zapewniają szybki i łatwy sposób dostosowania parametrów przetwarzania wielu kanałów za pomocą kilku elementów sterujących. Umożliwia to tworzenie miksu znacznie szybciej niż w przypadku konwencjonalnych elementów sterujących, a jeśli wymagana jest większa kontrola, szybkie kanały można w dowolnym momencie przekonwertować na kanały kompletne.

Używanie Quick Channel:

- 1. Przywołaj z zakładki **Quick** w bibliotece kanałów, dostępnej z ekranu **CONFIG** / **INPUTS** lub **PROCESSING** / **INPUTS** w widoku banków.
- 2. Wybierz instrument aby uzyskać idealny punkt wyjścia.
- 3. Dostosuj parametry.
- 4. Gotowe!

# Przykład użycia **Quick Channel** do bębna

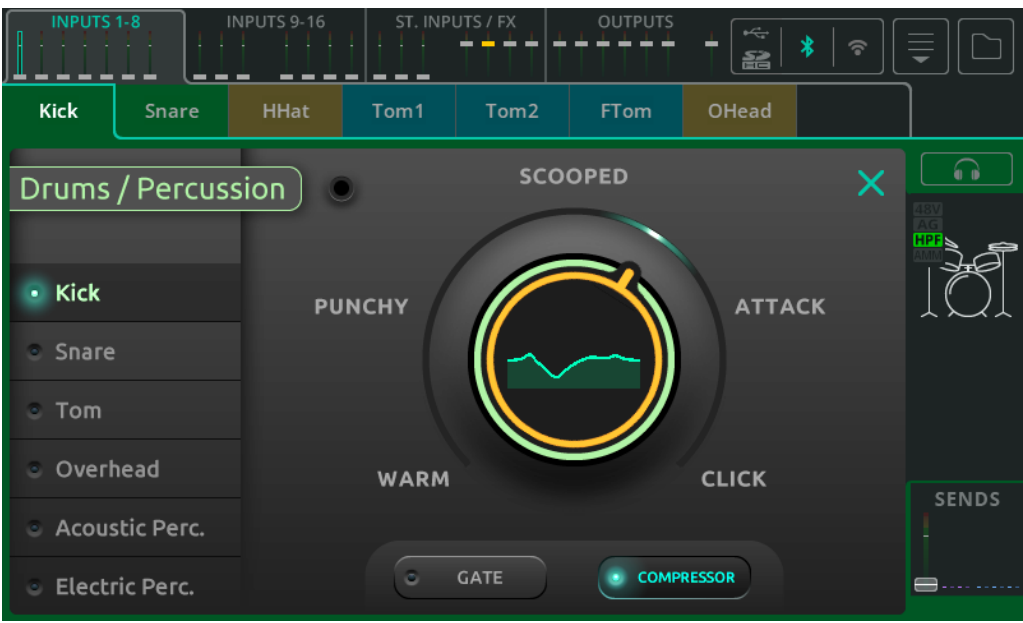

W przypadku 'jednego pokrętła' szybkiego kanału po lewej stronie znajdują się typy instrumentów lub źródeł do wyboru.

Wybierz jedną z opcji po lewej stronie, następnie dotknij dużego głównego pokrętła na ekranie i użyj pokrętła obok ekranu dotykowego (CQ-12T, CQ-18T) lub dotknij i przeciągnij (CQ-MixPad), aby dostosować wg gustu.

Przełącz opcje bramki, kompresora lub limitera na wejście lub wyjście za pomocą przycisków na dole.

 Użyj przycisku 'Listen' (ikona słuchawek) nad ikoną szybkiego kanału po prawej stronie, aby słuchać tylko tego wejścia w słuchawkach.

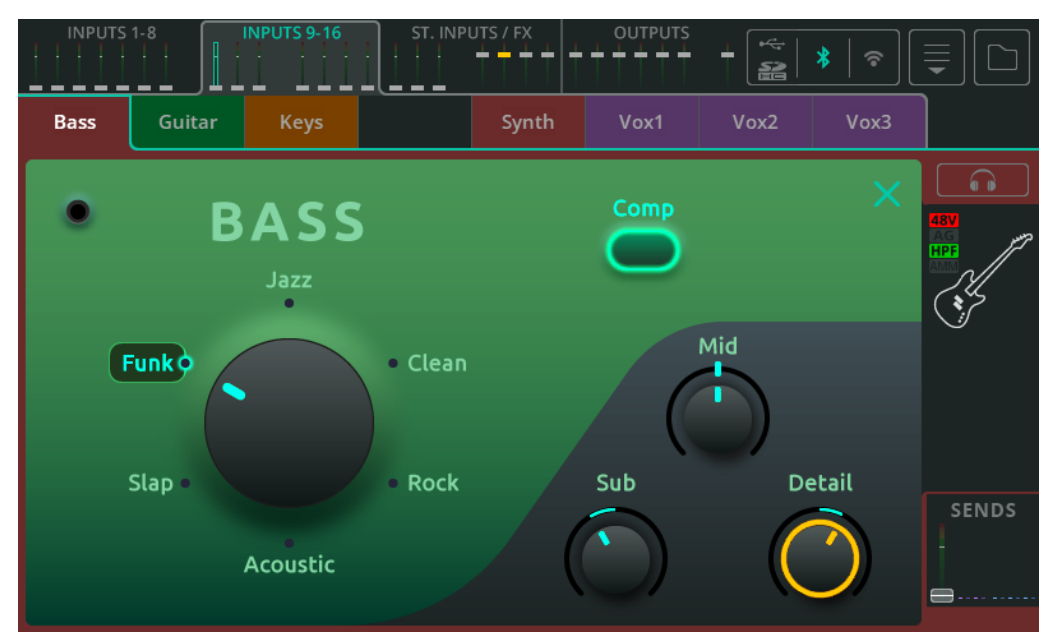

### Przykład użycia **Quick Channel** do gitary basowej

Szybki kanał z czterema pokrętłami ma wybór stylu na pokrętle wyboru po lewej.

Wybierz jedną z opcji na pokrętle, wybierając i obracając je lub dotykając bezpośrednio żądanej opcji.

Aby dokonać korekcji, użyj trzech elementów sterujących w prawym dolnym rogu.

- Należy pamiętać, że gdy wybrany jest styl trzy elementy korektora znajdują się w środkowej pozycji (na godzinie 12), korekcja nie jest płaskia.
- Użyj przycisku 'Listen' (ikona słuchawek) nad ikoną szybkiego kanału po prawej stronie, aby słuchać tylko tego wejścia w słuchawkach.

# Przykład użycia **Quick Channel** z **EasyEQ**

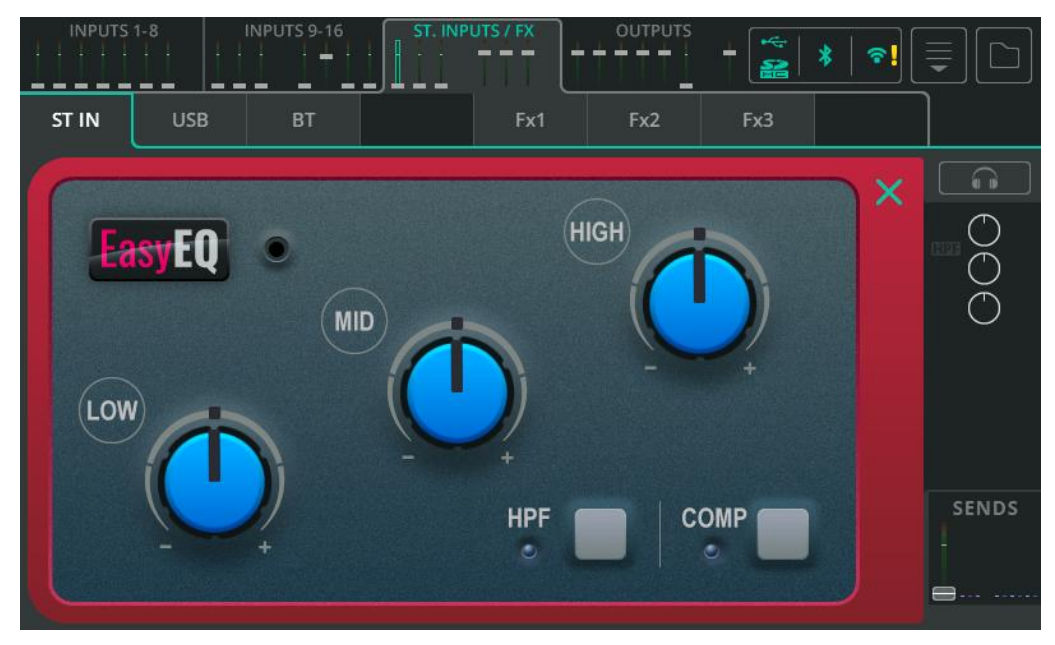

EasyEQ to unikalny Quick Channel, który w rzeczywistości jest modelem MusiQ, który można znaleźć w gamie analogowych mikserów Allen & Heath ZED, z dodatkową zaletą w postaci kompresora.

- **Low** Wytnij lub wzmocnij niskie częstotliwości.
- **Mid** Wytnij lub wzmocnij średnie częstotliwości.
- **High** Wytnij lub wzmocnij wysokie częstotliwości.
- **HPF** Włącz/Wyłącz filtr górnoprzepustowy.
- **Comp** Włącz/Wyłącz kompresję.

#### **INPUT /** Preamp (przedwzmacniacz)

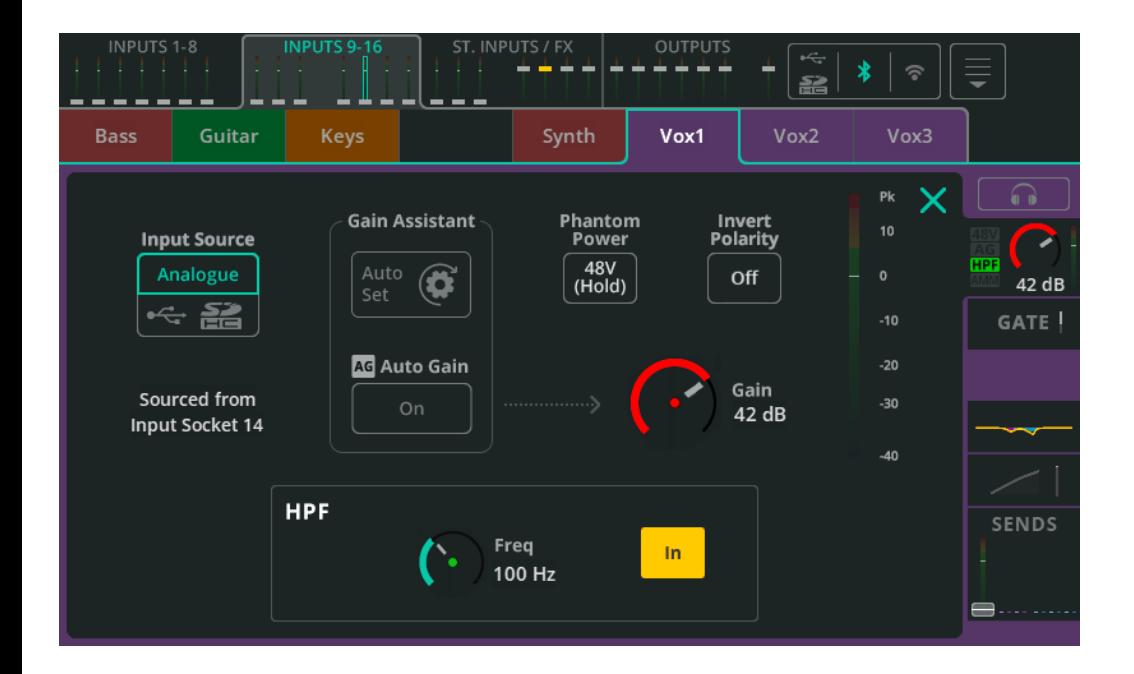

**Input Source** – Wybierz opcję 'Analogue', aby odtwarzać dźwięk z gniazd analogowych, lub wybierz opcję USB/SD, aby przesyłać sygnał z napędu USB i karty SD.

Bieżące źródło dla kanału wejściowego jest wyświetlane poniżej.

Podczas odtwarzania z SD źródłem będzie SD, w przeciwnym razie będzie to USB-B.

**Gain Assistant** – Wybierz opcję **Auto Set** i wygeneruj dźwięk do mikrofonu lub w podłączonym instrumencie/urządzeniu, aby automatycznie ustawić wzmocnienie przedwzmacniacza na podstawie poziomu sygnału odbieranego na wejściu. Włącz opcję **Auto Gain**, aby automatycznie zmniejszyć wzmocnienie przedwzmacniacza i uniknąć przesterowania w przupadku wukrucia wysokiego poziomu.

**Phantom Power** – Dotknij i przutrzumaj, aby aktywować +48 V na wejściu XLR (wymagane w przypadku mikrofonów pojemnościowych i aktywnych DI-Boxów).

 Zasilanie Phantom jest dostarczane wyłącznie poprzez połączenie XLR. Nie jest wysyłany do złącza ¼" TRS Jack gniazda Combi.

**Invert Polarity** – Odwróć polaryzację sygnału. Często używany, gdy dla jednego źródła korzysta się z wielu mikrofonów (np. górny i dolny werbel)

**Gain** – Dostosuj ręcznie wzmocnienie przedwzmacniacza kanału.

**Trim** – Cyfrowa regulacja poziomu, dostępna na wejściach liniowych stereo i gdy źródło wejściowe jest ustawione na cyfrowe (USB/SD).

**G** Gain Assistant, Gain i Phantom Power sa dostepne tulko w przupadku analogowych źródeł wejściowych.

**Level** – Wyświetla poziom wejściowy (za przedwzmacniaczem, przed processingiem).

# HPF

Filtr górnoprzepustowy przepuszcza dźwięk powyżej ustawionej częstotliwości, jednocześnie wycinając niższe częstotliwości. Jest powszechnie stosowany wszędzie tam, gdzie niskie częstotliwości są niepożądane (np. odgłosy ruchu ulicznego lub niskie buczenie w tle) lub gdy nie dodaje niczego do miksu (np. w przypadku źródeł, w których dominują średnie lub wysokie częstotliwości, takich jak głos, gitara lub talerze).

**Freq** – Dostosuj częstotliwość filtra górnoprzepustowego. Kiedy HPF jest włączone, wszystkie częstotliwości powyżej tego ustawienia przejdą bez zmian, podczas gdy te poniżej zostaną wytłumione.

**In/Out** – Włącz/Wyłącz HPF.

# **INPUT /** Gate (bramka szumów)

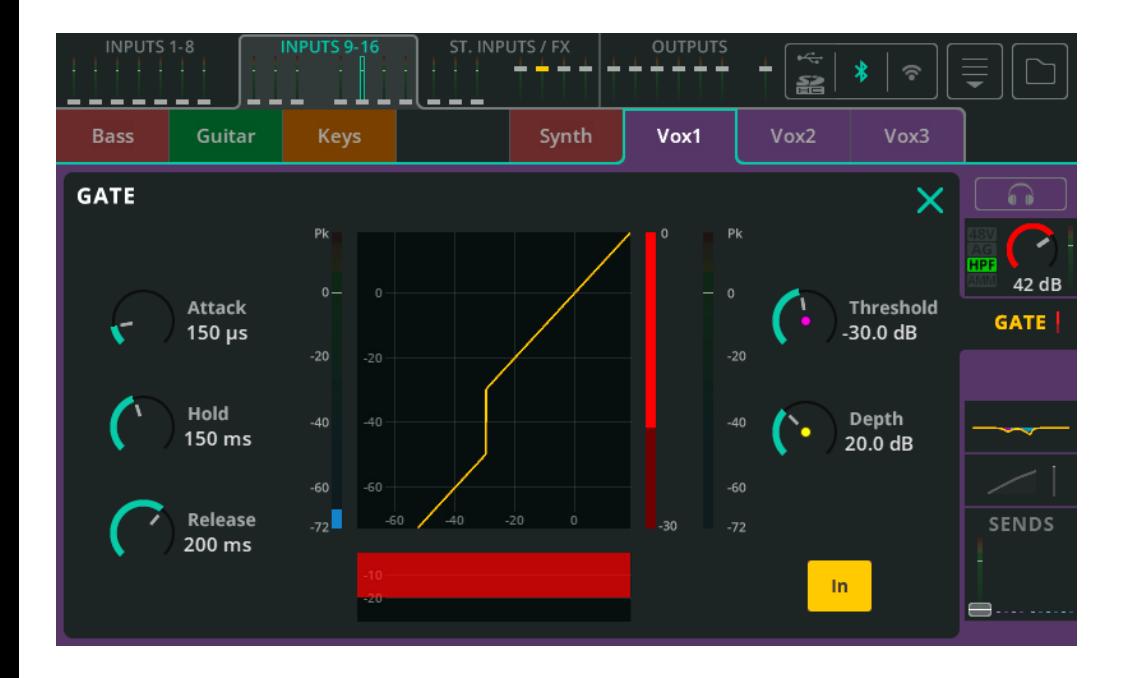

Bramka przepuszcza pożądany i tłumi niepożądany sygnał. Ma wiele zastosowań, w tym usuwanie szumu z nieużywanego w tym momencie instrumentu lub unikanie przesłuchów werbla przez mikrofon na tomie, gdy gra tylko werbel.

**Attack** – Dostosuj czas potrzebny do otwarcia bramki po osiągnięciu przez poziom sygnału progu zadziałania (Treshold).

**Hold** – Dostosuj czas przez który bramka pozostaje otwarta, gdy poziom sygnału spadnie poniżej progu.

**Release** – Dostosuj czas potrzebny do całkowitego zamknięcia bramki, gdy poziom sygnału spadnie poniżej progu i upłynie czas wstrzymania (Hold).

**Threshold** – Dostosuj poziom, przy którym bramka ma się otworzyć.

**Depth** – Dostosuj stopień, o jaki sygnał jest zmniejszany, gdy bramka jest całkowicie zamknięta.

**In/Out** – Wł./Wył. bramkę.

#### **INPUT /** PEQ (korektor parametryczny)

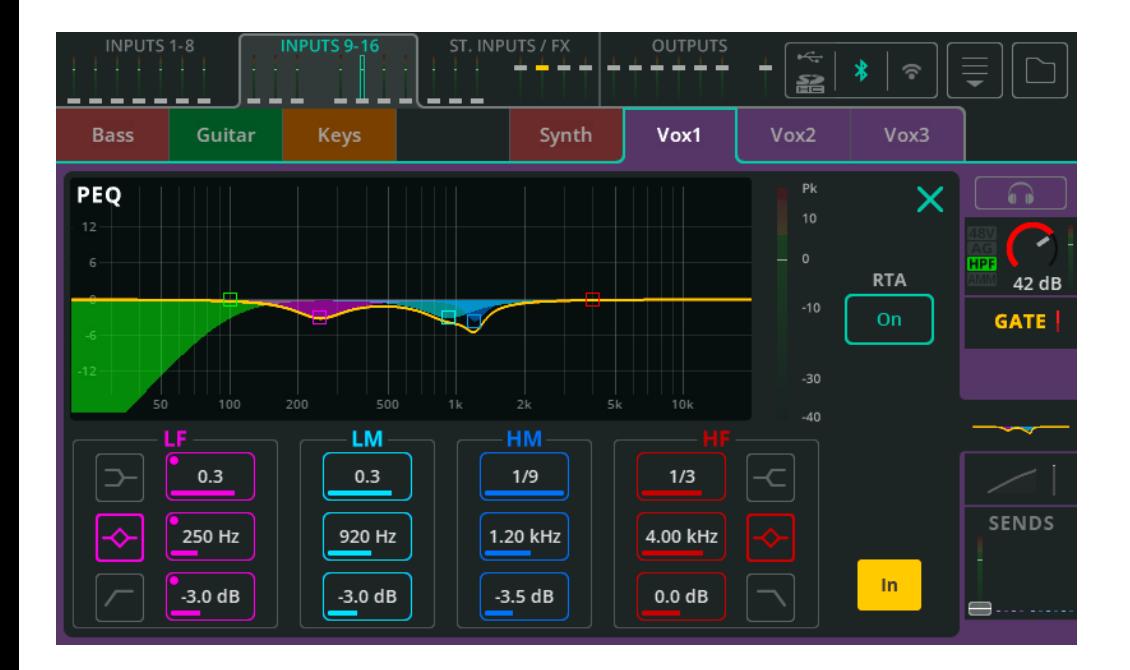

4-pasmowy korektor parametryczny umożliwia regulację tonu sygnału poprzez obcinanie lub wzmacnianie różnych częstotliwości.

**Type** – Pasma LF i HF obejmują opcje filtru półkowego, pasmowego lub HPF/LPF.

- **Width** Dostosuj szerokość (dobroć) filtra.
- **Frequency** Wybierz częstotliwość środkową dla filtra.
- **Gain**  Wytłum lub wzmocnij wybraną częstotliwość środkową o +/- 15dB.
- **RTA**  Wyświetl analizator widma za PEQ.
- **In/Out** Wł./Wył. PEQ.

#### **INPUT /** Compressor

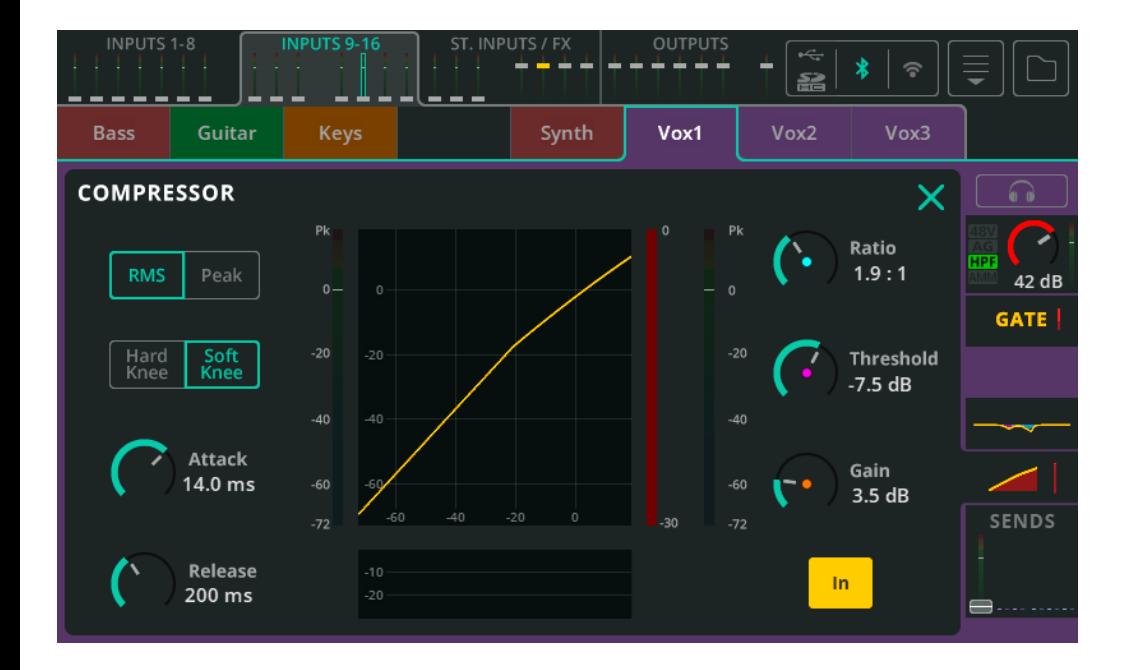

Kompresor służy do kontrolowania i zmniejszania zakresu dynamiki sygnału.

**RMS/Peak –** Kompresja jest wyzwalana albo przez poziom sygnału RMS (uśredniony) lub szczytowy 'Peak' (natychmiastowy)..

**Hard/Soft Knee** – W przypadku **Hard Knee** kompresja zaczyna działać dopiero po osiągnięciu progu. W przypadku **Soft Knee** kompresja zaczyna działać wcześniej w łagodniejszy sposób.

**Attack –** Dostosuj czas potrzebny do wywołania kompresji po osiągnięciu przez sygnał progu. Ustaw dłuższy czas, aby przepuścić transjenty i skompresować tylko podstawę dźwięku, ustaw krótszy czas, aby 'spłaszczyć' dynamikę sygnału.

**Release –** Dostosuj czas, po którym dojdzie do zatrzymania kompresji, gdy sygnał spadnie poniżej progu.

**Ratio –** Stosunek sygnału wejściowego do sygnału skompresowanego. Np. przy ustawieniu na 3:1 podczas kompresji każde 3dB wzrost poziomu na wejściu spowoduje jedynie 1dB wzrost poziomu na wyjściu.

**Threshold –** Dostosuj próg poziomu wejściowego, przy którym kompresja będzie aktywna.

**Gain –** Użyj do kompensacji powstałej różnicy w poziomie sygnału.

**In/Out** – Wł./Wył. kompresor.

### **INPUT /** Sends (wysyłki)

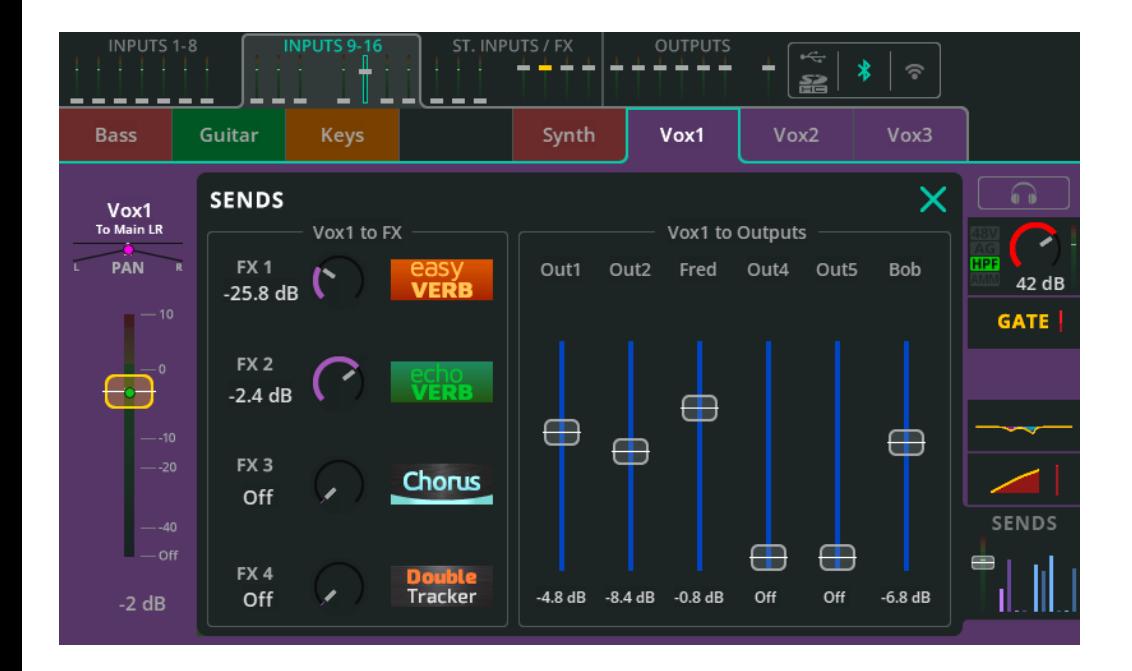

Sekcja SENDS pokazuje wszystkie poziomy wysyłki z kanału wejściowego lub FX do wszystkich możliwych wyjść.

**Input to Main LR / Pan** – Dostosuj poziom wysyłki i panoramę wybranego kanału do wyjścia Main LR. Jest to także tłumik pokazywany w zakładkach banków u góry ekranów PROCESSING i FADER, w widoku banku oraz na ekranie FADER, gdy opcja wysyłki 'Sends to' jest ustawiona na Main LR.

**Pan** (Main LR) – Panorama dźwięku w miksie MAIN LR.

**Input to FX** – Dostosuj poziom wysyłania z kanału do współdzielonych Efektów.

 Wsyłki do współdzielonych efektów są realizowane po tłumiku, więc wpływa na nie poziom tłumika wejścia do wyjścia Main LR.

**Input to Outputs / Pan** – Dostosuj poziom wysyłki z kanału do wyjść OUT 1-6.

- Wysyłki do wyjść 1-6 można ustawić przed tłumikiem lub po tłumiku na ekranie CONFIG / OUTPUTS.
- Panorama pojawia się, gdy wyjścia są połączone w stereo, gdy funkcja Follow Main LR Pan jest wyłączona na ekranie CONFIG / OUTPUTS.

## **Wejścia stereo ST. INPUTS /** FX (widok banków)

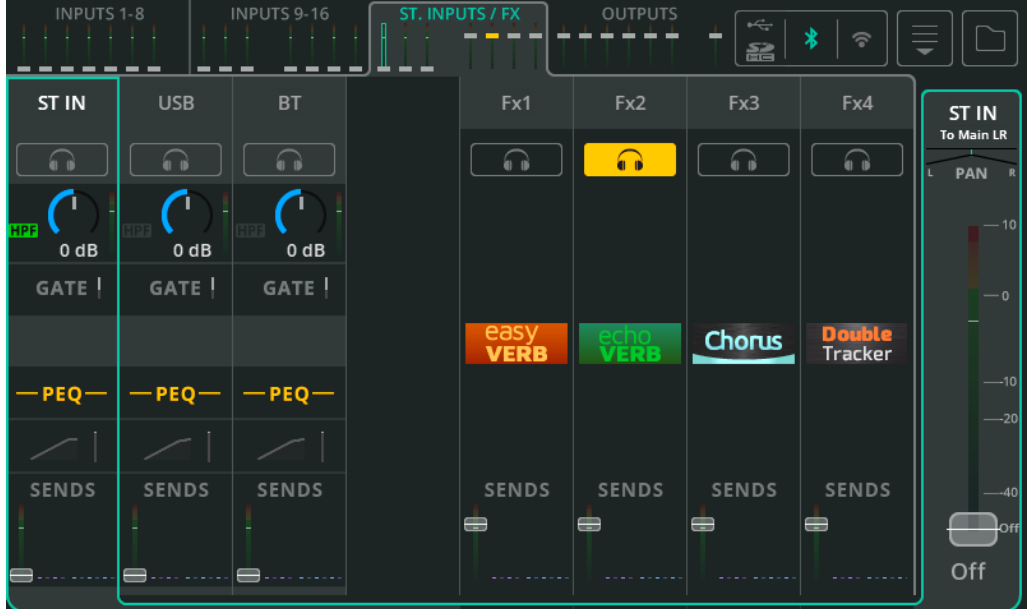

Bank ten zawiera trzy (CQ-12T, CQ-18T) lub cztery (CQ-20B) wejścia stereo. Są to dedykowane kanały stereo dla

- Liniowych wejść stereo
- Stereofoniczny kanał USB, którego można używać jako sygnału zwrotnego z DAW lub do odtwarzania dźwięku stereo z pamięci USB
- Wejście audio Bluetooth

Działają w taki sam sposób, jak wszystkie inne kanały wejściowe i mają te same dostępne opcje przetwarzania.

W tum banku znajdują się maksumalnie dwa (CQ-12T) lub cztery (CQ-18T, CQ-20B) stereofoniczne kanału FX.

Użyj sekcji SENDS na tych kanałach, aby wybrać, dokąd wysyłany jest sygnał z Efektu. Na przykład, aby usłyszeć pogłos na monitorze lub połączyć kaskadowo jedną jednostkę FX z drugą.

# **Wyjścia OUTPUTS** (widok banków)

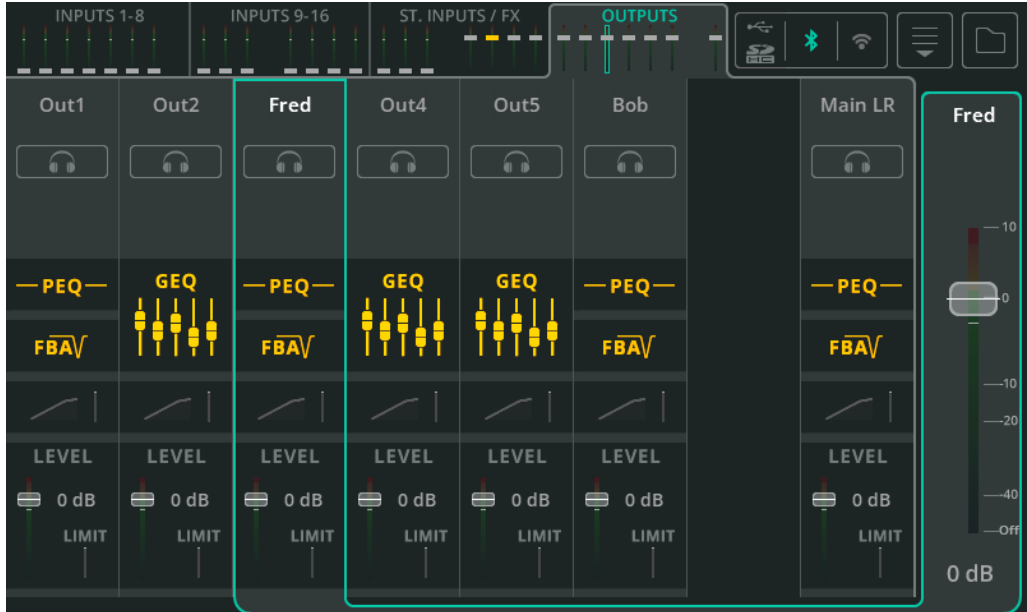

Bank wyjść zawiera sześć kanałów wyjść 1-6 i wyjścia głównego MAIN LR.

Przetwarzanie wyjściowe różni się od przetwarzania wejściowego i zależy również od typu EQ ustawionego dla każdego wyjścia na ekranie **CONFIG** / **OUTPUTS**.

Podobnie jak w przypadku przetwarzania sygnału wejściowego, przepływ sygnału przebiega od góry do dołu, a dotknięcie dowolnego wyjścia spowoduje jego wybranie i wyświetlenie jego głównego tłumika po prawej stronie.

# **OUTPUT / GEQ (korektor graficzny)**

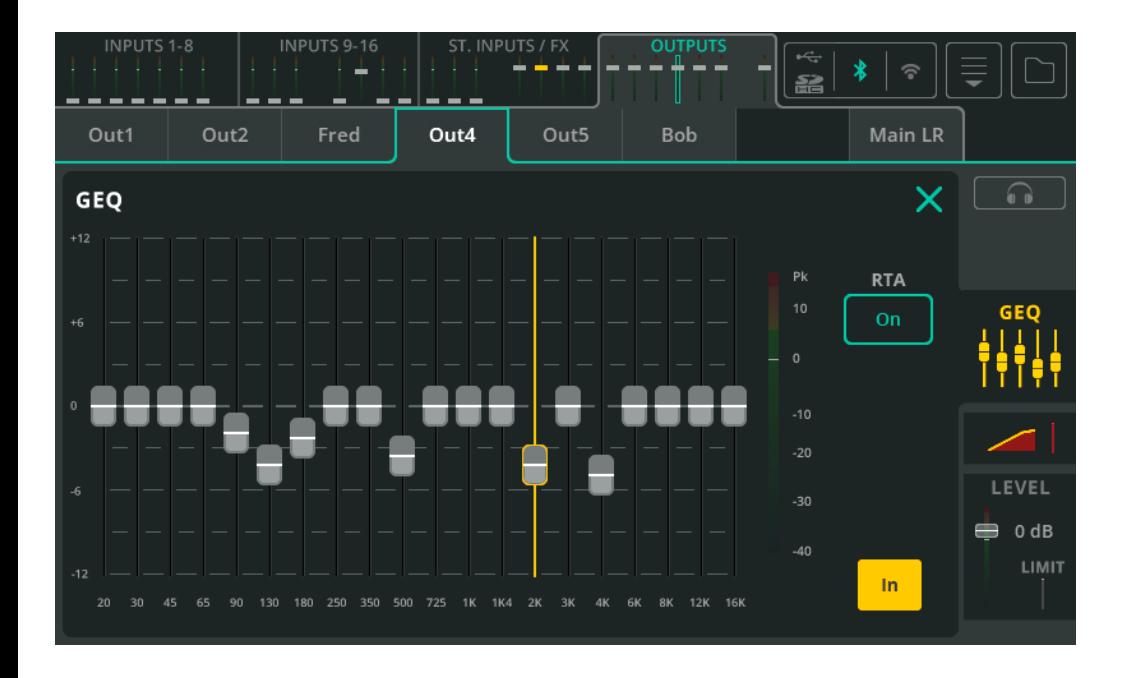

GEQ służy do tłumienia lub wzmacniania określonych częstotliwości w sygnale.

**Fader** – Dotknij i przeciągnij lub wybierz pasmo i użyj pokrętła przy ekranie dotykowym (CQ-12T, CQ-18T), aby tłumić lub wzmocnić daną częstotliwość o 12 dB.

**RTA** – Włącz tę opcję, aby zobaczyć analizator widma w czasie rzeczywistym w GEQ.

**In/Out** – Wł./Wył. GEQ.

## **OUTPUT / PEQ**

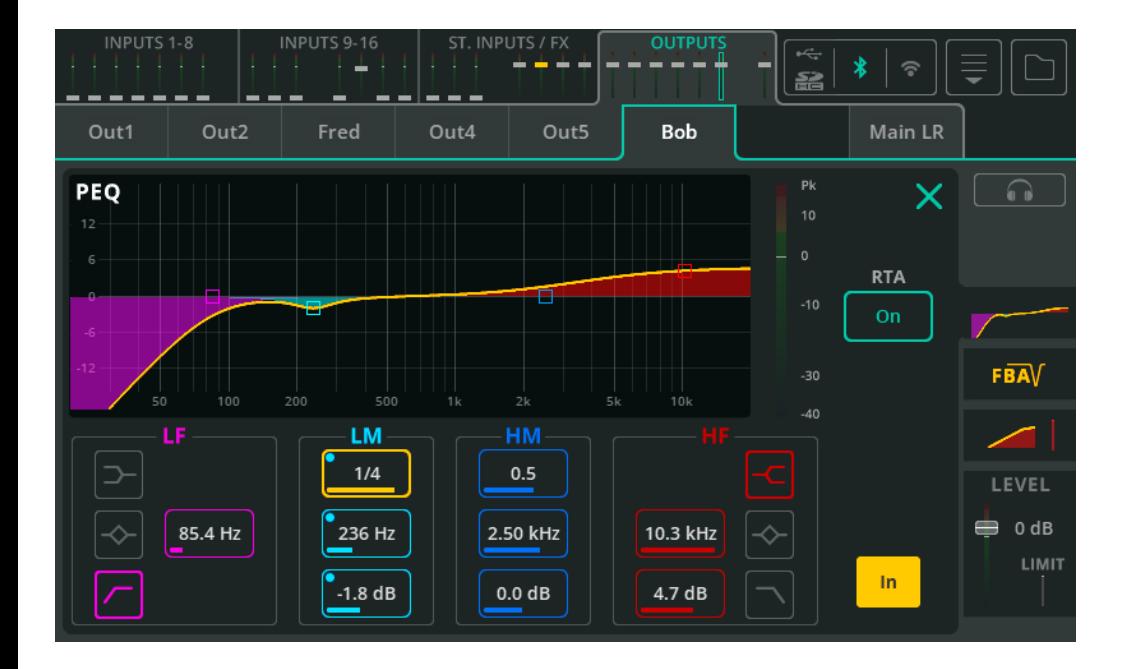

4-pasmowy korektor parametryczny umożliwia regulację tonu sygnału poprzez obcinanie lub wzmacnianie różnych częstotliwości.

**Type** – Pasma LF i HF obejmują opcje filtru półkowego, pasmowego lub HPF/LPF.

- **Width** Dostosuj szerokość (dobroć) filtra.
- **Frequency** Wybierz częstotliwość środkową filtra.
- **Gain**  Wytłum lub wzmocnij wybraną częstotliwość środkową o +/- 15dB.
- **RTA**  Wyświetl analizator widma za PEQ.
- **In/Out**  Wł./Wył. PEQ.

# **OUTPUT / FBA**

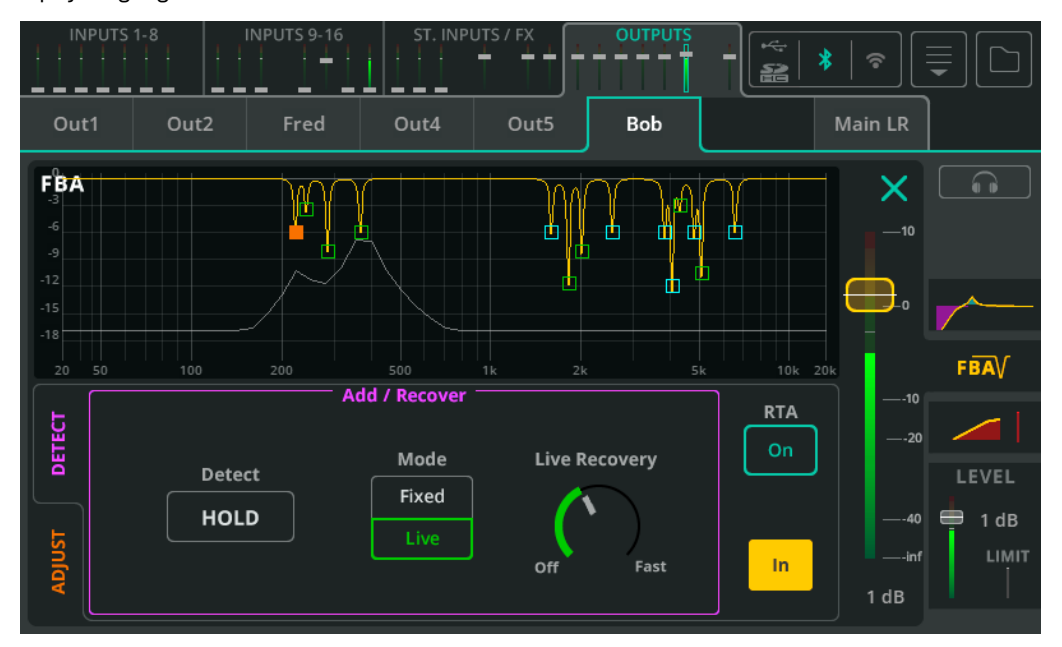

Opcja wykrywania 'Detect'

Asystent niwelacji sprzężeń **FBA** wykrywa sprzężenia zwrotne sygnału i stosuje wąskie filtry, aby im zapobiec.

**Detect** – Wyłącz pole 'HOLD', aby rozpocząć wykrywanie częstotliwości sprzężenia zwrotnego; Włącz pole 'HOLD', aby wstrzymać wykrywanie częstotliwości sprzężenia zwrotnego.

**Mode** – Wybierz, czy następny filtr do dodania (po wykryciu sprzężenia zwrotnego) będzie w trybie Stałym 'Fixed' czy Na żywo 'Live'.

**Live Recovery** – Dostosuj szybkość, z jaką aktualnie filtry 'Live' będą powracać do wartości 0dB. Można wybrać 'Off' aby tymczasowo zamrozić filtry 'Live'.

**RTA** – Wyświetl analizator widma za wykresem FBA.

**In/Out** – Wł./Wył. FBA.

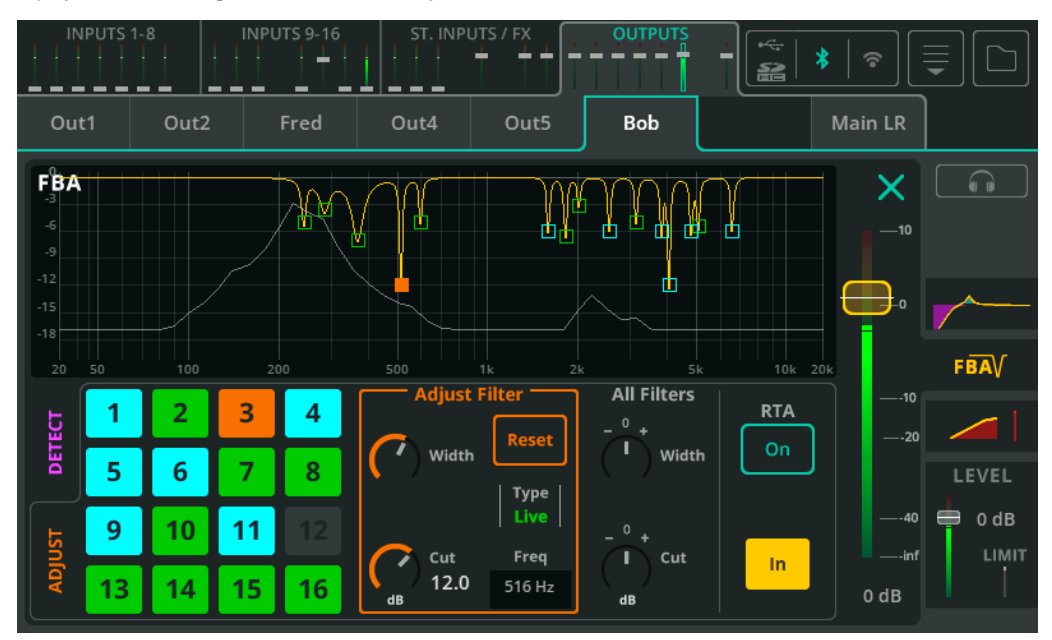

### Opcja dostosowywania filtrów 'Adjust'

Każde pole po lewej stronie reprezentuje jeden z 16 dostępnych filtrów.

**Blue –** (na niebiesko) Filtry w trybie Fixed.

**Green –** (na zielono) Filtry w trybie Live.

**Orange –** (na pomarańczowo) Aktualnie wybrany filtr.

Kliknij pole lub punkt na wykresie, aby wybrać filtr do dostosowania.

**Adjust Filter** – Dostosuj szerokość 'Width' i wycięcie 'Cut' wybranego filtra. Wybierz opcję **'Reset'** aby usunąć filtr i udostępnić go do kolejnego wykrywania sprzężenia.

**All Filters –** Dostosuj szerokość i wycięcie wszystkich aktywnych filtrów jednocześnie.

 Aby zresetować wszystkie filtry, użyj opcji 'Reset' z menu rozwijanego w prawym górnym rogu ekranu.

## Tryby pracy filtrów **FBA**

**Fixed** - pozostają na swoim miejscu, dopóki nie zostaną ręcznie usunięte, FBA nie zostanie całkowicie zresetowane lub jeśli asystent je 'ukradnie' (wykorzysta dla innej częstotliwości). Maksymalnie 12 z 16 filtrów może pracować w trybie stałym, zawsze pozostawiając 4 do użycia w trybie na żywo.

**Live** - z czasem powracają do 0bB, a po całkowitym powrocie wrócą do puli nieużywanych filtrów. Można je usunąć pojedynczo lub poprzez całkowity reset FBA. W trybie 'Live' można używać wszystkich 16 filtrów.

#### Automatyczne ponowne użycie filtrów

Kiedy wszystkie filtry są już w użyciu, ale wykryta zostanie nowa częstotliwość sprzężenia zwrotnego, FBA może ponownie wykorzystać ('ukraść') istniejący filtr, korzystając z logiki, aby zdecydować o najlepszym możliwym wyniku, tj. najmniejszej liczbie sprzężeń.

Należy pamiętać, że filtry trybu Live mogą 'kraść' tylko inne filtry w tym trybie, a filtry trybu Fixed mogą kraść dowolne filtry.

#### Włączanie CQ, a FBA

Przy każdym uruchomieniu CQ, wszystkie instancje asystenta ustawiane są w stan "przed pokazem". Filtry Fixed, ustawienia Live Recovery, ustawienia 'All Filters' i stan 'In/Out' są zapamiętane jak przed ostatnim wyłączeniem. Wszelkie filtry Live zostaną usunięte, opcja 'Hold' jest aktywna, tryb jest ustawiony na Fixed.

#### Kopiowanie/Wklejanie

Kopiowanie i wklejanie obejmuje wszystkie filtry i ustawienia. Oznacza to, że przy wklejaniu ustawień na inne wyjście (lub z powrotem na to samo wyjście) stan FBA będzie dokładnie taki sam.

#### Zapisywanie/Przywoływanie

Podczas korzystania z Biblioteki FBA, filtry Live nie są zapisywane ani przywoływane. Wszystkie filtry stałe, ustawienia Live Recovery, ustawienia 'All Filters' i stan 'In/Out' są zapisywane i można je przywołać.

#### Zmiana scen

Zmiany scen nie wpływają bezpośrednio na ustawienia FBA, ale zwykle powodują zmianę poziomów i przetwarzania, co może mieć wpływ na częstotliwości, które z większym prawdopodobieństwem będą sprzęgać.

#### **OUTPUT /** Compressor

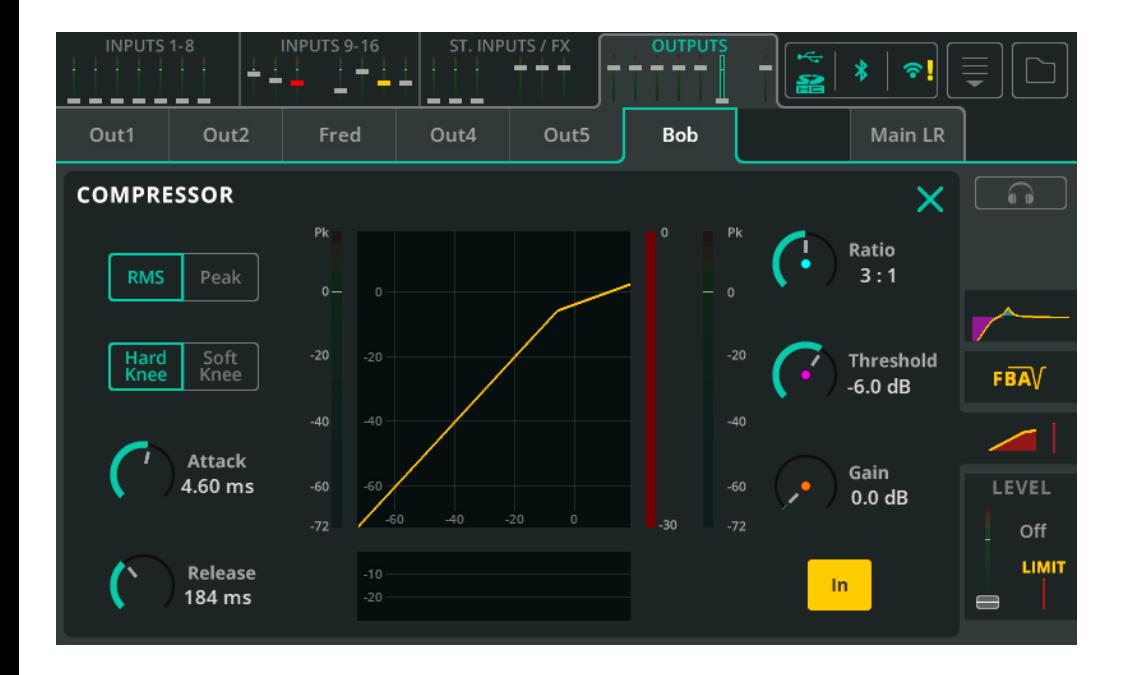

Kompresor służy do kontrolowania i zmniejszania zakresu dynamiki sygnału.

**RMS/Peak –** Kompresja jest wyzwalana albo przez poziom sygnału RMS (uśredniony) lub szczytowy 'Peak' (natychmiastowy).

**Hard/Soft Knee** – W przypadku **Hard Knee** kompresja zaczyna działać dopiero po osiągnięciu progu. W przypadku **Soft Knee** kompresja zaczyna działać wcześniej w łagodniejszy sposób.

**Attack –** Dostosuj czas potrzebny do wywołania kompresji po osiągnięciu przez sygnał progu. Ustaw dłuższy czas, aby przepuścić transjenty i skompresować tylko podstawę dźwięku, ustaw krótszy czas, aby 'spłaszczyć' dynamikę sygnału.

**Release –** Dostosuj czas, po którym dojdzie do zatrzymania kompresji, gdy sygnał spadnie poniżej progu.

**Ratio –** Stosunek sygnału wejściowego do sygnału skompresowanego. Np. przy ustawieniu na 3:1 podczas kompresji każde 3dB wzrostu poziomu na wejściu spowoduje jedynie 1dB wzrostu poziomu na wyjściu.

**Threshold –** Dostosuj próg poziomu wejściowego, przy którym kompresja będzie aktywna.

**Gain –** Użyj do kompensacji powstałej różnicy w poziomie sygnału.

**In/Out** – Wł./Wył. kompresor.

## **OUTPUT /** LEVEL, LIMITER

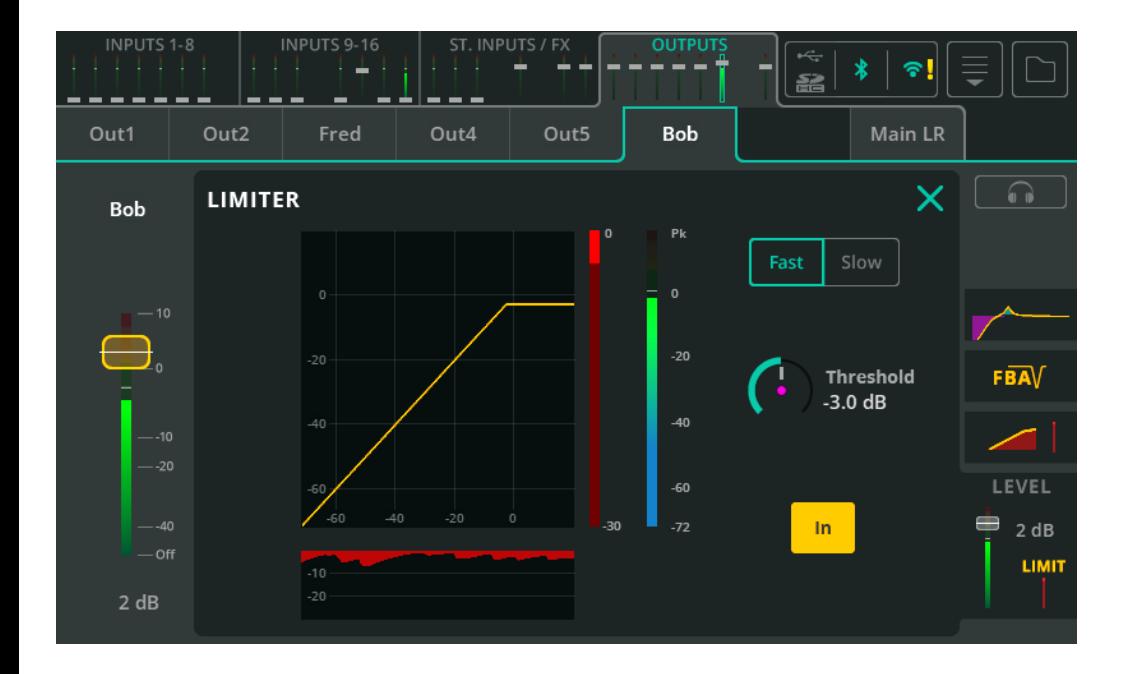

Limiter działa jak bardzo szybki kompresor z współczynnikiem kompresji ∞:1 i ogranicza poziom wyjściowy do poziomu ustawionego przez próg.

W CQ limiter jest stosowany po tłumiku, co oznacza, że można go ustawić do użycia na wyjściu monitorowym w celu zapobiegania wzrostowi sygnału wyjściowego powyżej ustawionego poziomu, nawet jeśli tłumik poziomu wyjściowego jest regulowany przez wykonawcę na przykład za pomocą CQ4You.

**Fast/Slow** – Wybierz prędkość działania limitera.

**Threshold** – Ustaw poziom, przy którym zostanie uruchomiony limiter (maksymalny poziom wyjściowy).

**In/Out** – Wł./Wył. limitera.

# **Wysyłki do wyjścia Main LR**

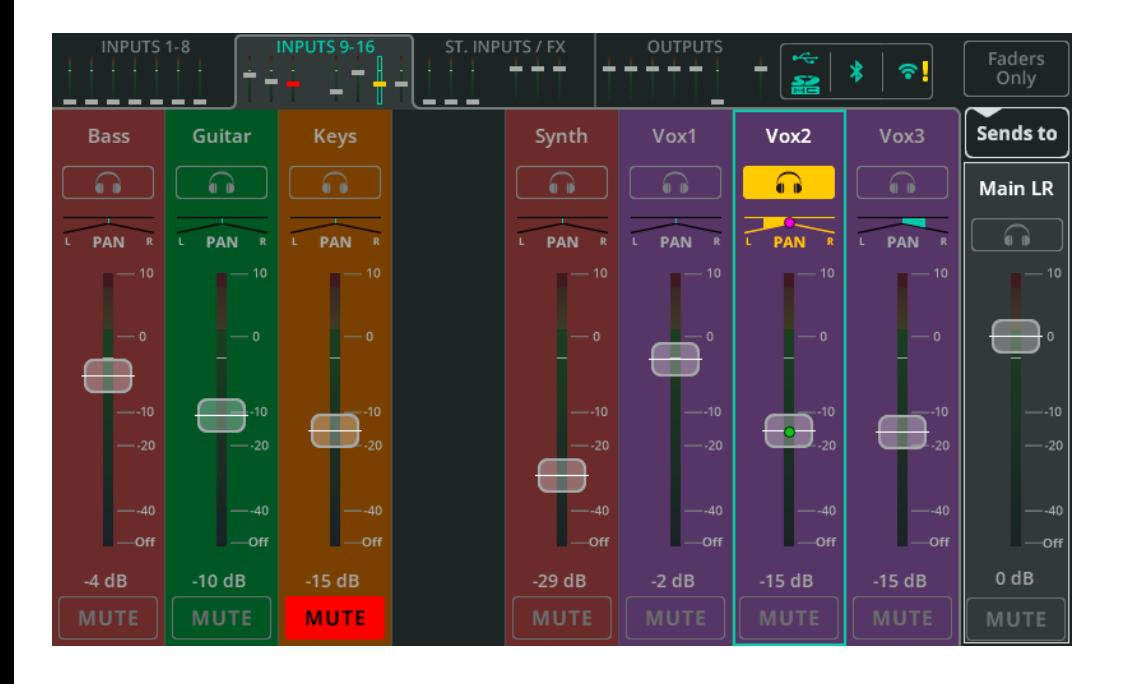

Na ekranie **Fader** wyświetlanych jest jednocześnie maksymalnie osiem kanałów. Użyj mini zakładek tłumików u góry (ekran dotykowy) lub u dołu po lewej stronie (CQ-MixPad), aby przełączać się pomiędzy 4 bankami. Użyj przycisku **Faders Only**  w prawym górnym rogu, aby wyświetlić elementy sterujące monitorowaniem, panoramą i wyciszaniem kanału lub dłuższe tłumiki bez elementów sterujących.

**Pan** – Umieścić sygnał w obrazie stereo od lewej do prawej.

**Level** – Przeciągnij kilka tłumików, aby dostosować poziom sygnału lub wybierz tłumik i użyj pokrętła przy ekranie, aby dokonać regulacji (CQ-12T, CQ-18T).

- Tylko Efekty w trybie 'Shared' mogą być wysyłane do Main LR lub innego Efektu.
- Wyjść nie można wysyłać do innych wyjść, więc ich tłumik zawsze kontroluje poziom wyjściowy, a nie wysyłkę.

**Mute** –Wucisz, aby zapobiec przepływowi sygnału z kanału do dowolnego wyjścia lub Efektu.

 Wyciszone kanały są oznaczone czerwonym tłumikiem w mini zakładkach u góry (ekran dotykowy) lub u dołu po lewej stronie (CQ-MixPad).

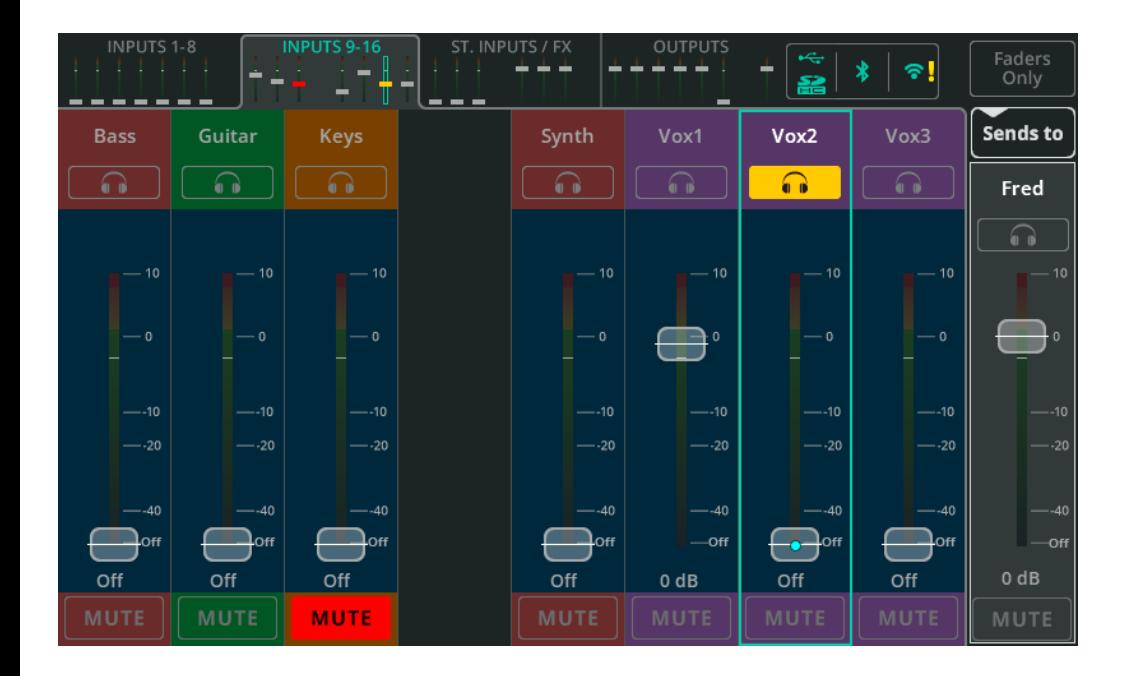

Dotknij przycisk **Sends to** i wybierz wyjście, aby wyświetlić wszystkie poziomy wysyłki do tego wyjścia na tłumikach wejść i kanałów FX.

Po wybraniu wyjścia innego niż Main LR, tło tłumika ma kolor niebieski, aby wskazać, że pozycje tłumika pokazują opcję wysyłki do wyjścia innego niż Main LR.

- Tylko Efekty w trybie 'Shared' mogą być wysyłane do Main LR lub innego Efektu.
- Wyjść nie można wysyłać do innych wyjść, więc ich tłumik zawsze kontroluje poziom wujściowy, a nie wysyłke.

Podczas wysyłania na wyjście stereo dostępne są elementy sterujące panoramą, jednak jeśli dla wybranego wyjścia funkcja Follow Main LR Pan jest włączona, wartość panoramy jest tylko wyświetlana i nie można jej regulować.

Tłumik po prawej stronie ekranu służy do kontrolowania ogólnego poziomu wysyłki lub poziomu wyjściowego. Jest to kopia tłumika kanału wyjściowego w widoku banku OUTPUTS.

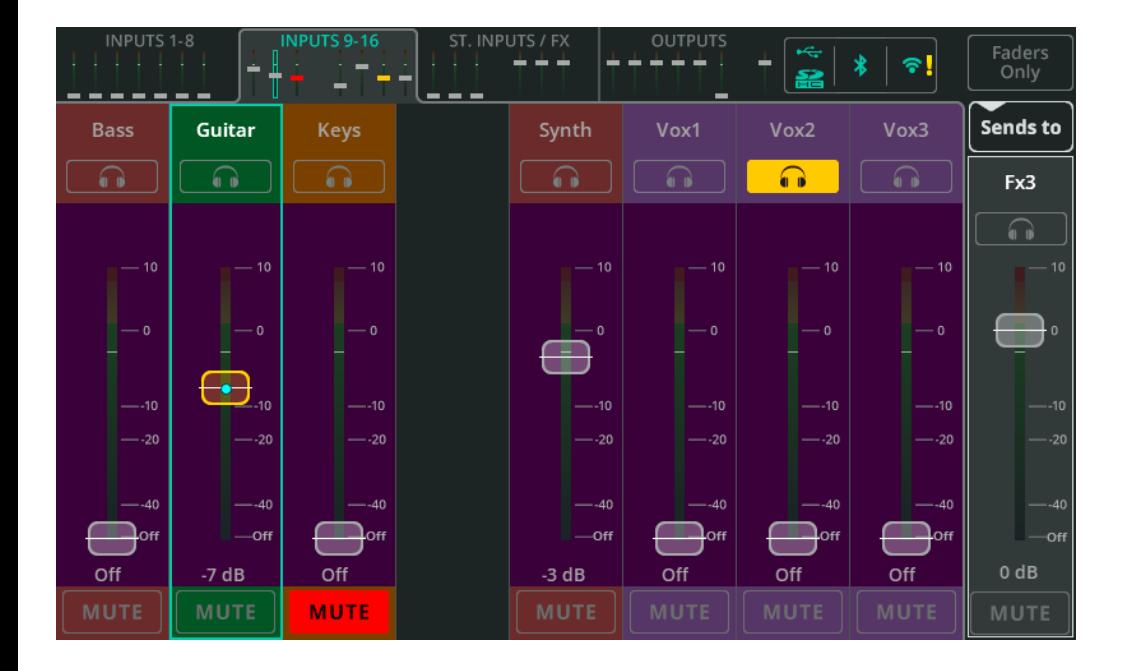

Dotknij przycisk **Sends to** i wybierz **FX** (Efekt), aby wyświetlić wszystkie poziomy wysyłki do tego Efektu na tłumikach wejść i kanałów FX.

Gdy wybrane jest wysyłanie do efektu, tło tłumika zmienia kolor na fioletowy, aby wskazać, że pozycje tłumika pokazują opcję wysyłki do efektu (jednostki FX).

- Tylko Efekty w trybie 'Shared' mogą być wysyłane do Main LR lub innego Efektu.
- Wyjść nie można wysyłać do innych wyjść, więc ich tłumik zawsze kontroluje poziom wyjściowy, a nie wysyłkę.

Tłumik po prawej stronie ekranu służy do kontrolowania ogólnego poziomu sygnału wysyłanego do Efektu. Ten tłumik jest powielany przez pokrętło **FX Send Level** na ekranie Efektu, gdu urządzenie znajduje się w trubie współdzielonum (Shared').

# **11. Efekty - FX**

## **Zakładka CONTROL** (Shared) – tryb współdzielony

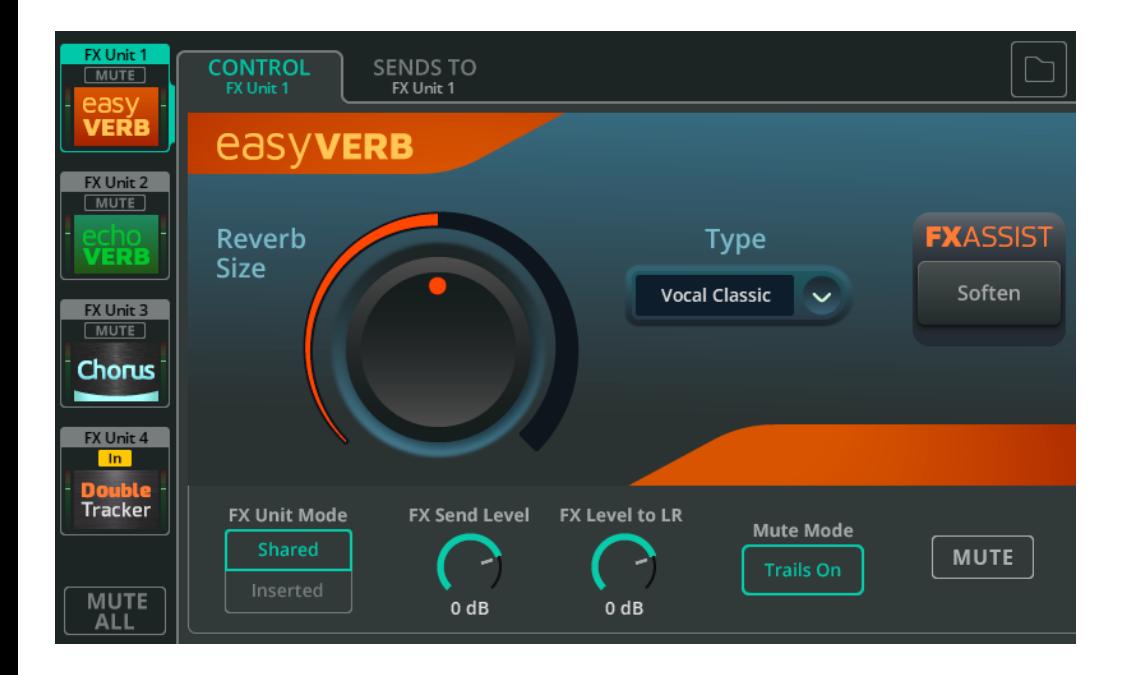

Wybierz Efekt (FX Unit) z lewej strony, aby ją edytować. Elementy sterujące modelu FX są pokazane w głównej części ekranu.

**Library** – Biblioteka – użyj przycisku 'Library' w prawym górnym rogu, aby przywołać różne modele efektów lub zapisać/przywołać presety użytkownika.

**MUTE ALL** – Wycisza wszystkie efekty znajdujące się aktualnie w trybie współdzielonym. Jeśli wszystkie jednostki współdzielone są obecnie wyciszone, można użyć opcji MUTE ALL, aby wyłączyć ich wyciszeni. **MUTE ALL** nie ma wpływu na efekty pracujące w trybie **Inserted**.

 Przycisk 'Soft Key' lub Footswitch można przypisać do funkcji MUTE ALL, aby ułatwić wyciszenie efektów pomiędzy utworami.

Poniżej elementów sterujących aktualnie wybranego modelu efektu znajdują się elementy sterujące całą Jednostką FX, które są niezależne od używanego modelu efektu.

**FX Unit Mode** – tryb współdzielony **'Shared'** pozwala wielu kanałom na jednoczesne wysyłanie sygnału do jednostki FX oraz wysyłanie sygnału wyjściowego jednostki FX do wyjścia Main LR, wyjść OUT 1-6 lub innych jednostek FX za pomocą ekranu PROCESSING / SENDS lub ekranu FADER. Tryb współdzielony jest zwykle używany w przypadku pogłosów i opóźnień (efekty typu 'Echo', 'Delay'). Tryb **'Inserted'** umożliwia użycie jednostki FX w jednym kanale wejściowym lub wyjściowym, na przykład w celu użycia efektu 'Chorus' na instrumencie.

**FX Send Level** – Dostosuj ogólny poziom sygnału docierającego do jednostki FX. Jest to ta sama kontrola, co tłumik po prawej stronie ekranu FADER, gdy jednostka FX jest wybrana z 'Sends to'.

**FX Level to LR** – Dostosuj poziom wysyłki sygnału z Efektu do wyjścia Main LR.

**Mute Mode** – Ustaw opcję 'Trails On', aby po wyciszeniu jednostki FX pogłos lub Delay wyciszały się w sposób naturalny. Ustaw opcję 'Trails Off', aby natychmiast wyciszyć efekty.

**MUTE** – Włącz lub wyłącz wyciszenie wybranej jednostki FX.

#### **Zakładka SENDS TO** (Shared) – tylko w trybie współdzielonym

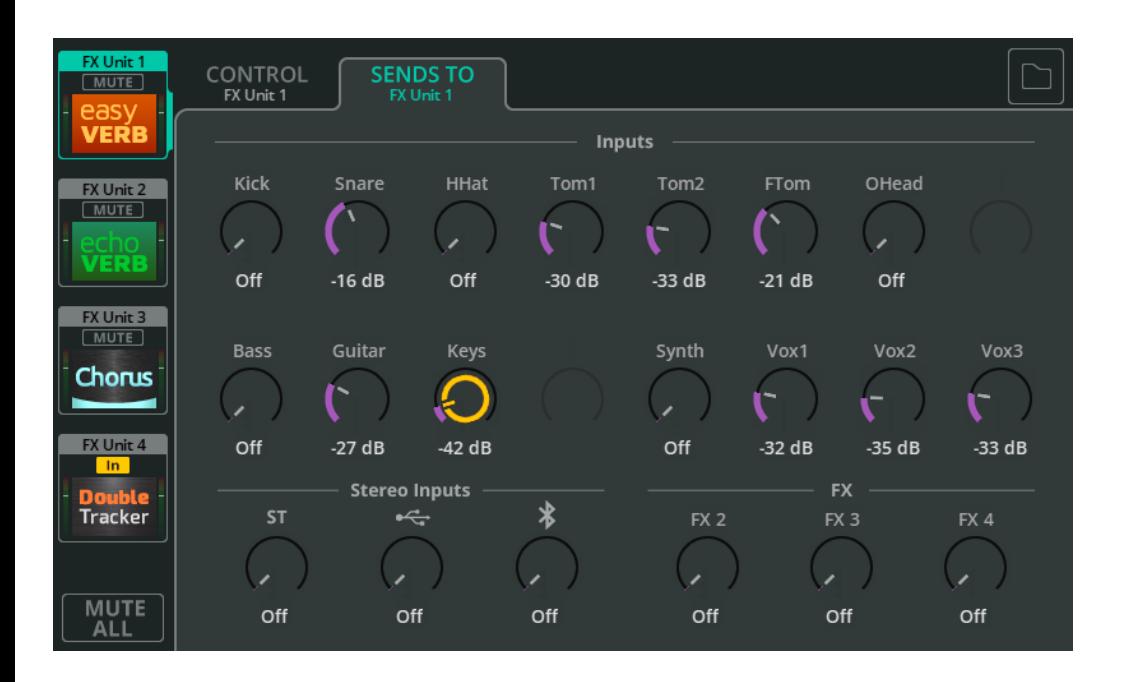

Gdy jednostki FX są w trybie współdzielonym 'Shared', użyj zakładki SENDS TO, aby wyświetlić i dostosować poziomy wysyłania kanałów do wybranej jednostki FX.

Te poziomy wysyłania są takie same, jak te, które można znaleźć indywidualnie dla każdego kanału na ekranie PROCESSING / SENDS i można je również kontrolować za pomocą tłumików, gdy jednostka FX jest wybrana za pomocą opcji 'Send to' ('Mix Select' w CQMixpad) na ekranie FADER.

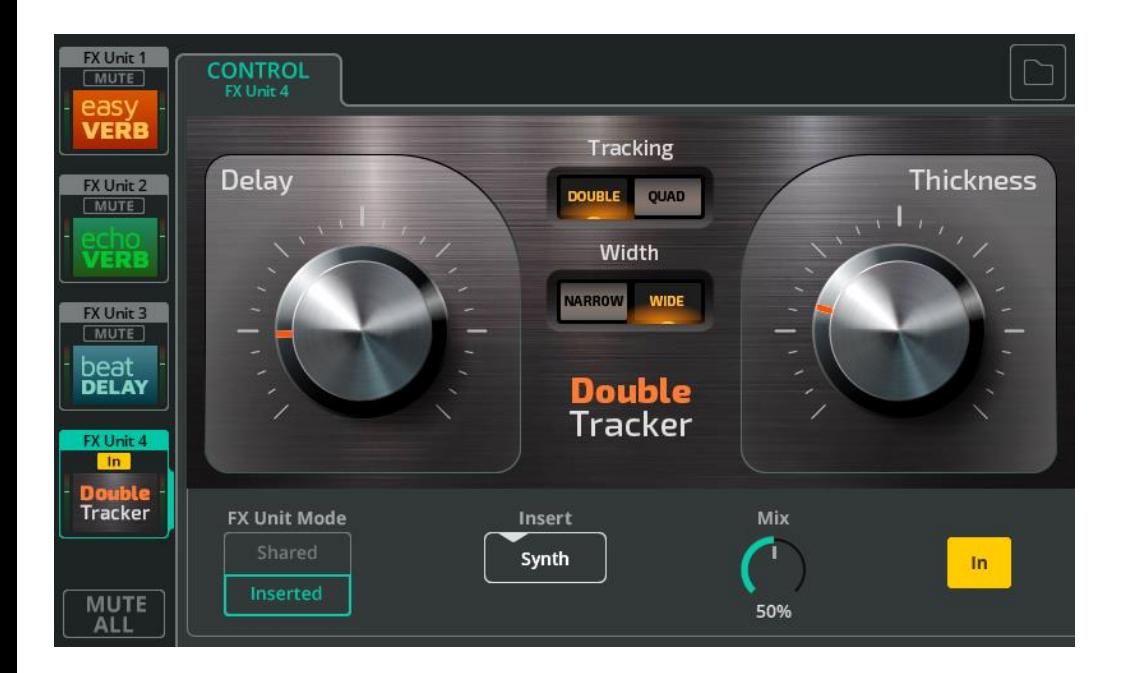

**FX Unit Mode** – tryb współdzielony **'Shared'** pozwala wielu kanałom na jednoczesne wysyłanie sygnału do jednostki FX oraz wysyłanie sygnału wyjściowego jednostki FX do wyjścia Main LR, wyjść OUT 1-6 lub innych jednostek FX za pomocą ekranu PROCESSING / SENDS lub ekranu FADER. Trub współdzielonu jest zwykle używany w przypadku pogłosów i opóźnień (efekty typu 'Echo', 'Delay'). Tryb **'Inserted'** umożliwia użycie jednostki FX w jednym kanale wejściowym lub wyjściowym, na przykład w celu użycia efektu 'Chorus' na instrumencie.

**Insert** – Wubierz kanał, na którum użuwana jest ta jednostka FX.

**Mix** – Dostosuj miks od 0% (tylko bezpośredni sygnał wejściowy, bez słyszalnych efektów) do 100% (tulko sygnał przetworzony przez efekty).

**In/Out** – Włącz lub wyłącz Insert. Należy pamiętać, że sygnał z kanału będzie nadal docierał do wejścia efektu po jego wyłączeniu, ale nie zostanie on przesłany z powrotem do kanału, więc nie będzie słychać żadnego efektu w tym torze.

# **FX Model** - Easy Verb

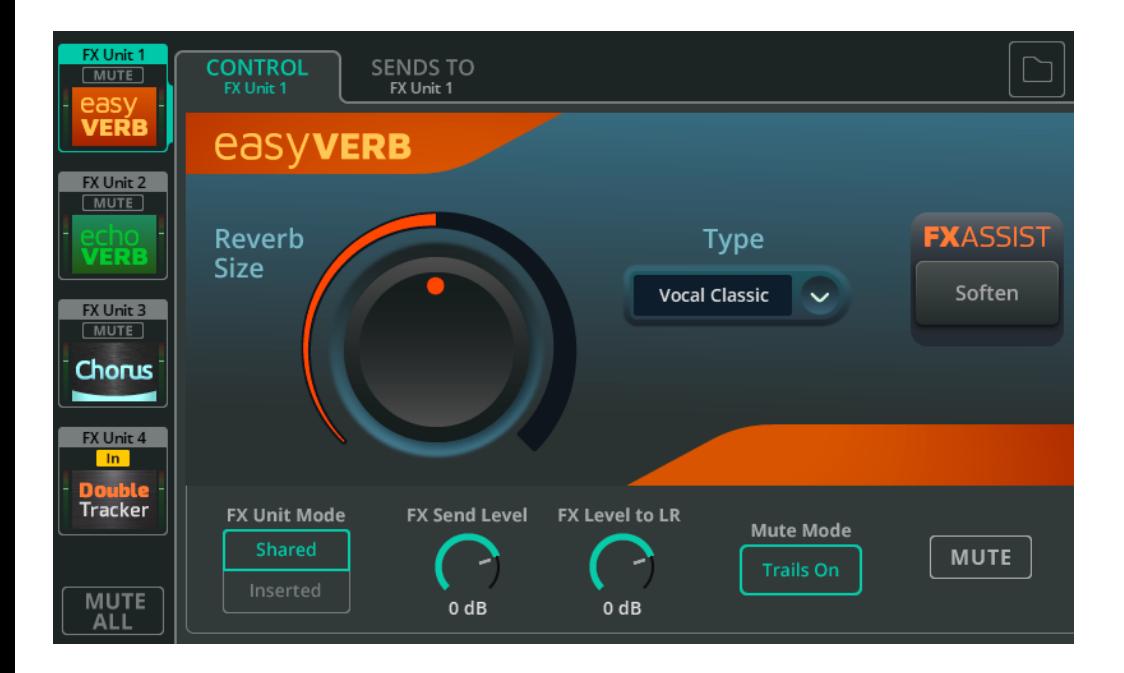

Easy Verb to model pogłosu dla instrumentów i innych źródeł.

**Type** – Wybierz instrument lub źródło, z jakim używany jest pogłos.

**Reverb Size** – Dostosuj ogólny rozmiar pogłosu.

**FX ASSIST** – Analizuje sygnał przechodzący przez jednostkę FX, a następnie dokonuje dynamicznych regulacji w celu ulepszenia lub poprawy brzmienia efektu. Dostępna opcja 'FX Assist' będzie się zmieniać w zależności od wybranego typu Easy Verb.

# **FX Model** - Echo Verb

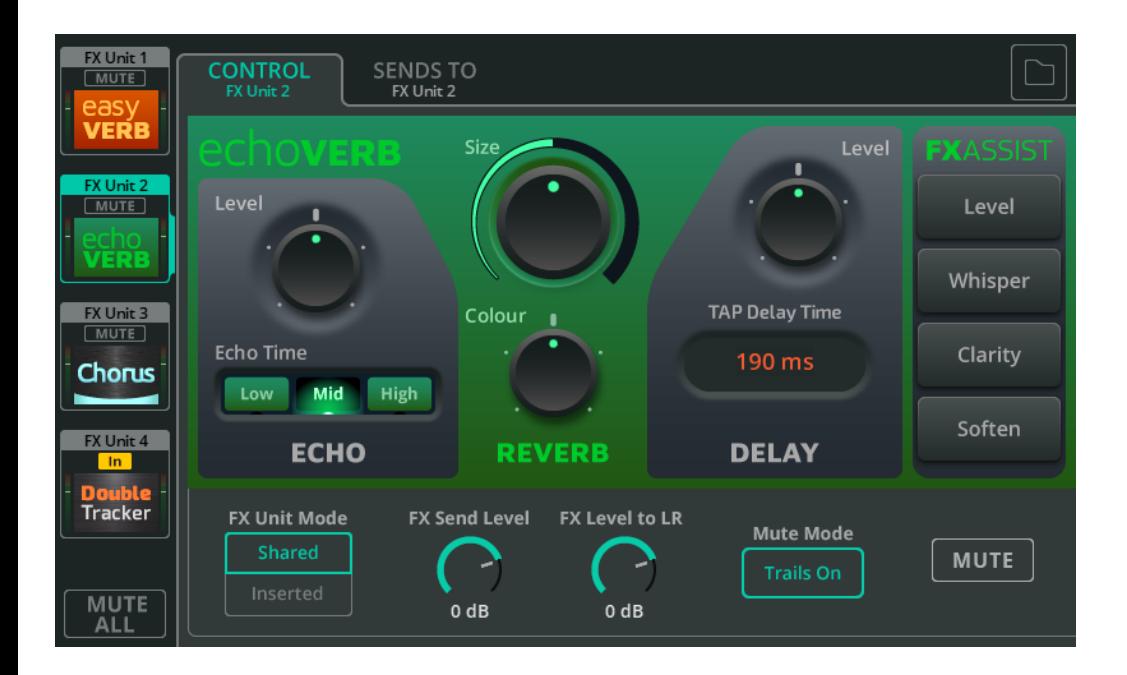

Echo Verb to model efektów 3 w 1, który zawiera echo, pogłos i 'tap delay'.

- **Echo Level**  Dostosuj poziom efektu echa.
- **Echo Time** Dostosuj szybkość pojawiania się echa.
- **Size** Dostosuj ogólny rozmiar pogłosu.
- **Colour** Dostosuj barwę pogłosu.
- **Delay Level**  Dostosuj poziom efektu opóźnienia.

**Tap Delay Time** – "Wystukaj" tempo w polu wartości ms, aby ustawić czas opóźnienia lub wybierz i dostosuj za pomocą pokrętła przy ekranie dotykowym (CQ-12T, CQ-18T) lub dotknij i przeciągnij (CQ-MixPad).

**FX ASSIST** - Analizuje sygnał przechodzący przez jednostkę FX, a następnie dokonuje dynamicznych regulacji w celu ulepszenia lub poprawy brzmienia efektu. W jednym momencie można wybrać jedną opcję lub dotknąć/kliknąć wybraną opcję ponownie, aby wyłączyć funkcję FX Assist.

## **FX Model** - Space Verb

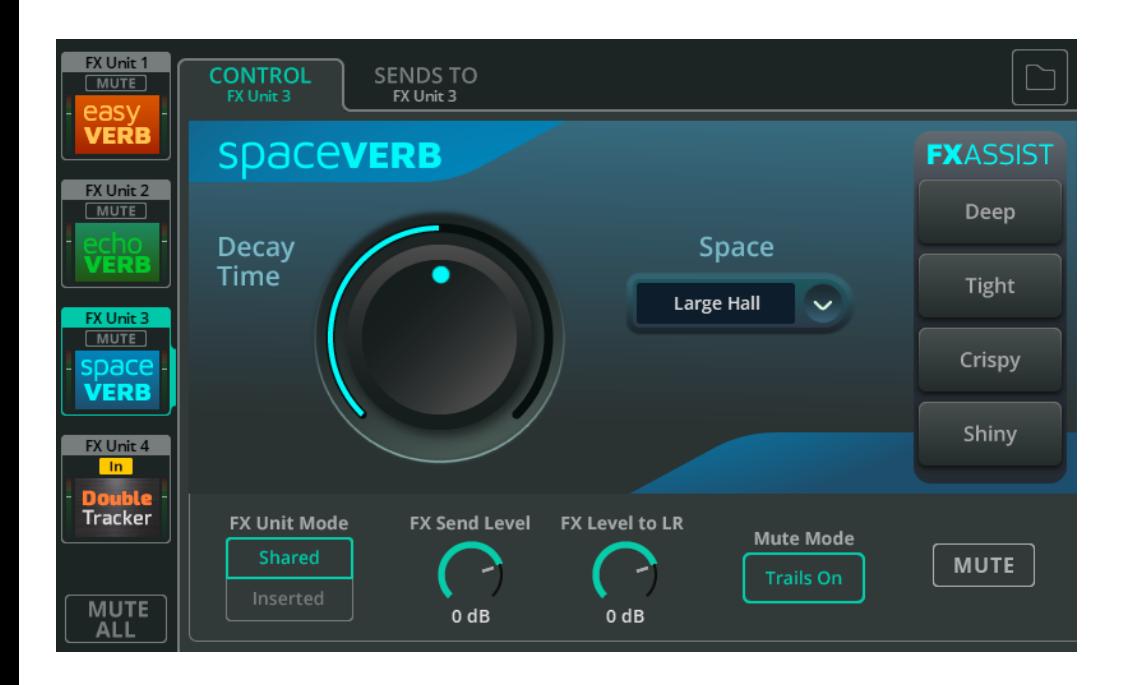

Space Verb zawiera różne przestrzenie pogłosowe i klasyczne pogłosy płytowe. Został zaprojektowany, aby pomóc w ujednoliceniu miksu poprzez umieszczenie wielu źródeł dźwięku w tej samej przestrzeni wirtualnej.

**Space** – Wybierz rodzaj przestrzeni lub typ pogłosu.

**Decay Time** – Dostosuj czas potrzebny do rozproszenia odbić pogłosowych.

**FX ASSIST** - Analizuje sygnał przechodzący przez jednostkę FX, a następnie dokonuje dynamicznych regulacji w celu ulepszenia lub poprawy brzmienia efektu. W jednym momencie można wybrać jedną opcję lub dotknąć/kliknąć wybraną opcję ponownie, aby wyłączyć funkcję FX Assist.

#### **FX Model** – Echo

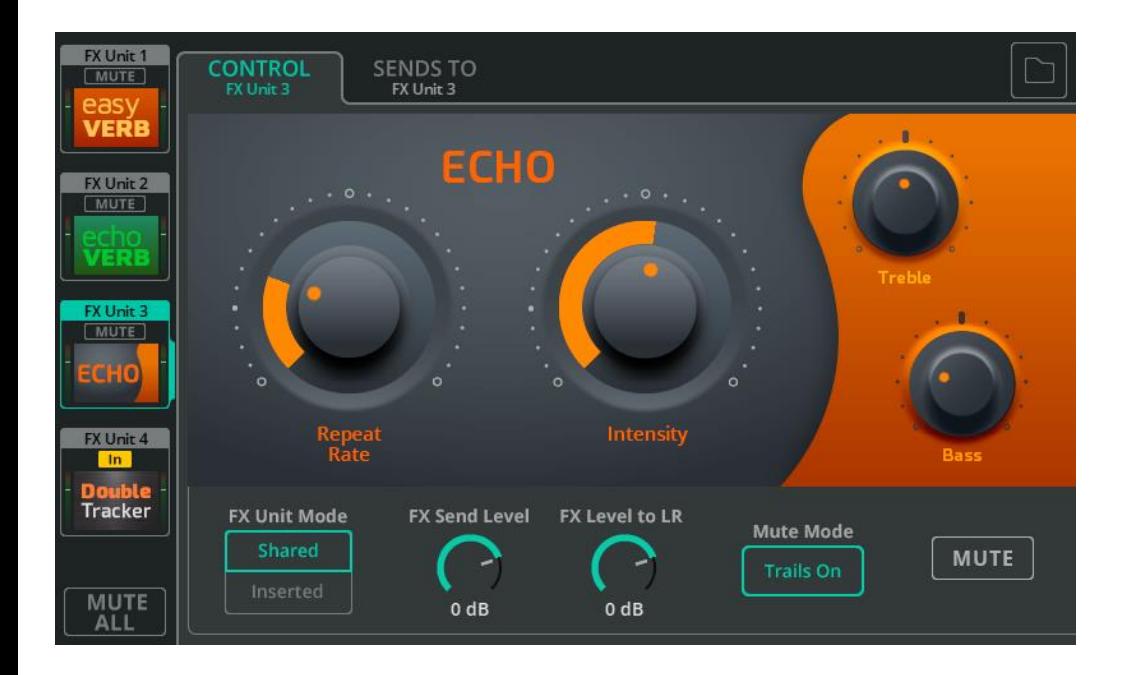

Echo to prosta w użyciu jednostka o naturalnym brzmieniu.

- **Repeat Rate** Dostosuj prędkość powtórzeń.
- **Intensity** Dostosuj poziom powtórzeń przekazywanych z powrotem do echa.
- **Treble** Zmniejsz lub zwiększ poziom wyższych częstotliwości.
- **Bass** Zmniejsz lub zwiększ poziom niższych częstotliwości.

# **FX Model** - Tap Delay

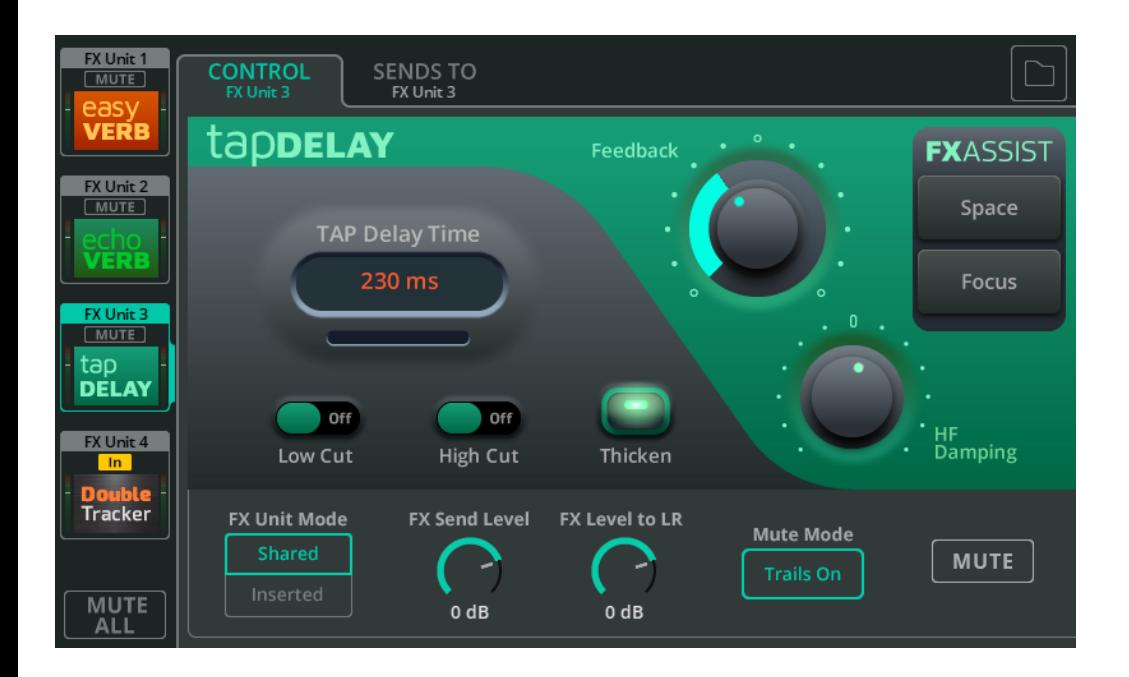

Tap Delay to pojedynczy efekt 'Delay', który pozwala ustawić prędkość powtórzeń za pomocą dotknięć ekranu lub za pomocą przycisku programowego.

**Tap Delay Time** – "Wystukaj" tempo w polu wartości ms, aby ustawić czas opóźnienia lub wybierz i dostosuj za pomocą pokrętła przy ekranie dotykowym (CQ-12T, CQ-18T) lub dotknij i przeciągnij (CQ-MixPad).

**Low/High Cut** – Wytnij niskie lub wysokie częstotliwości z powtarzanego dźwięku.

**Thicken** – Włącz, aby powtórzenia brzmiały mocniej.

**Feedback** – Dostosuj poziom powtórzeń przekazywanych z powrotem do efektu.

**HF Damping** – Dostosuj poziom tłumienia wysokich częstotliwości, aby uzyskać bardziej cyfrowe lub analogowe brzmienia.

**FX ASSIST** - Analizuje sygnał przechodzący przez jednostkę FX, a następnie dokonuje dynamicznych regulacji w celu ulepszenia lub poprawy brzmienia efektu. W jednym momencie można wybrać jedną opcję lub dotknąć/kliknąć wybraną opcję ponownie, aby wyłączyć funkcję FX Assist.

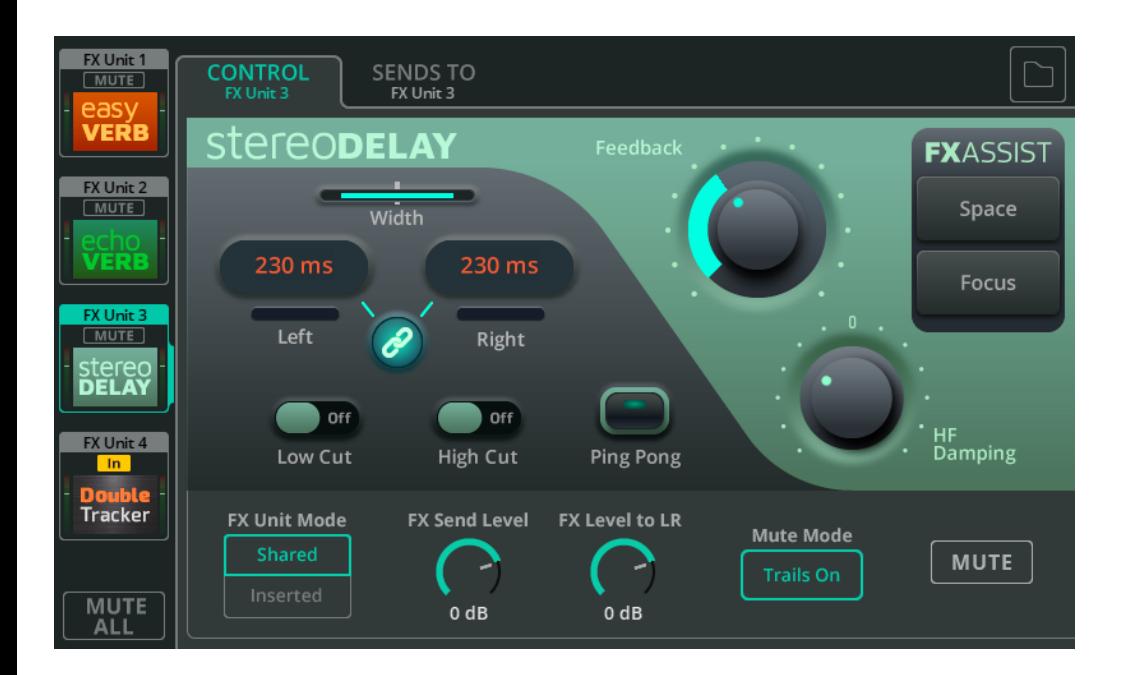

Stereo Delay, to dwa efekty 'Tap Delay' (lewy i prawy), przy czym prędkość powtórzeń można ustawić niezależnie dla każdego z nich.

**Width** – Regulacja panoramy od wąskiej (oba opóźnienia słychać pośrodku) do pełnej szerokości (lewy efekt słychać na lewym wyjściu, a prawy na prawym wyjściu).

Width nie działa jeśli w kanale monofonicznego Stereo Delay jest w trybie Insert.

**Left/Right** – "Wystukaj" rytm w polu wartości ms, aby ustawić czas opóźnienia lub wybierz i dostosuj za pomocą pokrętła przy ekranie dotykowym (CQ-12T, CQ-18T) lub dotknij i przeciągnij (CQ-MixPad).

**Link** – Połącz czasy opóźnienia lewego i prawego.

**Low/High Cut** – Wytnij niskie lub wysokie częstotliwości z powtarzanego dźwięku.

**Ping Pong** – Włącz, aby powtórzenia odbywały się naprzemiennie lewo/prawo.

**Feedback** – Dostosuj poziom powtórzeń przekazywanych z powrotem do efektu.
**HF Damping** – Dostosuj poziom tłumienia wysokich częstotliwości, aby uzyskać bardziej cyfrowe lub analogowe brzmienia.

**FX ASSIST** - Analizuje sygnał przechodzący przez jednostkę FX, a następnie dokonuje dynamicznych regulacji w celu ulepszenia lub poprawy brzmienia efektu. W jednym momencie można wybrać jedną opcję lub dotknąć/kliknąć wybraną opcję ponownie, aby wyłączyć funkcję FX Assist.

# **FX Model** - Beat Delay

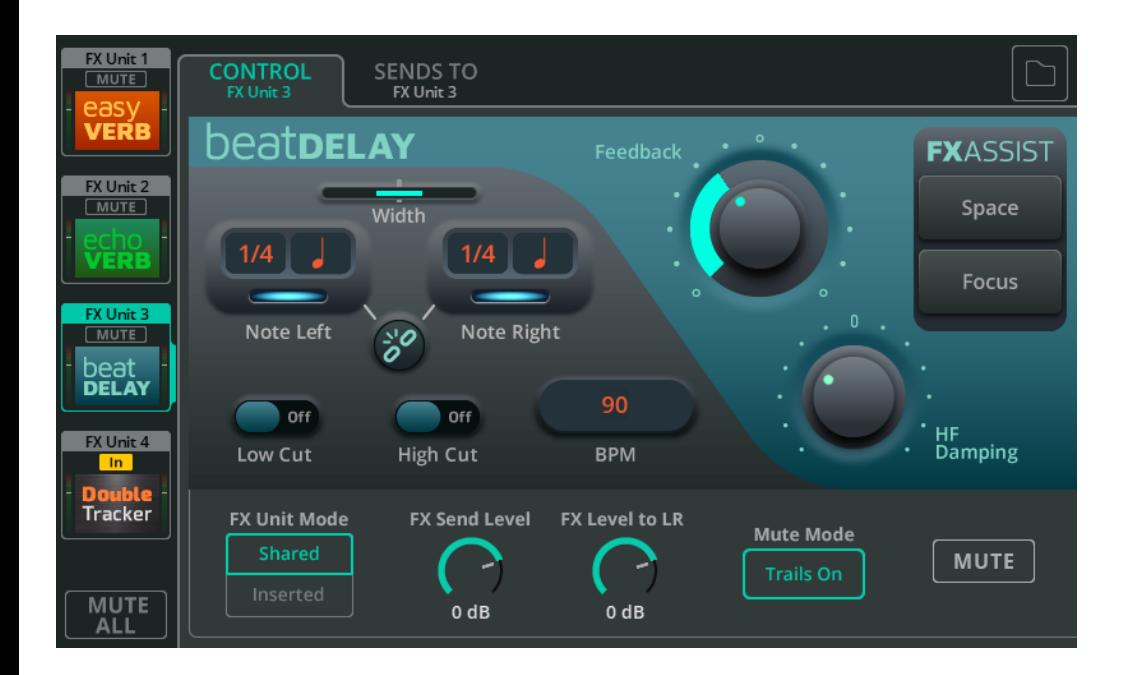

Beat Delay zawiera dwa opóźnienia (lewy i prawy), gdzie prędkość powtórzeń jest ustawiana jako podział muzyczny lub wartość nuty i wartości BPM.

**Width** – Regulacja panoramy od wąskiej (oba opóźnienia słychać pośrodku) do pełnej szerokości (lewy efekt słychać na lewym wyjściu, a prawy na prawym wyjściu).

Width nie działa jeśli w kanale monofonicznym efekt Stereo Delay jest w trybie Insert.

**Note Left/Right** – Wybierz i dostosuj za pomocą pokrętła przy ekranie dotykowym (CQ-12T, CQ-18T) lub dotknij i przeciągnij (CQ-MixPad), aby ustawić podział lub wartość nuty.

**Link** – Połącz wartości nutowe w lewym i prawym efekcie.

**Low/High Cut** – Wytnij niskie lub wysokie częstotliwości z powtarzanego dźwięku.

**BPM** – "Wustukaj" rutm w polu ilości uderzeń na minute (BPM), abu ustawić czas opóźnienia lub wybierz i dostosuj za pomocą pokrętła przy ekranie dotykowym (CQ-12T, CQ-18T) lub dotknij i przeciągnij (CQ-MixPad).

**Feedback** – Dostosuj poziom powtórzeń przekazywanych z powrotem do efektu.

**HF Damping** – Dostosuj poziom tłumienia wysokich częstotliwości, aby uzyskać bardziej cyfrowe lub analogowe brzmienia.

**FX ASSIST** - Analizuje sygnał przechodzący przez jednostkę FX, a następnie dokonuje dynamicznych regulacji w celu ulepszenia lub poprawy brzmienia efektu. W jednym momencie można wybrać jedną opcję lub dotknąć/kliknąć wybraną opcję ponownie, aby wyłączyć funkcję FX Assist.

### **FX Model** - Double Tracker

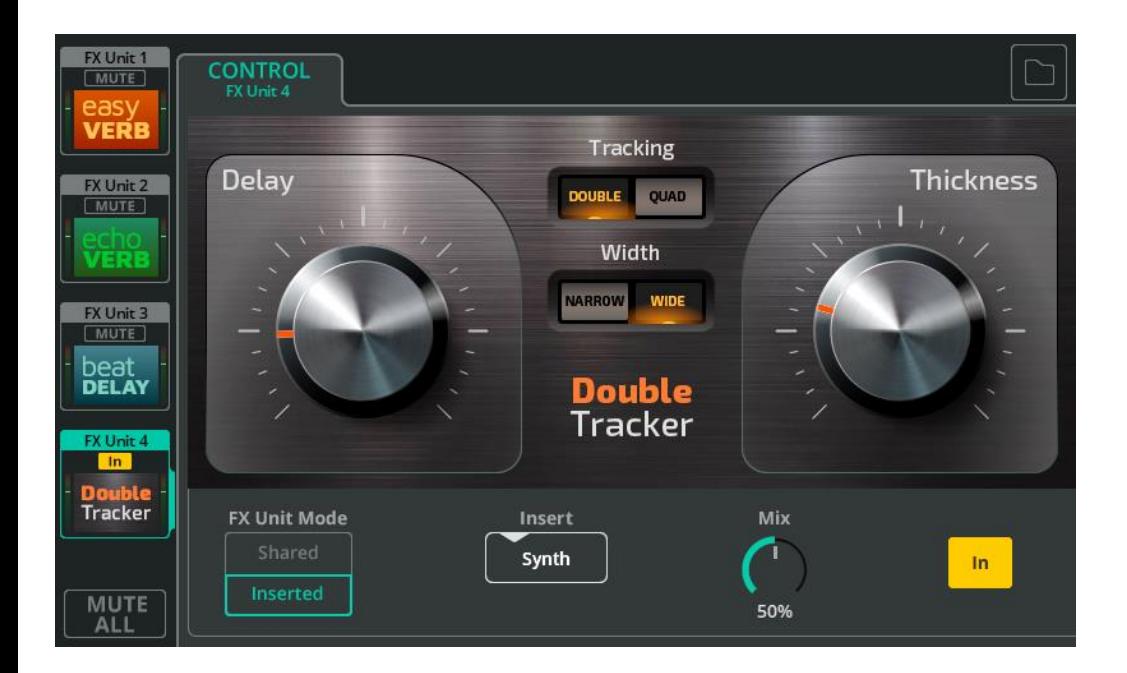

Double Tracker odtwarza klasyczny efekt studyjny polegający na wielokrotnym powielaniu dźwięku tego samego źródła, gdzie niewielkie różnice w każdym powieleniu skutkują większym, gęstszym dźwiękiem.

**Delay** – Dostosuj wielkość opóźnienia pomiędzy powieleniami.

**Thickness** – Dostosuj "wielkość" powstałego dźwięku.

**Tracking** – Wybierz opcję DOUBLE (powielenie dwukrotnie) lub QUAD (czterokrotnie).

**Width** - Wybierz opcję NARROW (wirtualne powielenia znajdują się głównie pośrodku) lub WIDE (wirtualne powielenia są przesuwane w lewo lub w prawo).

 Width nie działa jeśli w kanale monofonicznym efekt Double Tracker jest w trybie Insert.

## **FX Model** – Chorus

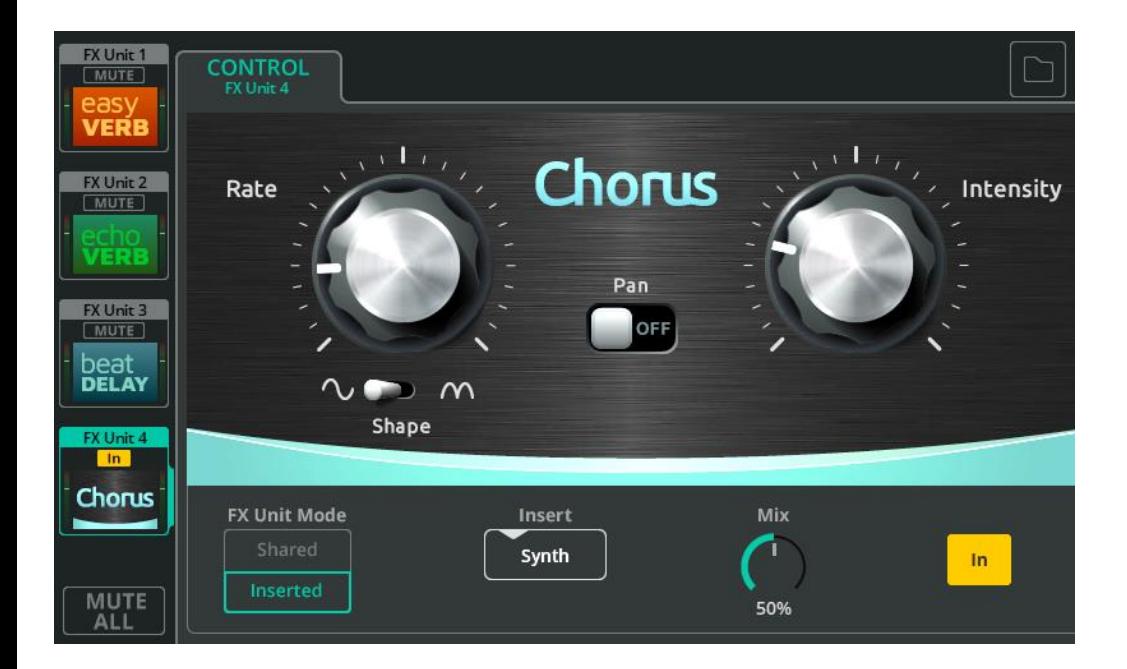

Chorus nakłada warstwy dźwięku, tworząc efekt podobny do chóru lub wielu instrumentów grających to samo.

- **Rate** Dostosuj prędkość modulacji.
- **Shape** Wybierz kształt fali modulacji.
- **Intensity** Dostosuj ilość dodanej modulacji.
- **Pan** Włącz, aby dodać do dźwięku szerokości stereo.
	- 'Pan' nie działa jeśli w kanale monofonicznym efekt Chorus jest w trybie Insert.

# **FX Model** – Flanger

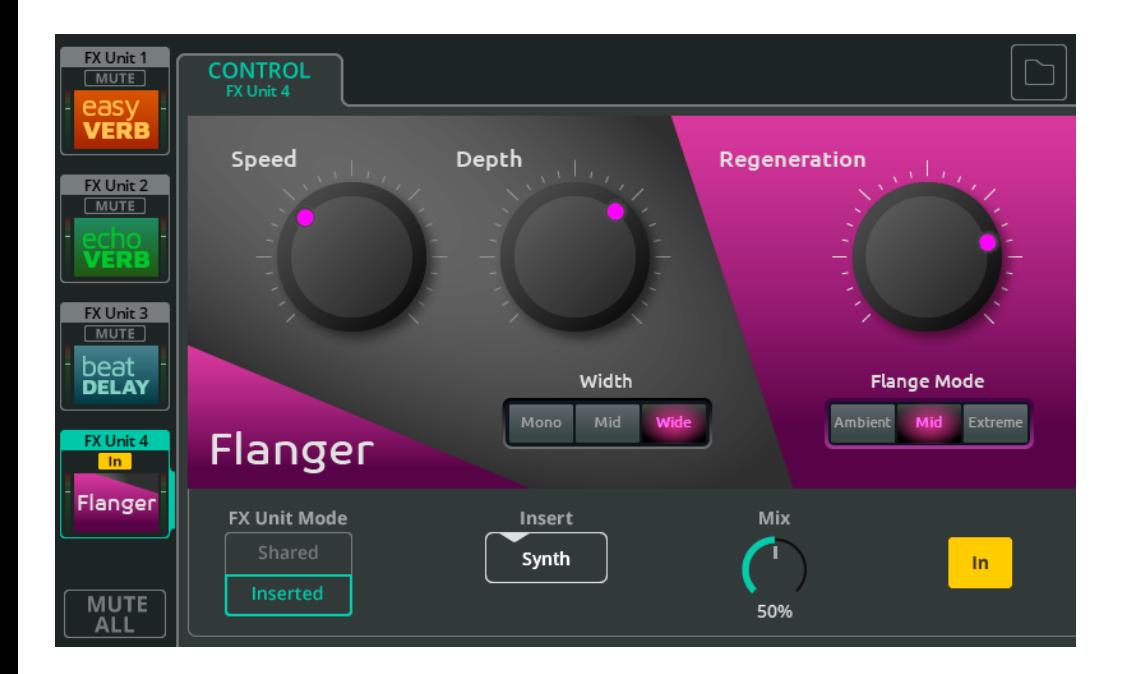

Flanger kopiuje sygnał i odtwarza go wykorzystując bardzo szybko modulowane opóźnienie, aby stworzyć efekt 'pływającego' metalicznego brzmienia.

- **Speed** Dostosuj prędkość modulacji.
- **Depth**  Dostosuj wielkość modulacji.
- **Width** Wybierz szerokość stereo efektu.
	- Width nie działa jeśli w kanale monofonicznym efekt Flanger jest w trybie Insert.
- **Regeneration** Ilość sygnału modulowanego wysłanego z powrotem do efektu.

**Flange Mode** – Ustaw zakres modulacji (jak szerokie jest przesunięcie częstotliwości w modulacji).

#### **FX Model** – Phaser

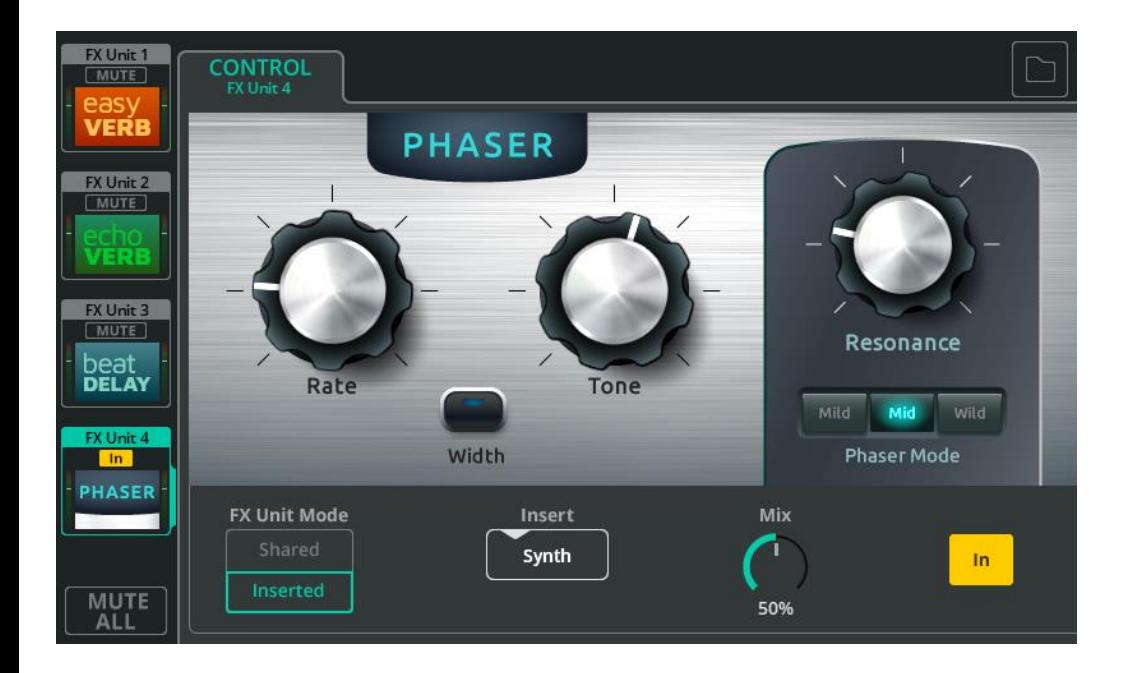

Phaser łączy sygnał oryginalny i kopię sygnału z przesunięciem fazowym zastosowanym przy różnych częstotliwościach. Powoduje to wygaszanie niektórych częstotliwości w tym samym czasie, gdy inne są wzmacniane.

**Rate** – Dostosuj prędkość przesunięć fazowych.

**Tone** – Dostosuj, aby wybrać środkową częstotliwość, wokół której Phaser będzie pracował.

**Width** – Wybierz, aby przesunąć lewe i prawe wyjście, i stworzyć szerszy dźwięk.

Width nie działa jeśli w kanale monofonicznym efekt Phaser jest w trybie Insert.

**Resonance** – Dostosuj intensywność wzmocnionej częstotliwości.

**Phaser Mode** – Ustaw szerokość zakresu częstotliwości, w jakim porusza się Phaser.

#### **Home** (Symbol)

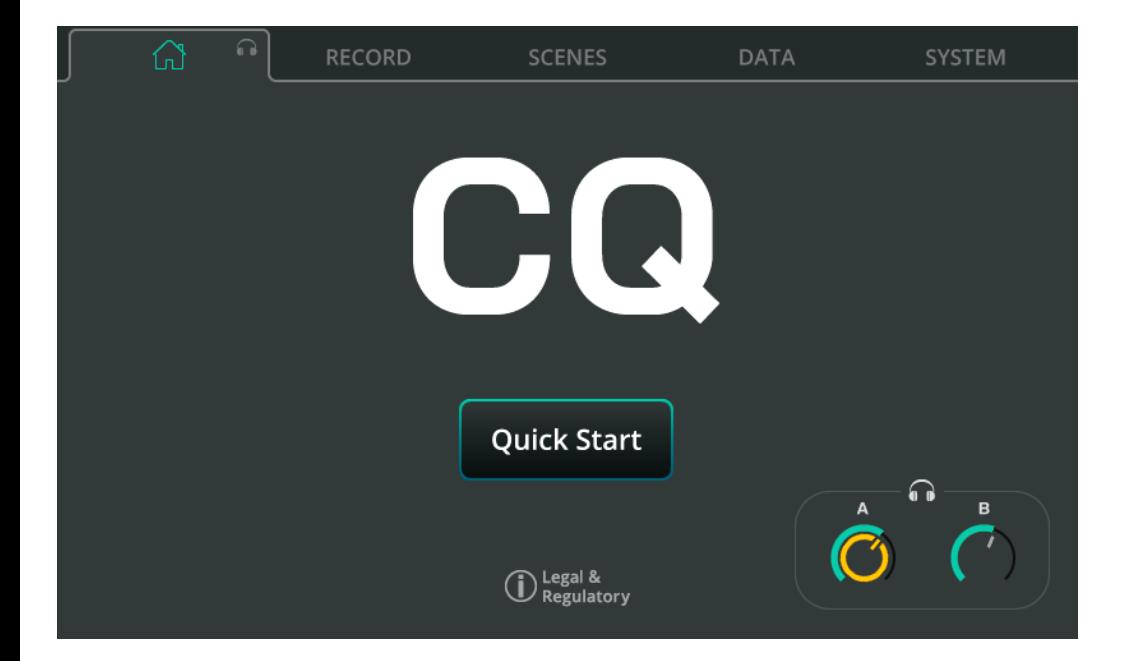

**Quick Start** – Przywołaj konfigurację miksera i przetwarzanie kanałów dla różnych zastosowań. Zobacz rozdział [Quick Start \(Szybki start\)](#page-23-0) po więcej informacji.

**Headphone Control (pod symbolem słuchawek)** – Dostosuj poziom wyjściowy słuchawek.

Ustaw źródło wyjścia słuchawkowego na ekranie CONFIG / OUTPUTS.

# **RECORD /** Stereo

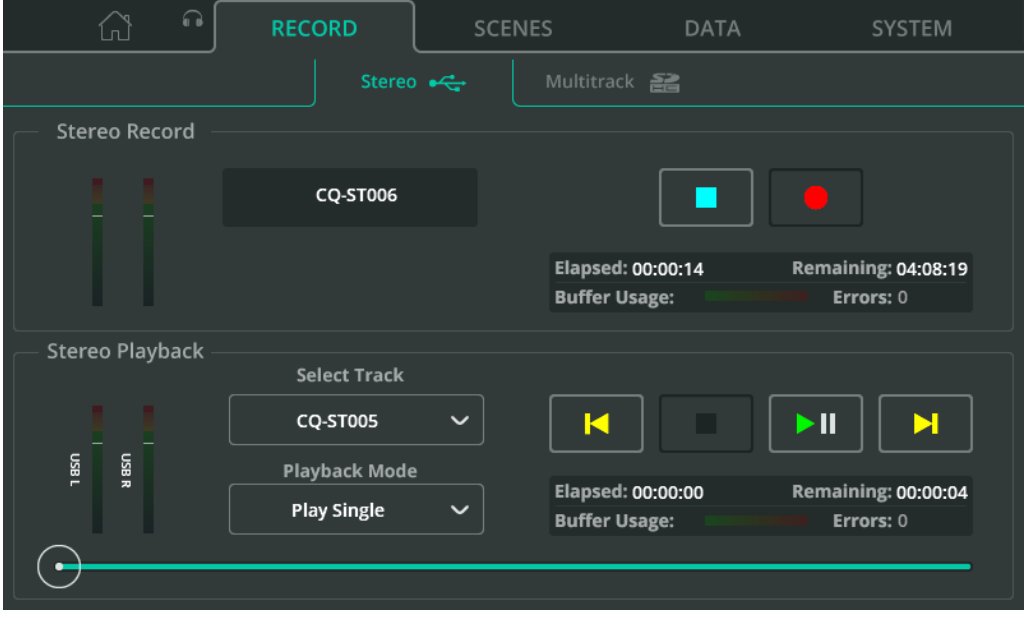

Nagrywanie/odtwarzanie stereo na/z podłączonego dysku USB.

 Funkcje nagrywania/odtwarzania dźwięku/danych USB-A i SD wykorzystują te same zasoby systemowe i oba nośniki nie mogą być używane w tym samym czasie.

#### Nagrania Stereo

W górnej części ekranu znajdują się wskaźniki poziomu nagruwanuch kanałów, elementy sterujące nagrywaniem i informacje (podczas nagrywania).

Przypisz kanały do nagrania Stereo L/R na ekranie **CONFIG** / **USB/SD/BT**.

Naciśnij przycisk **Record**, aby rozpocząć nagrywanie.

Naciśnij przycisk **Stop**, aby zakończyć nagrywanie.

Informacje, takie jak czas nagrywania, pozostały czas i błędy podczas nagrywania znajdują się w ramce informacyjnej.

Nagrania stereo są przechowywane w folderze AHCQ\USBREC na nośniku USB.

# Odtwarzanie Stereo

Dolna część ekranu służy do odtwarzania dźwięku z pamięci USB-A.

**Select Track** - Wybierz ścieżkę, która ma zostać odtworzona.

**Playback Mode** – Opcie 'Play All' Odtwórz wszystko (i zatrzymaj), 'Play Single' Odtwórz pojedynczy (i zatrzymaj), 'Repeat All' Powtórz wszystko (w pętli wszystkie ścieżki) i 'Repeat Single' Powtórz pojedynczy (pętla pojedynczej ścieżki).

**Transport Control** – Użyj, aby odtwarzać/zatrzymywać lub przechodzić do poprzedniej/następnej ścieżki. Użyj okrągłego znacznika pozycji odtwarzania na samym dole ekranu, aby przejść do określonego punktu ścieżki.

# Priorytet nagrywania/odtwarzania

Sugnał odtwarzania stereo USB zostanie wysłany do dedykowanego stereofonicznego kanału wejściowego USB i będzie miał pierwszeństwo przed sygnałem z USB-B. Gdy trwa nagrywanie/odtwarzanie stereo, nie jest możliwe nagrywanie/odtwarzanie na karcie SD ani zapisywanie/przywoływanie danych z pamięci USB.

# Foldery i format plików

Urządzenie USB musi być sformatowane w systemie FAT32. Można to zrobić za pomocą komputera lub za pomocą CQ.

Aby sformatować pamięć USB użyj ekranu **HOME** / **SYSTEM** / **USB i SD**.

Nagrania są zapisywane w folderze AHCQ\USBREC.

Nagrania stereo są zapisywane w 24-bitowych, nieskompresowanych plikach \*.WAV z częstotliwością próbkowania ustawioną na ekranie **CONFIG / USB/SD/BT**.

CQ może odtwarzać pliki stereo, które zostały nagrane na CQ, lub pliki mono/stereo, 44,1/48/96 kHz, 16/24 bity \*.WAV z folderu AHCQ\USBREC.

# Wukorzustanie bufora

Wskaźniki wykorzystania bufora wskazują wydajność podłączonego urządzenia pamięci masowej. Jeśli bufory zostaną zapełnione, dane zostaną utracone.

# Długość nagrań

Maksymalna długość nagrania stereo jest określona przez maksymalny rozmiar pliku wynoszący 4 GB, co odpowiada około 2 godzinom przy 96 kHz lub 4 godzinom przy 48 kHz.

# **RECORD /** Multitrack

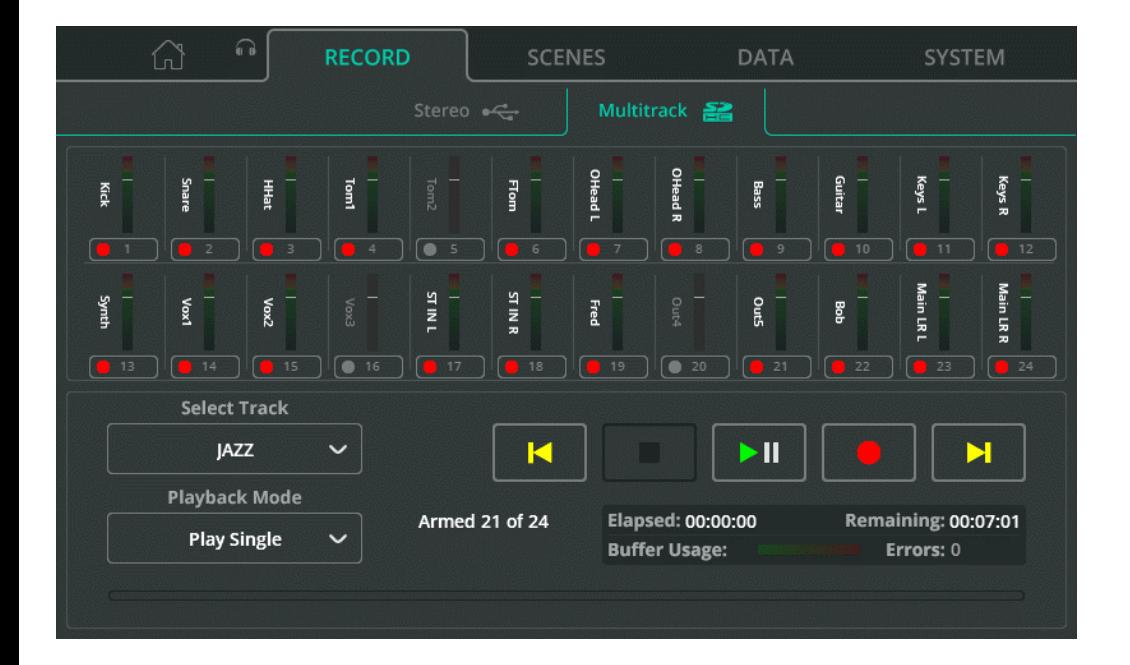

Nagrywaj lub odtwarzaj indywidualne ścieżki do i z poszczególnych kanałów za pomocą karty SDHC.

- Funkcje nagrywania/odtwarzania dźwięku/danych USB-A i SD wykorzystują te same zasoby systemowe i oba nośniki nie mogą być używane w tym samym czasie.
- Mierniki przełączają się automatycznie, aby pokazać nagrywany lub odtwarzany sygnał.

Ustaw, z którego punktu w torze kanału wejściowego nagrywany jest sygnał i przypisz ostatnie pary kanałów do nagrywania na ekranie **CONFIG** / **USB/SD/BT**.

**Arm** – Użyj przycisku pod każdym miernikiem kanału, aby wybrać, czy kanał będzie nagrywany. Uzbrojone do nagrywania kanały są oznaczone czerwonym symbolem nagrywania. Jeśli kanał jest uzbrojony, ale nie można go nagrywać przez bieżące ustawienia lub podłączoną kartę SD, jest to oznaczone wykrzyknikiem.

**Select Track** - Wybierz plik wielościeżkowy do odtworzenia.

**Playback Mode** – Opcje 'Play All' Odtwórz wszystko (i zatrzymaj), 'Play Single' Odtwórz pojedynczy (i zatrzymaj), 'Repeat All' Powtórz wszystko (w pętli wszystkie pliki) i 'Repeat Single' Powtórz pojedynczy (pętla pojedynczego pliku).

**Transport Controls** – Użyj, aby odtwarzać/zatrzymywać lub przechodzić do poprzedniej/następnej ścieżki. Użyj okrągłego znacznika pozycji odtwarzania na samym dole ekranu, aby przejść do określonego punktu ścieżki.

# Liczba kanałów

Maksymalna liczba kanałów, które można nagrać, zależy od szybkości karty SD i częstotliwości próbkowania nagrania.

Dla najleprzych rezeltuatów używaj kart SD **UHS-I**, **Class 10**.

# $(1)(0)$

CQ może nagrywać lub odtwarzać do 16 kanałów przy 96 kHz lub do 24 kanałów przy 48 kHz.

'**Armed X of Y**' wskazuje liczbę aktualnie uzbrojonych kanałów (X) oraz całkowitą liczbę kanałów, które można nagrać (Y).

# Priorutet nagruwania/odtwarzania

Sygnał odtwarzania wielościeżkowego z SD jest wysyłany do źródeł cyfrowych poszczególnych kanałów i ma pierwszeństwo przed sygnałem z USB-B. Gdy trwa nagrywanie/odtwarzanie wielościeżkowe, nie jest możliwe nagrywanie/odtwarzanie stereo USB ani zapisywanie/przywoływanie danych USB.

# Foldery i format plików

Przed użyciem kartę SD należy sformatować w CQ.

Aby sformatować kartę SD użyj ekranu **HOME** / **SYSTEM** / **USB i SD**.

Nagrania są zapisywane w folderze AHCQ\USBMTK. Każde nagranie jest przechowywane we własnym podfolderze jako zbiór 24-bitowych, nieskompresowanych plików mono \*.WAV, z częstotliwością próbkowania ustawioną na ekranie **CONFIG** / **USB/SD/BT**.

Nazwy plików składają się z numeru kanału, z którego zostały nagrane, w połączeniu z nazwą kanału. np. "03SnrTop.WAV". Numer kanału w pliku to numer kanału, do którego sygnał zostanie przekierowany podczas odtwarzania nagrania.

# Wykorzystanie bufora

Wskaźniki wykorzystania bufora wskazują wydajność podłączonego urządzenia pamięci masowej. Jeśli bufory zostaną zapełnione, dane zostaną utracone.

#### Długość nagrań

Maksymalna długość nagrania stereo jest określona przez maksymalny rozmiar pliku wynoszący 4 GB, co odpowiada około 2 godzinom przy 96 kHz lub 4 godzinom przy 48 kHz.

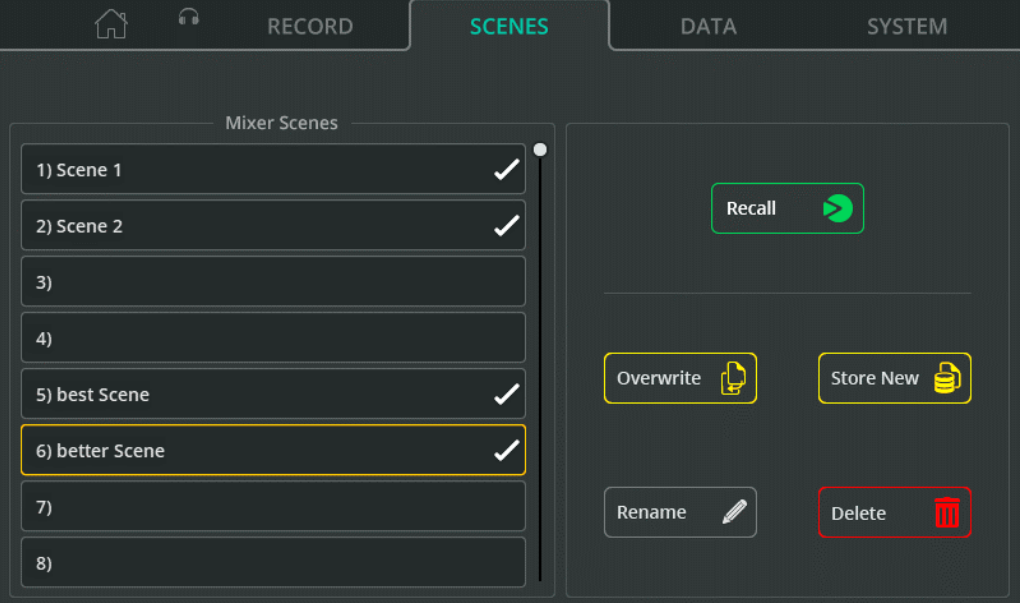

Sceny służą do przechowywania i przywoływania stanu miksera CQ, łącznie z całym przetwarzaniem i poziomami wysyłania. Dostępnych jest 100 scen do zapisania.

Więcej informacji w rozdziale [Show, Sceny, biblioteki.](#page-25-0)

**Recall** – Zastąp bieżący stan miksera stanem zapisanym w jednej ze scen.

**Overwrite** – Nadpisz bieżący stan miksera na istniejącą scenę.

**Store New** – Zapisz aktualny stan miksera w wybranej scenie.

**Rename** – Zmień nazwę sceny.

**Delete** – Usuń scenę.

#### **DATA /** Shows

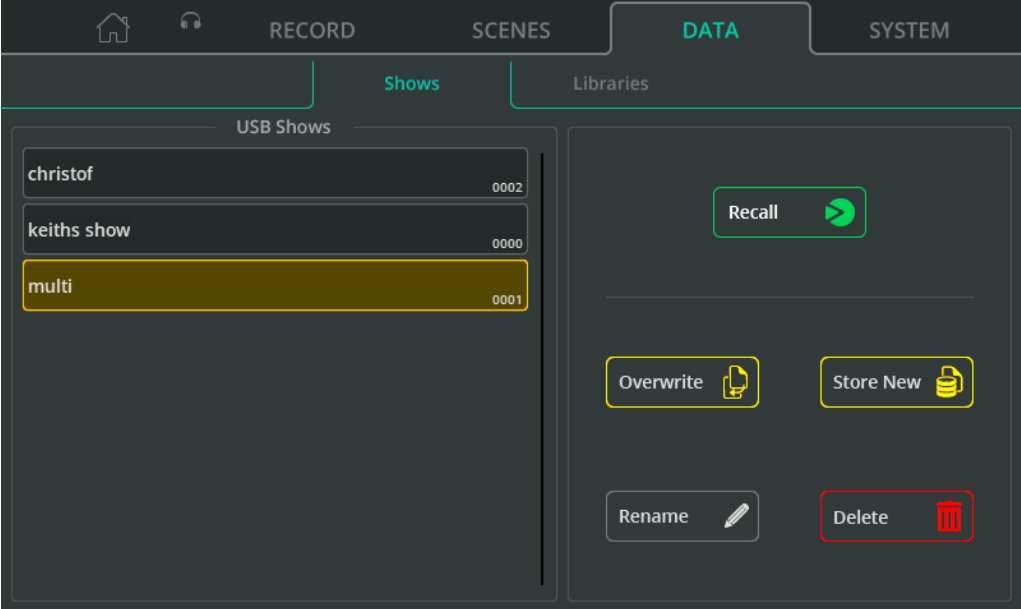

**Show** zawiera bieżący stan CQ, wraz ze wszystkimi zapisanymi scenami i wszystkimi przechowywanymi bibliotekami użytkownika. CQ może w jednym momencie mieć załadowany jeden Show, ale może zapisać lub przywołać Show na/z podłączonego dysku USB.

- **Recall**  Zastąp bieżący Show na CQ jednym z zapisanych Show.
- **Overwrite** Nadpisz bieżący Show miksera na Show zapisany wcześniej.
- **Store New**  Zapisz bieżący Show jako nowy Show na dysku USB.
- **Rename**  Zmień nazwę Show.
- **Delete**  Usuń wybrany Show z dysku USB.

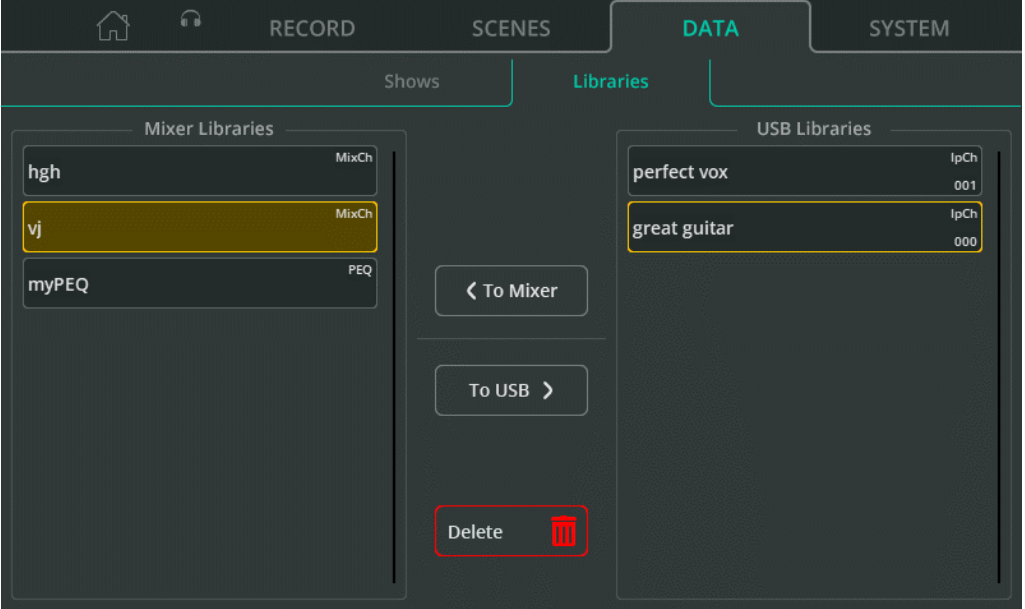

CQ może przechowywać w dowolnym momencie do 128 bibliotek użytkownika. Są one uwzględniane podczas zapisywania lub przywoływania całego Show, ale można je również zapisywać lub przywoływać indywidualnie za pomocą napędu USB.

'Mixer Libraries' wyszczególniają wszystkie Biblioteki w Show aktualnie załadowanym do CQ. 'USB Libraries' zawierają listę wszystkich bibliotek przechowywanych w folderze AHCQ\LIBRARY podłączonego napędu USB.

**To Mixer** – Skopiuj wybraną bibliotekę (zaznaczoną na żółto) z listy bibliotek USB do biblioteki miksera.

**To USB** – Skopiuj wybraną bibliotekę (zaznaczoną na żółto) z listy bibliotek miksera do biblioteki USB.

**Delete** – Usuń ostatnio wybraną bibliotekę (podświetloną na żółto).

# **SYSTEM /** Info

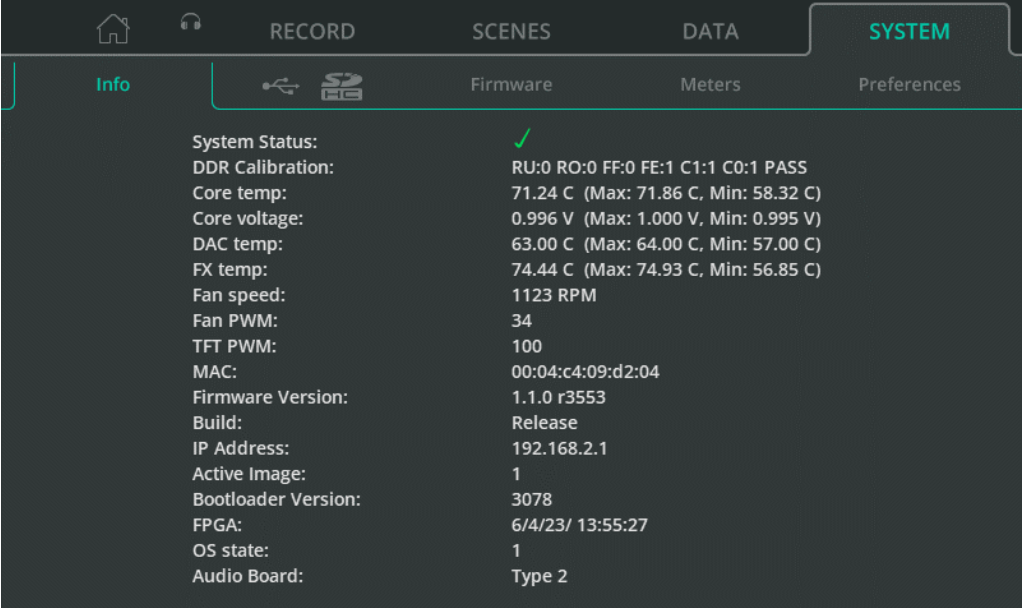

Wyświetla informacje diagnostyczne dotyczące urządzenia.

**Core temp** – temperatura rdzenia, **Core voltage** – napięcie rdzenia, **DAC temp** – temperatura DAC i **FX temp** – temperatura FX obejmują wartości maksymalne i minimalne. Należy pamiętać, że nie są to maksymalne i minimalne zakresy działania, ale maksymalne i minimalne wartości, które zostały zarejestrowane od ostatniego włączenia urządzenia.

# **SYSTEM /** USB/SD

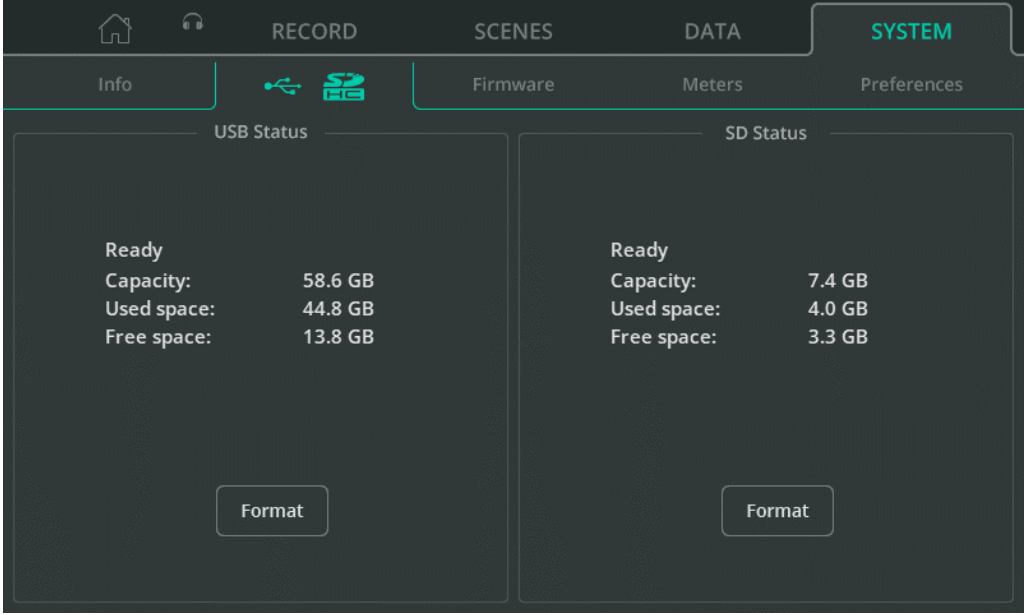

Wyświetla szczegółowe informacje na temat podłączonego napędu USB i karty SD

**Format** – Wybierz, aby sformatować podłączony dysk USB lub kartę SD. Spowoduje to usunięcie wszystkich danych z nośnika, ustawienie systemu plików na FAT32 i dodanie folderów wymaganych do użycia z CQ – do nagrywania dźwięku (USB/SD) i przechowywania danych (USB).

# **SYSTEM /** Firmware

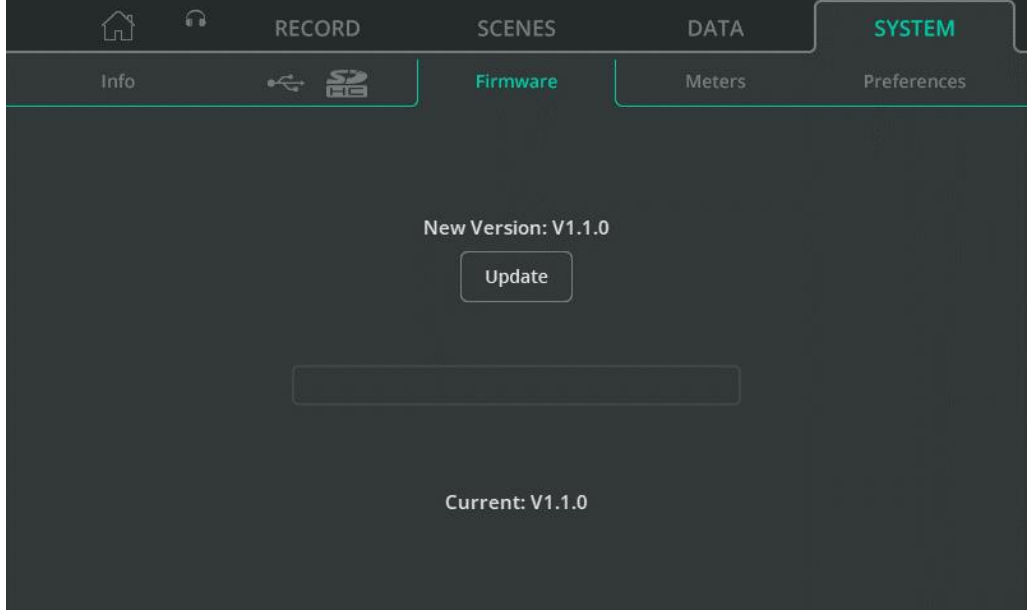

Pokazuje wersję oprogramowania sprzętowego aktualnie zainstalowaną w urządzeniu na dole ekranu (Current) oraz oprogramowanie znalezione na podłączonym dysku USB na górze (New Version).

**Update** – Rozpocznij proces aktualizacji oprogramowania sprzętowego.

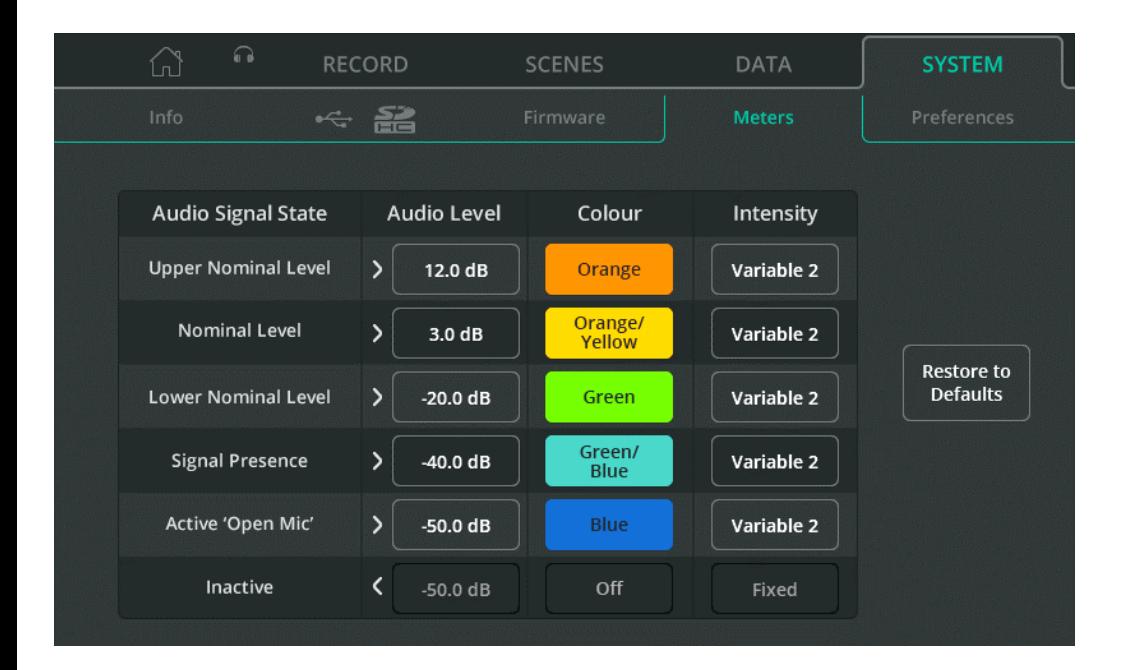

Mierniki chromatyczne są wyświetlane na ekranie CONFIG, na kanałach Quick Channels, a na CQ-20B jest jeden, który można ustawić do użytku z dowolnym kanałem wejściowym lub wyjściowym.

Wykorzystują kolor i jasność do wskazań poziomu sygnału na mniejszej przestrzeni, mogą również pokazywać znacznie niższe poziomy niż standardowe mierniki (-72 dB), dzięki czemu źródło często można zobaczyć, zanim zostanie usłyszane. Można je dostosować tak, aby pokazywały kolory łatwe do rozróżnienia przez użytkownika lub aby wskazywały, kiedy osiągnięty zostanie określony poziom sygnału.

**Audio Level** – Dostosuj poziom dźwięku dla każdego stanu sygnału audio.

**Colour** – Przypisz kolor do każdego stanu sygnału audio.

**Intensity** – Wybierz zmianę intensywności stałą 'Fixed' lub płynną 'Variable'. Fixed = Miernik natychmiastowo przełącza się między stanami. Variable 1 = Miernik zmienia się w pobliżu punktów końcowych zakresu Variable 2 = Miernik zmienia się w całym zakresie

# **SYSTEM /** Preferences - ustawienia

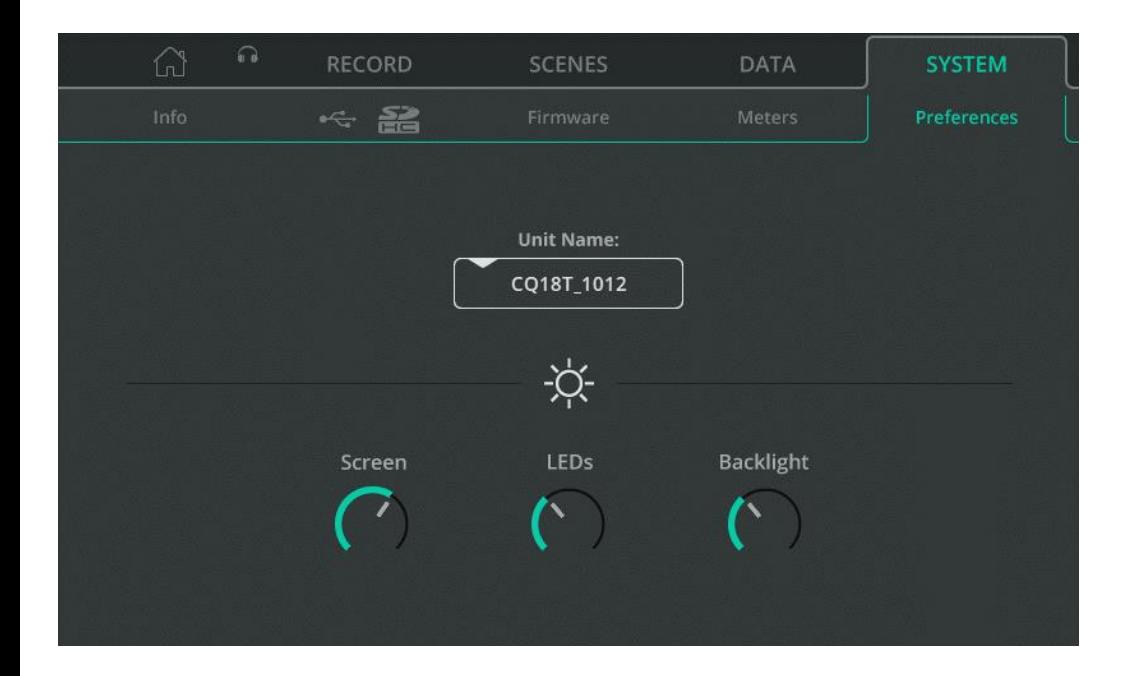

**Unit Name** – Zmień nazwę urządzenia wyświetlaną na ekranie połączenia 'Choose Unit' podczas korzystania z aplikacji do zdalnego sterowania (CQ-MixPad, CQ4You)

Nazwa urządzenia i nazwa sieci punktu dostępowego Wi-Fi (SSID) w CQ-18T i CQ-20B są domyślnie takie same, ale można je zmienić niezależnie.

**Screen** – Dostosuj jasność ekranu dotykowego.

**LEDs** – Dostosuj jasność diody wybranego klawisza ekranowego i aktywnych klawiszy programowych Soft Keys.

**Backlight** – Dostosuj jasność podświetlenia klawiszy ekranowych i Soft Keys.

# **13. Resets**

# **CQ-12T i CQ-18T Przywracanie ustawień fabrycznych**

- 1. Zacznij od wyłączenia zasilania.
- 2. Przytrzymaj przycisk '**HOME'** i Soft Key '**1**' w trakcie włączania zasilania.
- 3. Trzymaj do czasu, aż urządzenie całkowicie się uruchomi.
- Przywrócenie ustawień fabrycznych usunie wszystkie zapisane dane, w tym sceny i biblioteki, oraz przywróci wszystkie preferencje i ustawienia sieciowe do wartości domyślnych. Przed przywróceniem ustawień fabrycznych najlepszą praktyką jest zapisanie **Show**, które w razie potrzeby będzie można później przywołać.

# **CQ-20B Przywracanie ustawień fabrycznych i sieciowych**

- 1. Włącz urządzenie i poczekaj aż się uruchomi..
- 2. Jeśli połączenie sieciowe zostało już skonfigurowane i system uruchamia się normalnie, dioda LED '**CM**' będzie domyślnie świecić na ZIELONO ⚫ lub będzie się zachowywać zgodnie z ustawieniem w preferencjach systemu. Jeśli dioda LED '**CM**' miga na NIEBIESKO ⚫ lub ŻÓŁTO ⚫ oznacza to, że CQ zostało już zresetowane i resetowanie sieci nie jest potrzebne.
- 3. Użyj spiczastego, nie ostrego przedmiotu (np. ołówka), aby nacisnąć i przytrzymać przycisk '**RESET**' dioda '**CM**' zaświeci się na BIAŁO, przytrzymaj przycisk przez 2 sekundy i zwolnij, aby uzyskać dostęp do menu resetowania.
- 4. Naciśnij krótko przycisk (krócej niż 2 sekundy), aby przełączać się między 3 opcjami resetowania:
- a. Dioda LED '**CM**' świeci na CZERWONO ⚫ = Factory reset Wszystkie parametry miksera zostaną ustawione na wartości domyślne. Wszystkie dane zapisane w CQ (w tym sceny i biblioteki) zostaną usunięte. Ustawienia sieci Wi-Fi i Ethernet zostaną ustawione na wartości domyślne i należy ponownie wybrać metodę połączenia.
- b. Dioda LED '**CM**' świeci na NIEBIESKO ⚫ = Wi-Fi reset Wi-Fi ustawione na wartości domyślne i połączenie Wi-Fi jest aktywne.
- c. Dioda LED ' $CM'$  świeci na  $\overline{Z}$ ÓŁTO  $\circ$  = Ethernet reset Ethernet ustawione na wartości domyślne i połączenie jest aktywne.
- 5. Gdy dioda LED '**CM**' pokazuje kolor odpowiadający resetowi, który ma zostać wykonany, naciśnij i przytrzymaj przycisk '**RESET**' przez 2 sekundy, aby wykonać reset.
	- Aby wyjść z menu resetowania, nie naciskaj przycisku '**RESET**' przez 10 sekund.

# **Domyślne ustawienia sieciowe**

Przy pierwszym uruchomieniu lub po resecie domyślne ustawienia sieci są następujące:

#### Wi-Fi (CQ-18T, CQ-20B)

- SSID widoczne **Visible**.
- SSID to [**CQ18T\_***XXXX* lub **CQ20B\_***XXXX*] gdzie *XXXX,* to 4 ostatnie cyfry numeru seryjnego.
- Ochrona ustawiona na '**OPEN**' (hasło nie jest wymagane, aby połączyć urządzenia).
- Hasło jes ustawione na '**DefaultPassword**'.
- Takie będzie hasło, jeśli zabezpieczenie zostanie przełączone na '**WPA2**' i zmiany zostaną zastosowane bez uprzedniej educji hasła.
	- 'Country' kraj/region ustawiony na '**World-Wide**'.
	- 'Channel' kanał ustawiony na '**AUTO**'.

#### Ethernet

- IP ustawione na '**Automatic**'
- CQ zostanie przypisany adres IP przez serwer DHCP (np. podłączony router), urządzenia w tej samej sieci i w tym samym zasięgu sieci, na których działa CQ-MixPad, będą mogły następnie połączyć się z CQ.
- Jeśli nie zostanie podany żaden adres IP, CQ automatycznie przypisze sobie adres lokalny. Umożliwia to bezpośrednie połączenie z komputerem za pomocą kabla sieciowego.

Ethernet (jeśli ustawienia IP zostaną przełączone na 'Manual' bez innych zmian)

- IP Address **192.168.1.62**
- Gateway **192.168.1.254**
- Subnet **24 (255.255.255.0)**

# **14. Schemat blokowy systemu**

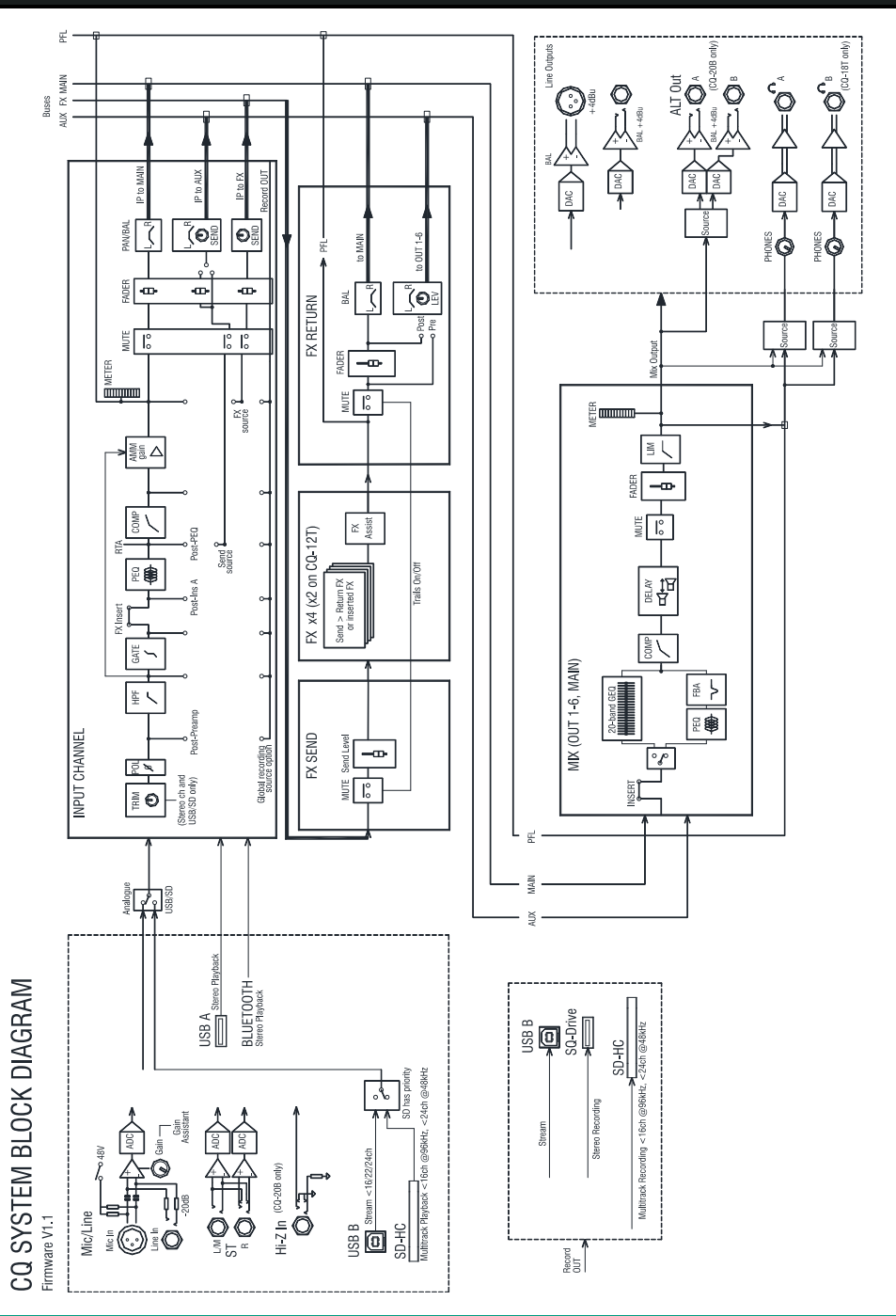

# **15. Specyfikacja**

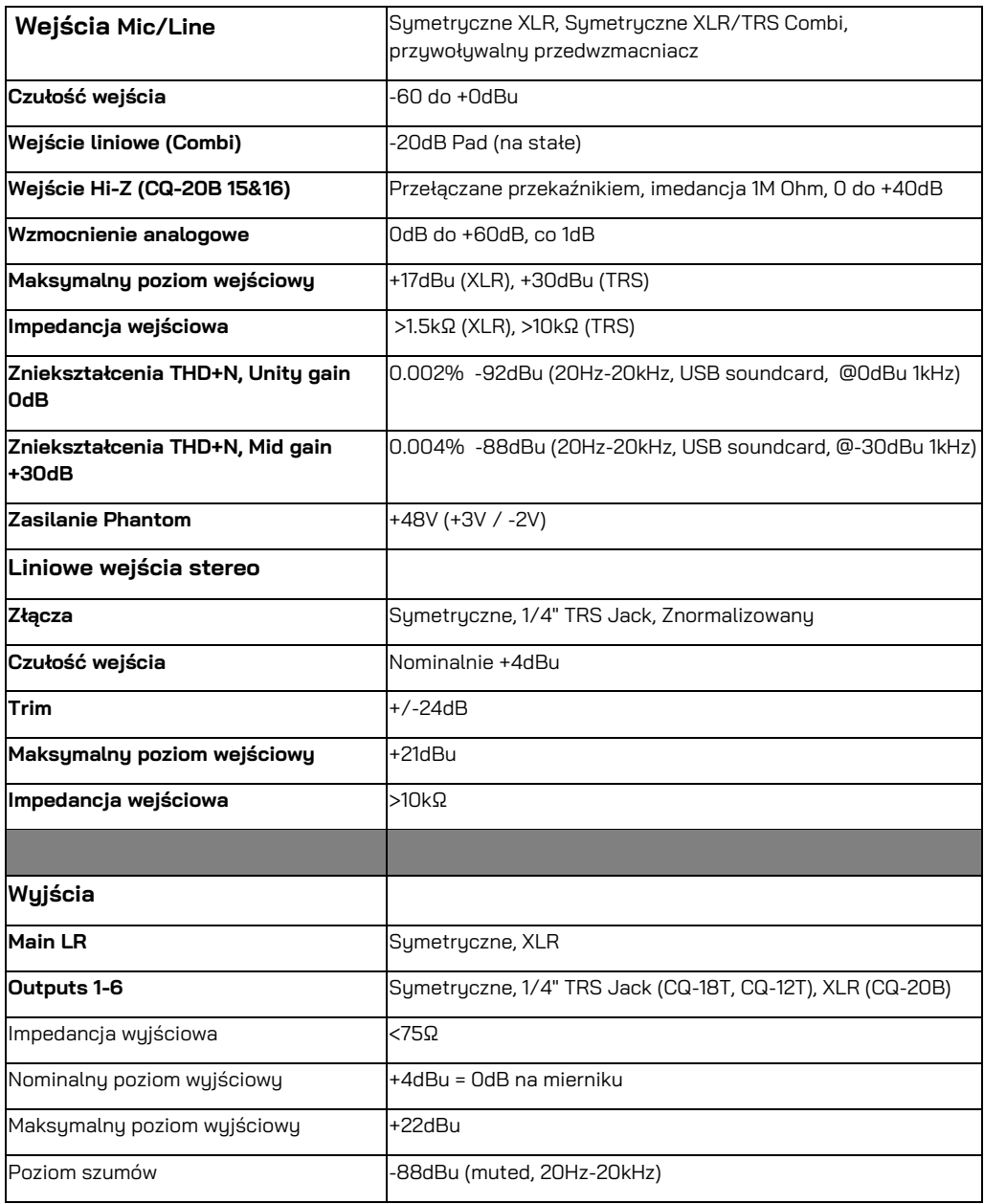

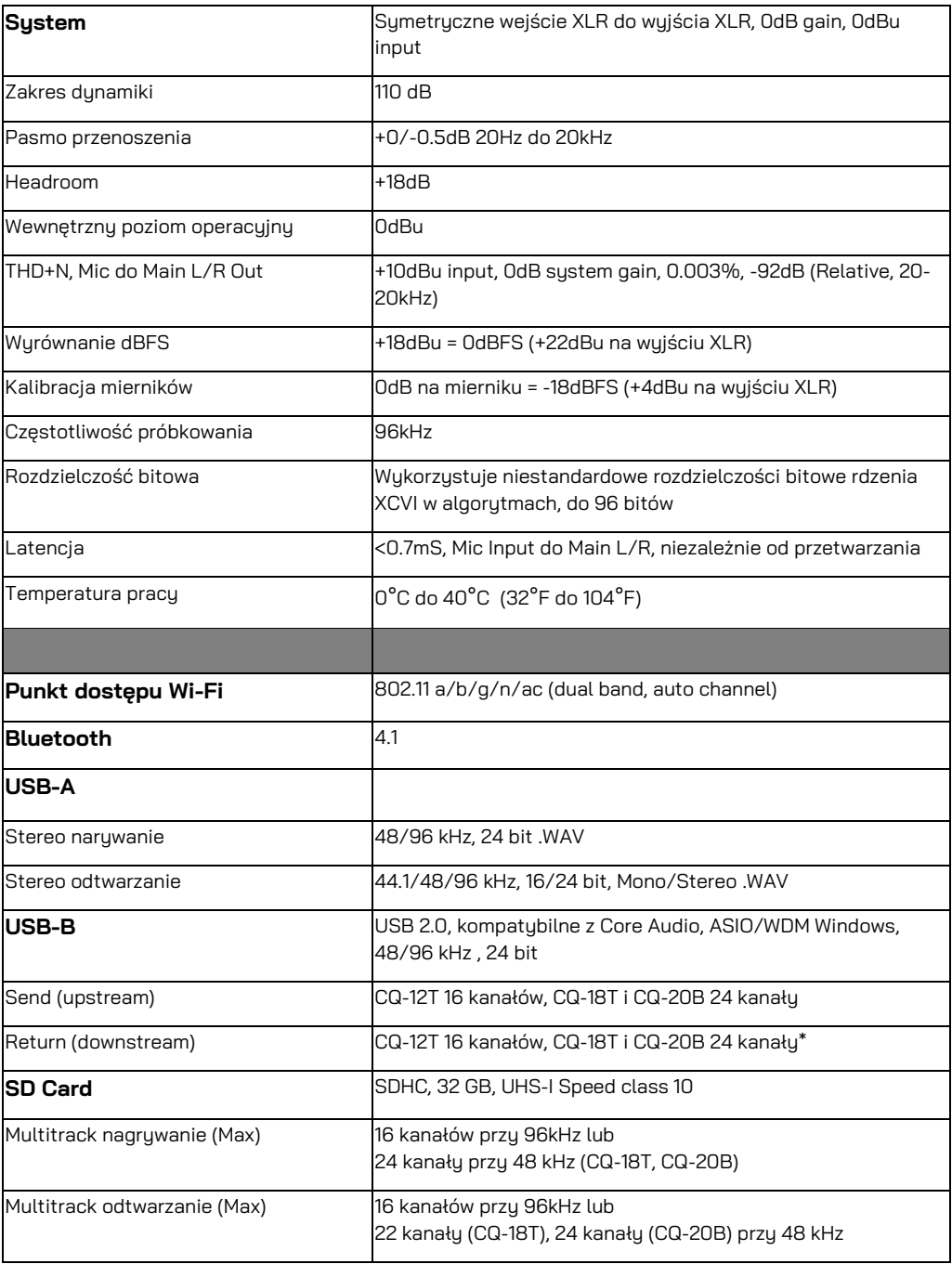

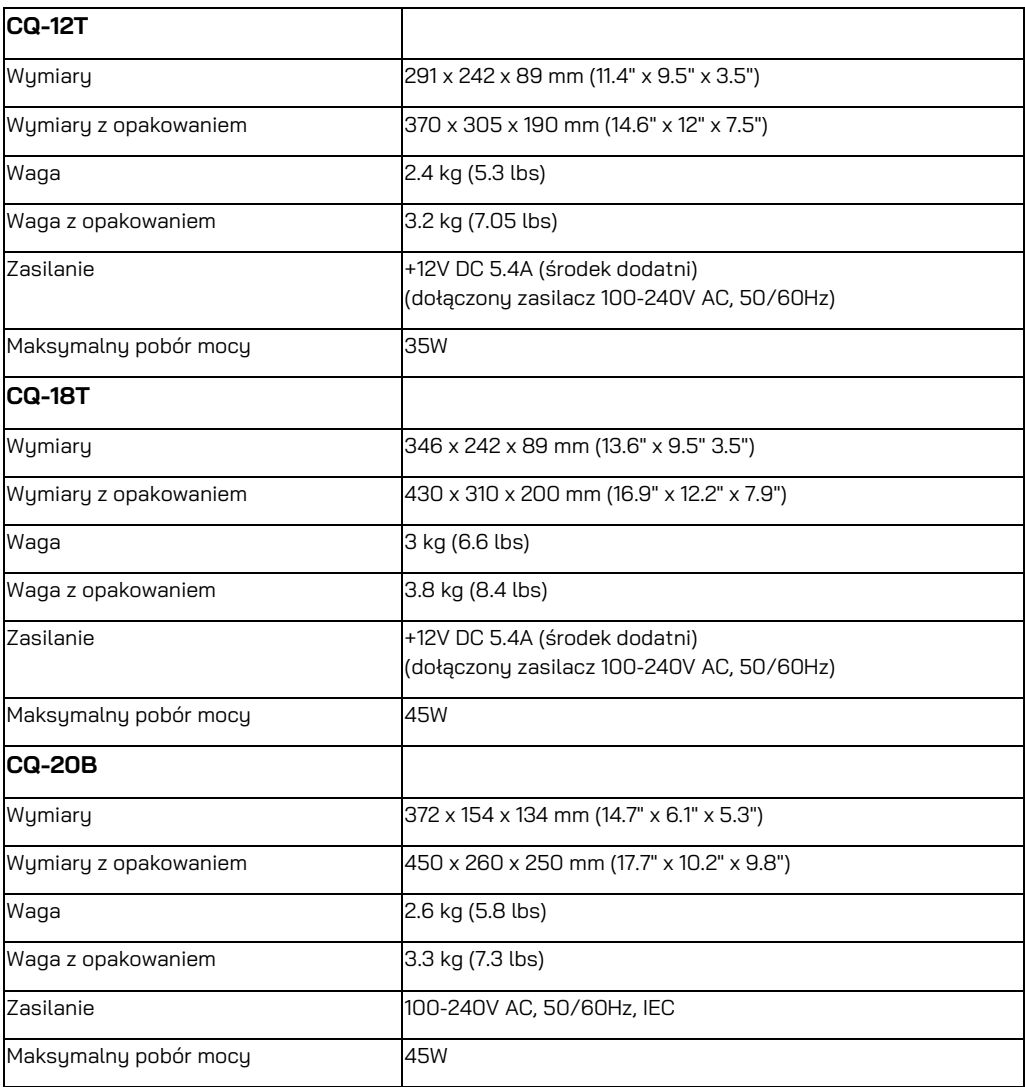

#### Ograniczona roczna gwarancja producenta

Allen & Heath gwarantuje, że produkt sprzętowy marki Allen & Heath i akcesoria zawarte w oryginalnym opakowaniu ("Produkt Allen & Heath") są wolne od wad materiałowych i wykonawczych, jeśli są używane zgodnie z instrukcjami użutkownika, specufikaciami technicznumi i innumi dokumentami firmu Allen & Heath przez okres JEDNEGO (1) ROKU od daty pierwotnego zakupu przez nabywcę końcowego ("Okres gwarancji").

Niniejsza gwarancja nie dotyczy żadnych produktów sprzętowych ani oprogramowania marki innej niż Allen & Heath, nawet jeśli są pakowane lub sprzedawane ze sprzętem Allen & Heath.

Szczegółowe informacie na temat praw użutkownika w związku z użutkowaniem oprogramowania/oprogramowania sprzętowego można znaleźć w umowie licencyjnej dołączonej do oprogramowania. ("EULA").

Szczegóły umowy EULA, polityki gwarancyjnej i inne przydatne informacje można znaleźć na stronie internetowej Allen & Heath: www.allen-heath.com/legal.

Naprawa lub wymiana w ramach gwarancji nie daje prawa do przedłużenia lub odnowienia okresu gwarancji. Naprawa lub bezpośrednia wymiana produktu zgodnie z warunkami niniejszej gwarancji może zostać zrealizowana za pomocą jednostek wymiany serwisowej.

Niniejsza gwarancja nie podlega przeniesieniu. Niniejsza gwarancja będzie jedynym i wyłącznym środkiem zaradczym przysługującym nabywcy i ani firma Allen & Heath, ani jej zatwierdzone centra serwisowe nie ponoszą odpowiedzialności za jakiekolwiek szkody przypadkowe lub wynikowe ani za naruszenie warunków gwarancji na ten produkt.

#### Warunki gwarancji

Sprzęt nie był używany w sposób (zamierzony lub przypadkowy) niedbały lub modyfikowany w sposób inny niż opisany w Instrukcji użytkownika lub Instrukcji serwisowej lub zatwierdzony przez firmę Allen & Heath. Gwarancja nie obejmuje zużycia faderów.

Wszelkie niezbędne regulacje, zmiany lub naprawy zostały przeprowadzone przez autoryzowanego dystrybutora lub agenta firmu Allen & Heath. Wadliwe urządzenie należu zwrócić opłaconum z góru transportem do miejsca zakupu, do autoryzowanego dystrybutora lub agenta firmy Allen & Heath, wraz z dowodem zakupu. Przed wysyłką prosimy omówić tę kwestię z dystrybutorem lub agentem. Zwracane jednostki powinny być zapakowane w oryginalny karton, aby uniknąć uszkodzeń w transporcie.

ZASTRZEŻENIE: Firma Allen & Heath nie ponosi odpowiedzialności za utratę jakichkolwiek zapisanych/przechowanych danych w produktach naprawianych lub wymienianych.

Aby uzyskać dodatkowe informacje dotyczące gwarancji, należy skontaktować się z dustrubutorem lub agentem firmy Allen & Heath. Jeśli potrzebna jest dalsza pomoc, prosimy o kontakt z Allen & Heath Ltd.

Wszelkie zmiany lub modyfikacje sprzętu niezatwierdzone przez firmę Allen & Heath mogą unieważnić zgodność produktu, a tym samym prawo użytkownika do jego obsługi.

CQ User Guide, Firmware V1.1.0, issue 1.

Copuright © 2023 Allen & Heath. All rights reserved.

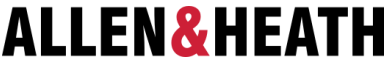

Allen & Heath Limited, Kernick Industrial Estate, Penryn, Cornwall, TR10 9LU, UK

#### [www.allen-heath.com](http://www.allen-heath.com/)